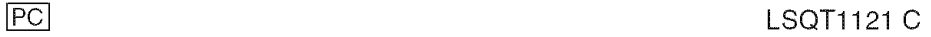

m

**USB** Before connecting, operating or adjusting this product,

please read the instructions completely. Spanish Quick Use Guide is included.

() AMO ORDER

Guía para rápida consulta en español está incluida.

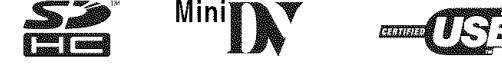

For USA assistance, please call: 1-800-211-PANA(7262) or, contact us via the web at: http://www.panasonic.com/contactinfo

For Canadian assistance, please call: 1-800-561-5505 or visit us at www.panasonic.ca

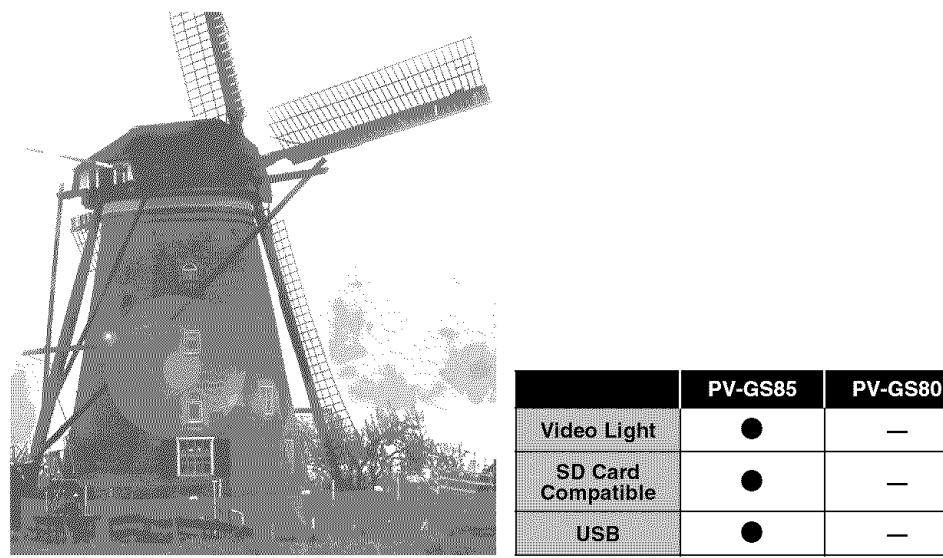

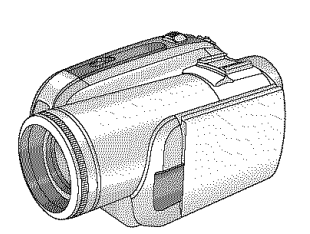

**DIGITAL Palmcorder:** 

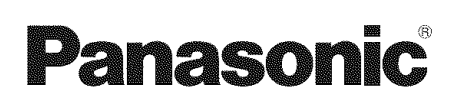

# Operating Instructions Digital Video Camcorder

# Model No. PV-GS85 **PV-GS80**

## **Things You Should Know**

### **Thank** you for choosing Panasonic!

You have purchased one of the most sophisticated and reliable products on the market today. Used properly, we're sure it will bring you and your family years of enjoyment. Please take time to fill in the information on the right.

The serial number is on the tag located on the underside of your Camcorder. Be sure to **retain** this **manual** as your convenient Camcorder information source.

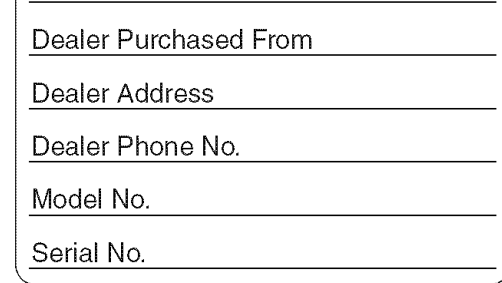

Date of Purchase

## **Safety Precautions**

#### **WARNING: TO PREVENT FIRE OR SHOCK HAZARD, DO NOT EXPOSE THIS EQUIPMENT TO RAIN OR MOISTURE.**

Your MiniDY Camcorder is designed to record and play back in Standard Play (SP) mode and Long Play (LP) mode

It is recommended that only cassette tapes that have been tested and inspected for use in Camcorder with the  $^{\text{min}}\mathbf{N}$  mark be used.

### The following **mark** and **symbols are** located **on bottom of the unit.**

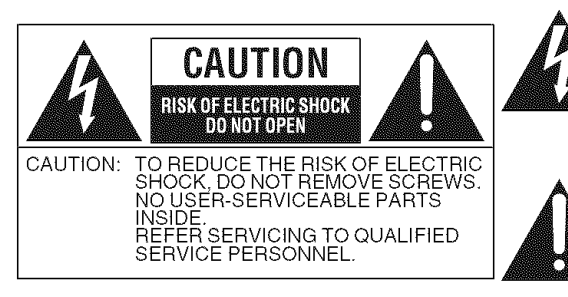

The lightning flash with arrowhead symbol, within an equilateral triangle, is intended to alert the user to the presence of uninsulated "dangerous voltage" within the product's enclosure that may be of sufficient magnitude to constitute a risk of electric shock to persons.

The exclamation point within an equilateral triangle is intended to alert the user to the presence of important operating and maintenance (servicing) instructions in the literature accompanying the appliance.

### **WARNING:**

**TO REDUCE THE RISK OF FIRE, ELECTRIC SHOCK OR PRODUCT DAMAGE,**

- oDO **NOT EXPOSE THIS APPARATUS TO RAIN, MOISTURE, DRIPPING OR SPLASHING AND THAT NO OBJECTS FILLED WITH LIQUIDS, SUCH AS VASES, SHALL BE PLACED ON THE APPARATUS.**
- oUSE **ONLY THE RECOMMENDED ACCESSORIES.**
- oDO **NOT REMOVE THE COVER (OR BACK); THERE ARE NO USER SERVICEABLE PARTS INSIDE. REFER SERVICING TO QUALIFIED SERVICE PERSONNEL.**

### **CAUTION!**

**DO NOT INSTALL OR PLACE THIS UNIT IN A BOOKCASE, BUILT-IN CABINET OR IN ANOTHER CONFINED SPACE. ENSURE THE UNIT IS WELL VENTILATED. TO PREVENT RISK OF ELECTRIC SHOCK OR FIRE HAZARD DUE TO OVERHEATING, ENSURE THAT CURTAINS AND ANY OTHER MATERIALS DO NOT OBSTRUCT THE VENTILATION VENTS.**

#### THE FOLLOWING **APPLIES ONLY IN** THE U.S.A.

FCC Note: This equipment has been tested and found to comply with the limits for a Class B digital device, pursuant to Part 15 of the FCC Rules. These limits are designed to provide reasonable protection against harmful interference in a residential installation. This equipment generates, uses, and can radiate radio frequency energy and, if not installed and used in accordance with the instructions, may cause harmful interference to radio communications. However, there is no guarantee that interference will not occur in a particular installation. If this equipment does cause harmful interference to radio or television reception, which can be determined by turning the equipment off and on, the user is encouraged to try to correct the interference by one or more of the following measures:

- Reorient or relocate the receiving antenna.
- Increase the separation between the equipment and receiver.
- Connect the equipment into an outlet on a circuit different from that to which the receiver is connected.
- Consult the dealer or an experienced radio/TV technician for help.

FCC Caution: To assure continued compliance, follow the attached installation instructions and use only shielded interface cables with ferrite core when connecting to computer or peripheral devices.

Any changes or modifications not expressly approved by the party responsible for compliance could void the user's authority to operate this equipment.

#### **Declaration of Conformity**

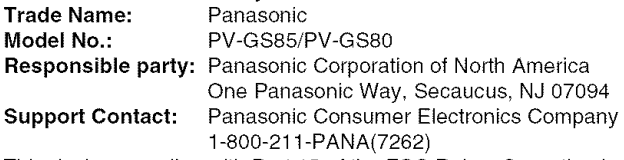

This device complies with Part 15 of the FCC Rules. Operation is subject to the following two conditions: (1)This device may not cause harmful interference, and (2) this device must accept any interference received, including interference that may cause undesired operation.

### WARNING

**AS WITH ANY SMALL** OBJECT, SD CARDS CAN **BE SWALLOWED BY YOUNG CHILDREN. DO NOT ALLOW CHILDREN TO HANDLE THE SD CARD.**

#### THE FOLLOWING **APPLIES ONLY IN** CANADA

This Class B digital apparatus complies with Canadian ICES-003.

### **IMPORTANT SAFETY INSTRUCTIONS**

Read these operating instructions carefully before using the unit. Follow the safety instructions on the unit and the applicable safety instructions listed below. Keep these operating instructions handy for future reference.

- 1) Read these instructions.
- 2) Keep these instructions.
- 3) Heed all warnings.
- 4) Follow all instructions.
- 5) Do not use this apparatus near water.
- 6) Clean only with dry cloth.
- 7) Do not block any ventilation openings. Install in accordance with the manufacturer's instructions.
- 8) Do not install near any heat sources such as radiators, heat registers, stoves, or other apparatus (including amplifiers) that produce heat.
- 9) Do not defeat the safety purpose of the polarized or grounding-type plug. A polarized plug has two blades with one wider than the other. A grounding-type plug has two blades and a third grounding prong. The wide blade or the third prong are provided for your safety. If the provided plug does not fit into your outlet, consult an electrician for replacement of the obsolete outlet.
- 10) Protect the power cord from being walked on or pinched particularly at plugs, convenience receptacles, and the point where they exit from the apparatus.
- 11) Only use attachments/accessories specified by the manufacturer.
- 12) Use only with the cart, stand, tripod, bracket, or table specified by the manufacturer, or sold with the apparatus. When a cart is used, use caution when moving the cart/apparatus combination to avoid injury from tip-over.

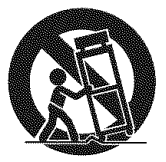

- 13) Unplug this apparatus during lightning storms or when unused for long periods of time.
- 14) Refer all servicing to qualified service personnel. Servicing is required when the apparatus has been damaged in any way, such as power-supply cord or plug is damaged, liquid has been spilled or objects have fallen into the apparatus, the apparatus has been exposed to rain or moisture, does not operate normally, or has been dropped.

# **USE & LOCATION**

## WARNING

**. TO AVOID SHOCK HAZARD ... Your** Camcorder and power supply should not be

exposed to rain or moisture. Do not connect the power supply or operate your Camcorder if it gets wet. Your Camcorder has been designed for outdoor use, however it is not designed to sustain direct exposure to water, rain, sleet, snow, sand, dust, or a direct splashing from a pool or even a cup of coffee. This action could permanently damage the internal parts of your Camcorder. Do not attempt to disassemble this unit. There are no user serviceable parts inside. Unplug your Camcorder from the power supply before cleaning.

### CALICR

- oDO NOT **AIM YOUR** CAMCORDER **AT** THE SUN OR OTHER **BRIGHT** OBJECTS
- oDO **NOT LEAVE THE CAMCORDER WITH THE EVF AIMED DIRECTLY AT THE SUN AS THIS MAY CAUSE DAMAGE TO THE INTERNAL PARTS OF THE EVF**
- oDO **NOT EXPOSE YOUR CAMCORDER TO EXTENDED HIGH TEMPERATURE** ... Such as, in direct sunlight, inside a closed car, next to a heater, etc... This action could permanently damage the internal parts of your Camcorder.
- oAVOID SUDDEN CHANGES **IN TEMPERATURE ...** if the unit is suddenly moved from a cold place to a warm place, moisture may form on the tape and inside the unit.
- **Precautions • DO** NOT **LEAVE YOUR** CAMCORDER OR THE **POWER SUPPLY** TURNED ON **WHEN** NOT **IN USE.**
	- eSTORAGE OF **YOUR CAMCORDER ...** Store and handle your Camcorder in a manner that will not subject it to unnecessary movement (avoid shaking and striking). Your Camcorder contains a sensitive pick-up device which could be damaged by improper handling or storage. CARE
	- **TO CLEAN YOUR CAMCORDER ...** Do not use strong or abrasive detergents when cleaning your Camcorder body.
	- eTO PROTECT THE LENS ... Do not touch the surface of the lens with your hand. Use a commercial Camcorder lens solution and lens paper when cleaning the lens. Improper cleaning can scratch the lens coating.
	- eTO PROTECT THE FINISH OF YOUR CAMCORDER ... Before handling your Camcorder, make sure your hands and face are free from any chemical products, such as suntan lotion, as it may damage the finish.

#### **-If** you **see this** symbol-

### **Information on Disposal in other Countries outside the European Union** This symbol is only valid in the

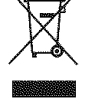

 $\angle$  If you wish to discard this product European Union. please contact your local authorities or dealer and ask for the correct method of disposal.

### **Battery**

- **1 Battery pack (Lithium ion battery pack)**
	- oUse the specified unit to recharge the battery pack.
	- •Do not use the battery pack with equipment other than the specified unit.
	- . Do not get dirt, sand, liquids, or other foreign matter on the terminals.
	- $\bullet$  Do not touch the plug terminals ( $+$  and  $-$ ) with metal objects.
	- $\bullet$  Do not disassemble, remodel, heat or throw into fire.

If any electrolyte should come into contact with your hands or clothes, wash it off thoroughly with water.

If any electrolyte should come into contact with your eyes, never rub the eyes. Rinse eyes thoroughly with water, and then consult a doctor.

#### Warning

Risk of fire, explosion and burns. Do not disassemble, heat above 60°C (140°F) or incinerate.

#### **AC adaptor**

This AC adaptor operates on AC between 110/120/220/240 V. But

- **oln** the U.S.A. and Canada, the AC adaptor must be connected to a 120V AC power supply only.
- **oWhen** connecting to an AC supply outside of the U.S.A. or Canada, use a plug adaptor to suit the AC outlet configuration.
- **oWhen** connecting to a supply of greater than AC 125V, ensure the cord you use is suited to the voltage of the AC supply and the rated current of the AC adaptor.
- **oContact** an electrical parts distributor for assistance in selecting a suitable AC plug adaptor or AC cord set.

The socket outlet shall be installed near the equipment and easily accessible. The mains plug of the power supply cord shall remain readily operable. To completely disconnect this apparatus from the AC Mains, disconnect the power supply cord plug from AC receptacle.

**J** Marking sign is located on bottom of the unit. **J**

Apparatus Claims of U.S. Patent Nos. 4,631,603, 4,577,216, and 4,819,098, licensed for limited viewing.

This product incorporates copyright protection technology that is protected by method claims of certain U.S. patents and other intellectual property rights owned by Macrovision Corporation and other rights owners. Use of this copyright protection technology must be authorized by Macrovision Corporation, and is intended for home and other limited viewing uses only unless otherwise authorized by Macrovision Corporation. Reverse engineering or disassembly is prohibited.

### **U.S.A./CANADA CONSUMERS: ATTENTION: -**

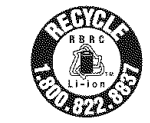

**EXAMPLE CONSUMERS: ANALY AT A CONSUMER CONSUMER STATELY TO ATTENT ON POWER ATTENT ON POWER ATTENT ON POWER ATTENT ON POWER ATTENT ON POWER ATTENT ON POWER ATTENT ON POWER ATTENT ON POWER ATTENT ON POWER ATTENTS OF INFORMA** A lithium ion/polymer battery that is recyclable powers the product | on how to recycle this battery.

#### **Contents**  $\ddot{\phantom{a}}$

圆盘

### **Before using**

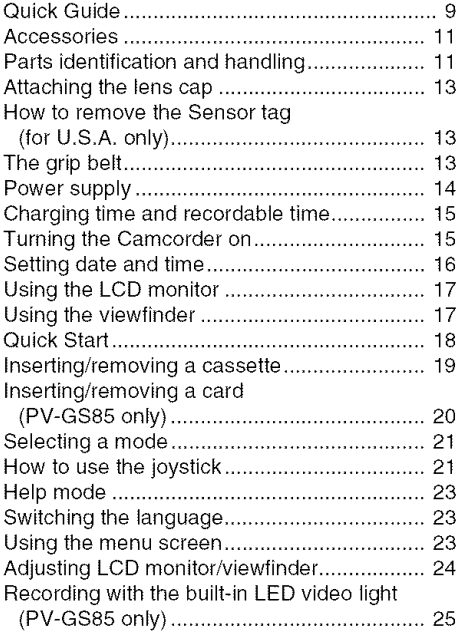

#### **Record mode**

and the commutation of the commutation of the commutation of the commutation of the commutation of the commutation of the commutation of the commutation of the commutation of the commutation of the commutation of the commu and the contract of the contract of the contract of the contract of the contract of the contract of the contract of the contract of the contract of the contract of the contract of the contract of the contract of the contra

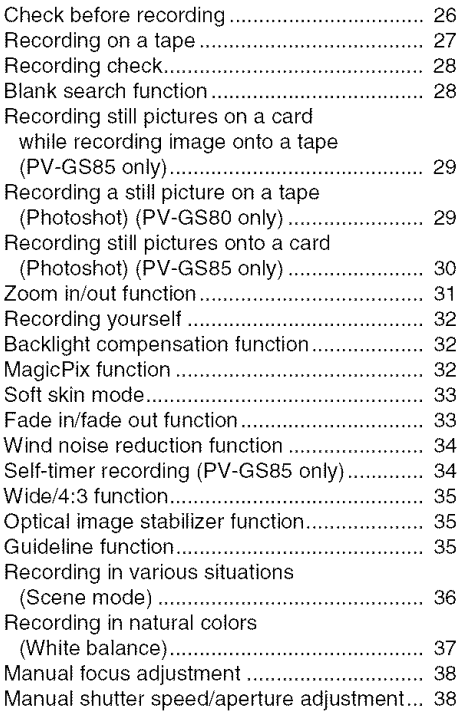

### **Playback mode**

<u> 1920-1930 - 1930 - 1930 - 1930 - 1930 - 1930 - 1930 - 1930 - 1930 - 1930 - 1930 - 1930 - 1930 - 1930 - 1930</u>

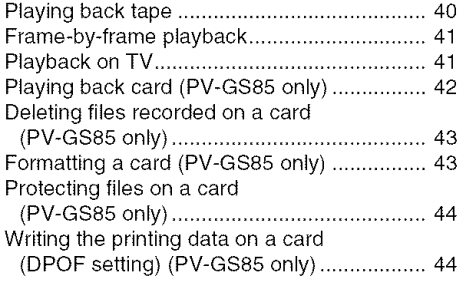

### **Edit mode**

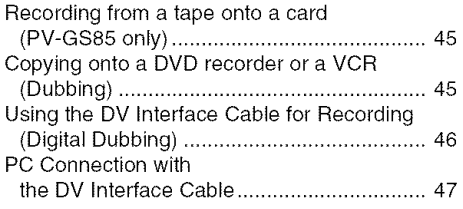

### **With a PC**

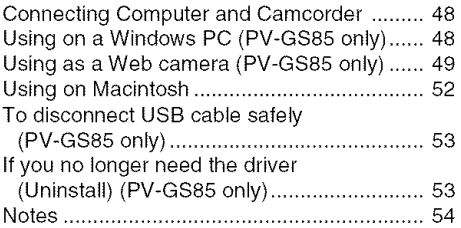

### **Menu**

<u> 1999 - Jan Barnett, fransk fotballski politik (f. 1989)</u>

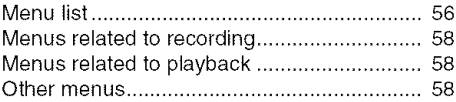

### **Others**

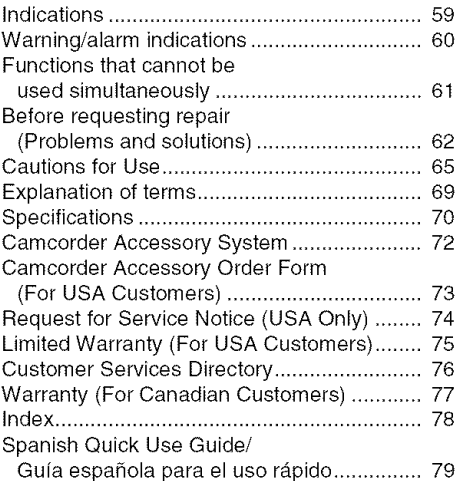

### **Quick Guide**

#### • **Charging the battery**

- **1 Connect the AC Cable to the AC adaptor and the AC Jack,**
- **2 Put the battery on the battery mount by aligning the mark, and then securely plug** it in.

\_iiiii iiiiiiiii\_iiiii ,,

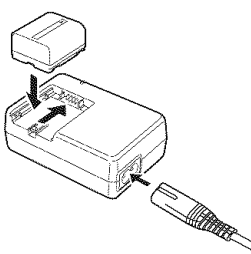

### • **Attaching the battery**

Push the battery against the battery holder and slide it until it clicks.

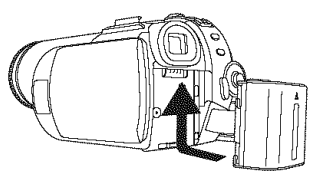

### • **Inserting/removing a cassette**

**1 Slide the** [OPEN/EJECT] **lever and open the cassette cover.**

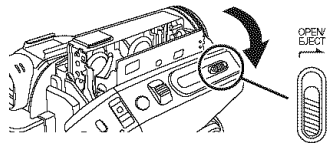

**2 After the cassette holder is opened, insert/ remove the cassette.**

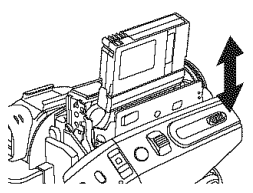

**3 Push the [PUSH] mark O in order to close the cassette holder.**

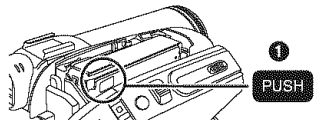

- **4 Only after the cassette holder is completely housed, close the cassette cover.**
- **Inserting/removing a card 1 Open the card slot cover.**

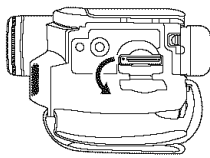

**Insert/remove the card into/from the card slot.**

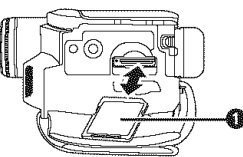

- $\bullet$  When inserting a card, face the label side  $\bullet$ towards you and push it straight in with one stroke as far as it goes.
- oWhen removing the card, open the card slot cover and press the center of the card and then pull it straight out.
- **3 Securely close the card slot cover.**
- **How to turn on the power**
- **1 While pressing the button O, set the [OFF/ON] switch to [ON].**

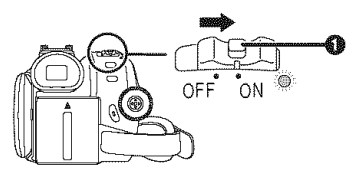

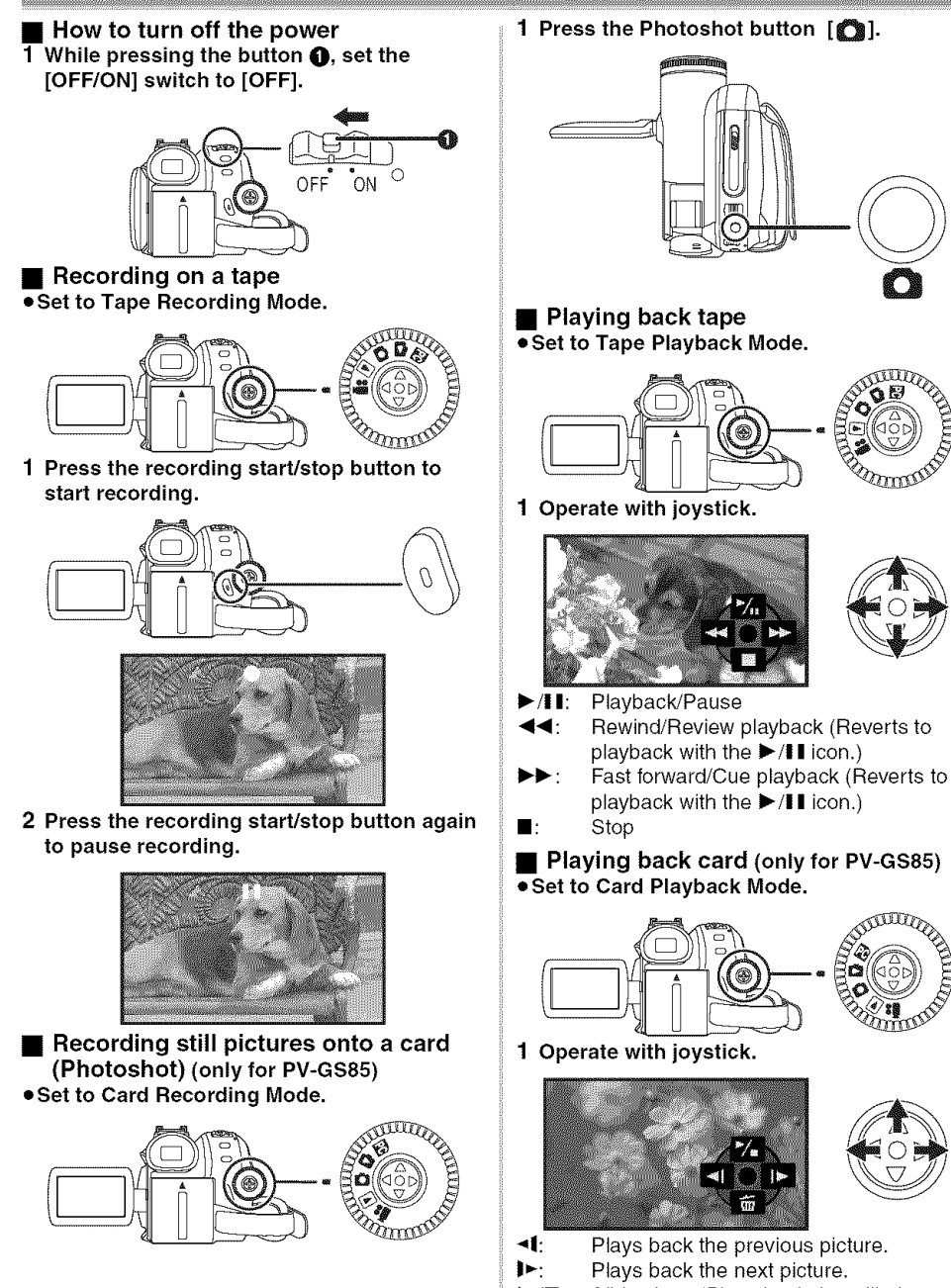

 $\blacktriangleright$ / $\blacksquare$ : Slide show (Plays back the still pictures on the card in order) start/pause

### **Accessories**

 $\sim$  3.000  $\sim$  3.000 The following are the accessories supplied with this product.

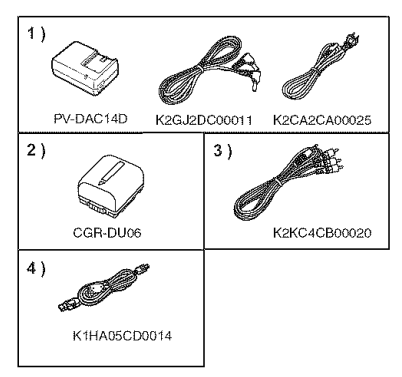

- **1) AC adaptor, DC Cable, AC Cable-/4-**
- **2) Battery pack -/4-**
- **3) AV** cable -45-
- **4) USB cable (PV-GS85 only)-48-**

### **Before using Parts identification and handling**

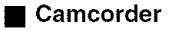

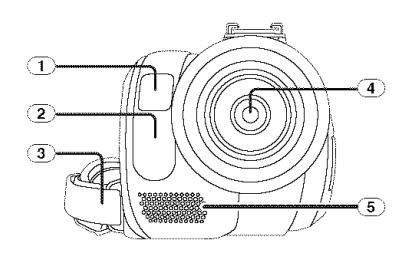

- \_) **Built-in LED video** light **(PV-GS85 only) -25-**
- ,\_ **White balance sensor -:r?-**
- $\overline{(3)}$  Grip belt -13-
- $\left(\overline{4}\right)$ **Lens**
- (5) Microphone (built-in, stereo) -31-, -34-

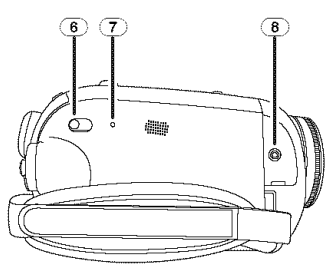

- \_) **Mode select** switch
	- [AUTO/MANUAL/FOCUS] -26-, -36-, -37-, -38-
- \_ **Reset** button **[RESET]-64-**
- \_i\_ **Audio-video output terminal [A/V]** -45
	- **eUse** the supplied AV cable only.

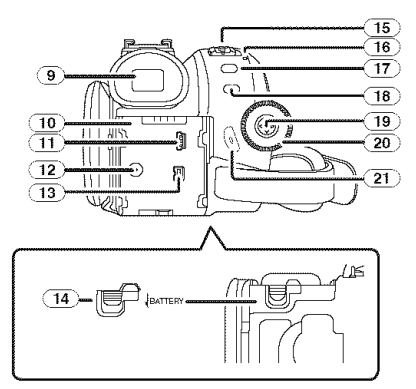

\_.9) **Viewfinder-/7-,-6s-**

Due to limitations in LCD production technology, there may be some tiny bright or dark spots on the Viewfinder screen. However, this is not a malfunction and does not affect the recorded picture.

- \_.1o) **Battery holder** -14-
- $\overline{(11)}$  USB terminal [ $\leftarrow$ ] (PV-GS85 only) -48-
- $\overline{(12)}$  DC input terminal [DC/C.C.IN] -14-
- (13) DV input/output terminal [DV] -46-
- $\overline{(14)}$  Battery release lever [BATTERY] -14-
- \_.15) Power switch [OFF/ON] -/5-
- \_.16 Status indicator-/5-
- $(17)$  Menu button [MENU] -23-
- \_) Light Button [LIGHT] (PV-GS85 only) -25-
- $(19)$  Joystick -21-
- \_.2o **Mode** dial-21-
- $(21)$  Recording start/stop button -27-

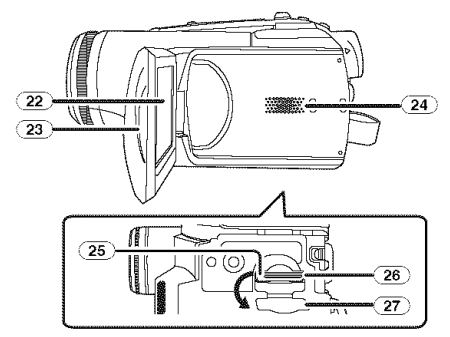

(22) **LCD monitor-/7-,** -68-

Due to limitations in LCD production technology, there may be some tiny bright or dark spots on the LCD monitor screen. However, this is not a malfunction and does not affect the recorded picture.

- J23\_' **LCD** monitor **open part** -/7-
- \_24) **Speaker-4e-**
- (25) **Card** access lamp (PV-GS85 **only)** -20-
- **;; 26\_ Card slot (PV-GS85 only)-20-**
- J27: **Card slot cover (PV-GS85 only) -20-**

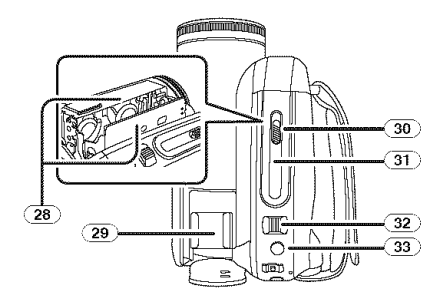

- t28) Cassette holder -19-
- ,29 **Accessory shoe**
- $\bullet$  Accessories, such as a Video DC light (optional), are attached here.
- \_30\_' Cassette eject lever [OPEN/EJECT] -19-
- \_3t Cassette cover-19-
- 32 **Zoom lever [WIT] -:r/-**
	- **Volume lever [-\_/VOL+] -40-**
- \_3 \_,**Photoshot button [O] -29-**

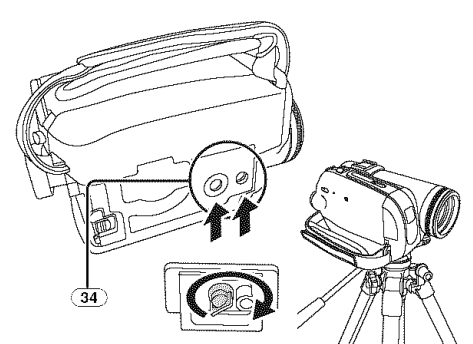

#### \_.34\_**Tripod** receptacle

This is a hole for attaching the Camcorder to optional tripod. (Please carefully read the operating instructions for how to attach the tripod to the Camcorder.)

**eYou** cannot open the card slot cover when the tripod is used. Insert the card first and then attach the tripod.

### Attaching the lens cap

Fit the lens cap to protect the surface of the lens.

- **eThe** lens cap and the lens cap cord come preattached to the grip belt.
- **eWhen** not using the lens cap, pull the lens cap cord in the direction of the arrow. **O**
- **eWhen** you are not recording, be sure to cover the lens with the lens cap for protection. @

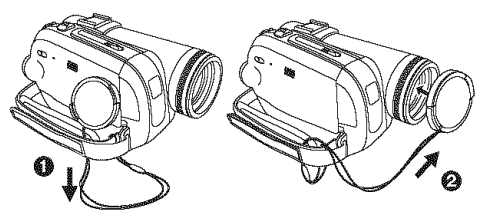

**eWhen** you remove the lens cap, press the knobs firmly.

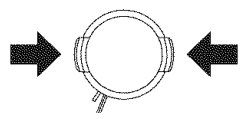

### **How** to **remove the Sensor tag (for U.S.A. only)**

**1 Flip the grip belt,**

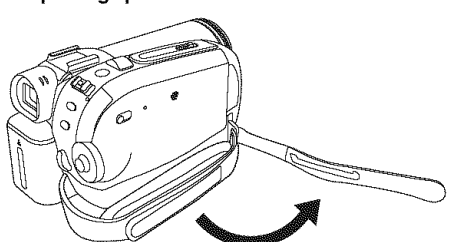

**Remove the Sensor tag** and **then** fix **the grip belt.**

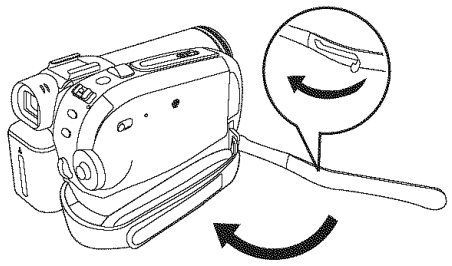

### **The grip** belt

Adjust the belt length so it fits your hand.

**1** Adjust the belt length and the pad **position.**

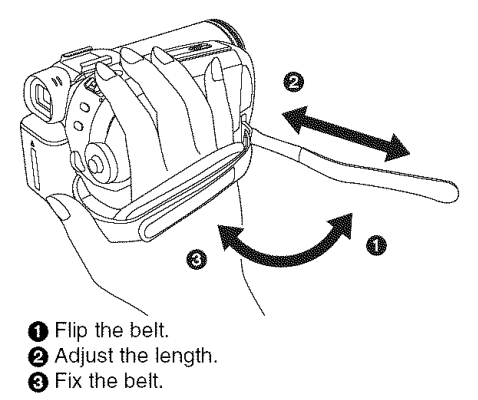

### **Power supply**

### • **Charging the battery**

When this product is purchased, the battery is not charged. Charge the battery before using this product.

- $\bullet$  Battery charging time. (-15-)
- We recommend using Panasonic batteries.  $(-II-, -72-)$
- If you use other batteries, we cannot guarantee the quality of this product.
- If the DC Cable is connected to the AC adaptor, then the battery will not get charged. Remove the DC Cable from the AC adaptor.
- **1 Connect the AC Cable to the AC adaptor and the AC Jack.**
- **2 Put the battery on the battery mount by aligning the mark, and then securely plug it in.**

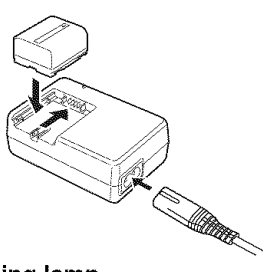

### **E** Charging lamp

Lights up: Charging

Goes off: Charging completed

Flashing: The battery is over discharged (discharged excessively). In a while, the lamp will light up and normal charging will start.

When the battery temperature is excessively high or low, the [CHARGE] lamp flashes and the charging time will be longer than normal.

### **CAUTION**

Danger of explosion if battery is incorrectly replaced. Replace only with the same or equivalent type recommended by the manufacturer. Dispose of used batteries according to the manufacturer's instructions.

• **Connecting to the AC outlet**

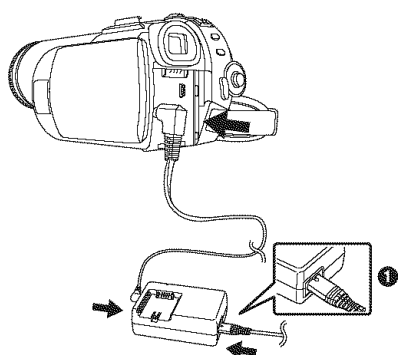

- **1 Connect the AC Cable to the AC adaptor and the AC Jack.**
- **2 Connect the DC Cable to the AC adaptor.**
- **3 Connect the DC Cable to this product.**
	- The output plug of the AC Cable is not completely connected to the AC adaptor jack. As shown in  $\bigcirc$ , there is a gap.
	- Do not use the power cord for other equipment since the power cord is exclusively designed for this Camcorder. Do not use the power cord from other equipment for this Camcorder.

### • **Attaching the battery**

Push the battery against the battery holder and slide it until it clicks.

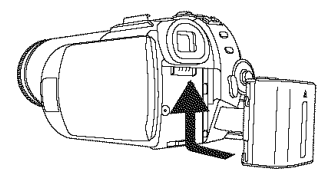

### • **Removing the battery**

While sliding the [BATTERY] lever, slide the battery to remove it.

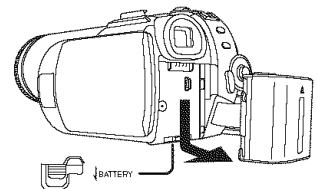

- Hold the battery with your hand so it does not fall.
- Before removing the battery, be sure to set the [OFF/ON] switch to [OFF].

### **Charging time and recordable time**

, i The times shown in the tables below are for when the temperature is 25 °C (77 °F) and the humidity is 60%. If the temperature is higher or lower than 25 °C (77 °F), the charging time will become longer.

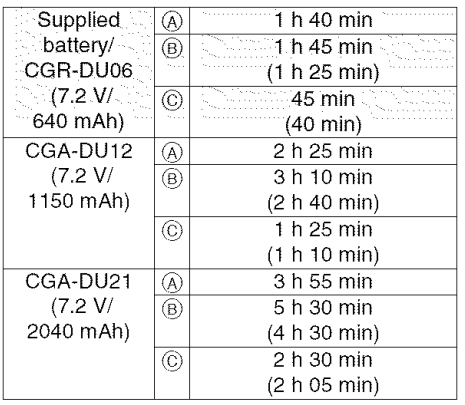

- $(A)$  Charging time
- (B) Maximum continuously recordable time
- $\circledcirc$  Actual recordable time

(The actual recordable time refers to the recordable time on tape when repeatedly starting/ stopping recording, turning the unit on/off, moving the zoom lever etc.)

- "1 h 40 min" indicates 1 hour 40 minutes.
- oThe battery CGR-DU06 is supplied.
- The charging time and recordable time shown in the table are approximations. The times indicate the recordable time when the viewfinder is used. The times in parentheses indicate the recordable time when the LCD monitor is used.
- oWe recommend the Battery Pack CGA-DU12 and CGA-DU21 for long recording time (2 hours or more for continuous recording, 1 hour or more for actual recording).
- The actual time may become shorter than this. The recordable time shown in the table are approximations. The recordable time will become shorter in the following cases:
	- =When you use both the viewfinder and the LCD monitor simultaneously while rotating the LCD monitor frontward to record yourself, etc.
- The batteries heat up after use or charging. The main unit of the Camcorder being used will also heat up. This is normal.
- Along with the reduction of the battery capacity, the display will change:  $\sqrt{Z Z Z} \rightarrow \sqrt{Z Z Z} \rightarrow$  $\frac{1}{2}$   $\rightarrow$   $\frac{1}{2}$   $\rightarrow$   $\frac{1}{2}$   $\rightarrow$   $\frac{1}{2}$   $\rightarrow$   $\frac{1}{2}$   $\rightarrow$   $\frac{1}{2}$   $\rightarrow$   $\frac{1}{2}$   $\rightarrow$   $\frac{1}{2}$   $\rightarrow$   $\frac{1}{2}$   $\rightarrow$   $\frac{1}{2}$   $\rightarrow$   $\frac{1}{2}$   $\rightarrow$   $\frac{1}{2}$   $\rightarrow$   $\frac{1}{2}$   $\rightarrow$   $\frac{1}{2}$   $\rightarrow$   $\frac{1}{2}$  discharges, then **wared** (  $\frac{1}{2}$  ) will flash.

### **Turning the Camcorder on**

When the Camcorder is turned on with the lens cap fitted, the automatic white balance adjustment (-69-) may not function properly. Please turn the Camcorder on after removing the lens cap.

#### **• How to turn on the power 1 While pressing the button** 0, **set the [OFF/ON] switch to [ON].**

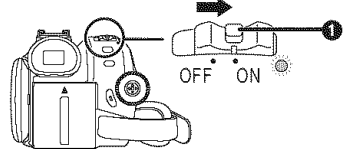

- oThe Status indicator lights red and the power turns on.
- =In Tape Recording Mode or Card Recording Mode, if the [OFF/ON] switch is set to [ON] while the LCD monitor is closed and the viewfinder is retracted, the power turns off.

#### **How to turn off the power 1 While pressing the** button 0, **set the [OFF/ON] switch to [OFF].**

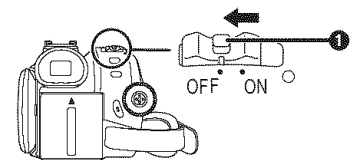

- **Set the [OFF/ON] switch to [OFF] when not using the Camcorder.**
- The Status indicator goes off when the power turns off.

#### • **How to turn the power on and off with the LCD monitor/viewfinder**

When the power switch is set to [ON], the power can be turned on and off with the LCD monitor and the viewfinder when the unit is in Tape Recording Mode or Card Recording Mode.

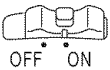

**1 Open the LCD monitor out or extend the viewfinder to use.** (-/7-)

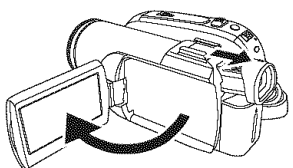

- oThe LCD monitor or viewfinder will be activated.
- **2 Close the LCD monitor and retract the viewfinder.**

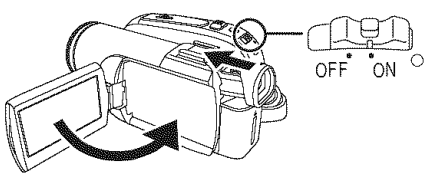

- oThe power will not turn off unless the LCD monitor is closed and the viewfinder is retracted.
- oThe Status indicator automatically goes off and the power turns off. (If quick start is set to [ON] (-18-), the unit goes into quick start standby mode and the Status indicator lights green.)
- oThe **power does** not **turn off even** if **the LCD monitor is closed and the viewfinder is retracted while recording on a tape.**
- **3 Open the LCD monitor or extend the viewfinder to turn the power on and use the Camcorder again.**

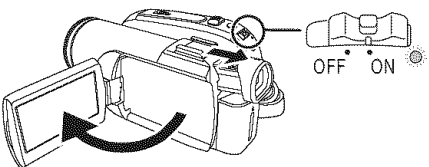

oThe Status indicator lights red and the power turns on.

### **Setting date and time**

When the Camcorder is turned on for the first time, **[SET DATE AND TIME]** will appear.

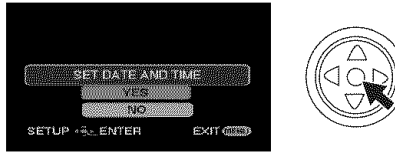

• Select [YES] and press the center of the joystick. Perform steps 2 and 3 below to set the date/time.

If the screen shows the incorrect date/time, then adjust it.

- oSet **to Tape Recording Mode or Card Recording Mode.**
- **1 Set** [BASIC] >> [CLOCK SET] >> [YES]. (-23-)

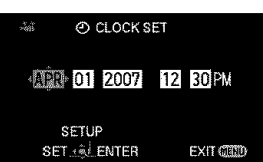

- **2 Move the** joystick left **or right** in **order to select the** item **to be set. Then move the joystick up or down to set the desired value.**
	- oThe year will change as follows: 2000, 2001, .\_, 2089, 2000 ....
	- oThe 12-hour clock is used.
- 3 Press the joystick to determine the setting. oThe clock function starts at [00] seconds.

#### ■ About date/time

- The date and time function are driven by a builtin lithium battery.
- Make sure to check the time before recording because the built-in clock is not very accurate.

#### **Recharging the built-in lithium battery**

 $\bullet$  If  $[\mathfrak{S}]$  or [--] appears when the Camcorder is turned on, then the built-in lithium battery has run down. Use the steps below to charge the battery. When turning on the power for the first time after charging, [SET DATE AND TIME] will appear. Select [YES] and set the date and time. Connect the AC adaptor to the Camcorder or attach the battery to the Camcorder, and the built-in lithium battery will be recharged. Leave the Camcorder as is for approx. 24 hours, and the battery will drive the date and time for approx. 6 months. (Even if the [OFF/ON] switch is set to [OFF], the battery is still being recharged.)

### **Using the LCD monitor**

You can record the image while viewing it on the opened LCD monitor.

**1 Pull the LCD monitor out in the direction of the arrow.**

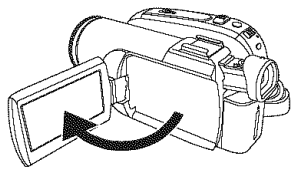

• It can open up to 90 °.

**2 Adjust the angle of the LCD monitor according to your preference.**

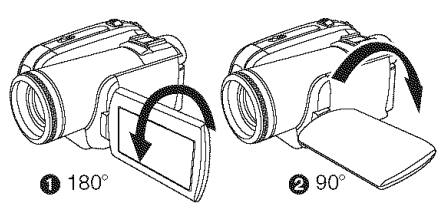

- It can rotate up to 180° O towards the lens or  $90^\circ$   $\bullet$  towards the viewfinder.
- The brightness and color level of the LCD monitor can be adjusted from the menu.
- If it is forcibly opened or rotated, the Camcorder may be damaged or fail.
- If the LCD monitor is rotated by 180° towards the lens and the viewfinder is extended (when recording yourself), the LCD monitor and the viewfinder simultaneously light.

### **Using the viewfinder**

**• Extending the viewfinder 1 Pull out the viewfinder and extend it by pinching the extension knob.**

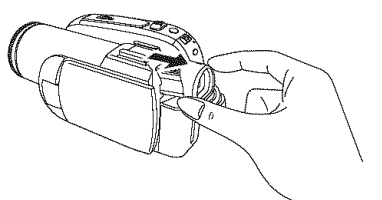

• The viewfinder will be activated. (If the LCD monitor is opened, the viewfinder will be deactivated.)

### • **Adjusting the field of view**

**1 Adjust the** focus **by sliding the eyepiece corrector knob.**

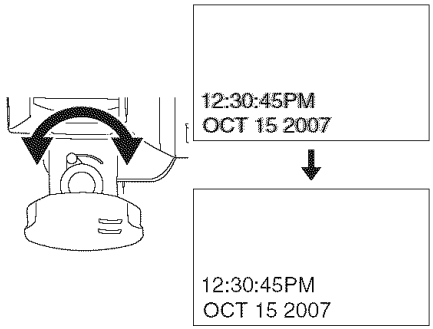

• You can adjust the brightness of the viewfinder from the menu.

### **Quick Start**

®iiiii IIII\_IIIIIIIIIIIIIIIII\_IIIIIIIIIIIIIIIII\_IIII\_IIII\_I\_I\_IIIII\_IIIIIIIIIIIII\_IIIIIIII\_IIII\_IIIIIIIIIIIIIIIIIII\_IIIIIIII iii\_w\_; When Quick Start is ON the battery power is still being consumed, even when the LCD Monitor and the Viewfinder are closed.

The Camcorder will resume recording/pause mode about 1.7 seconds after the LCD Monitor and the Viewfinder are reopened.

• Please note in Quick Start Mode approximately half the pause recording power is being consumed.

Using Quick Start Mode will reduce the battery recording/playback time.

- This is only activated in the following cases.
	- While using the battery

A tape or a card is inserted while Tape Recording Mode is set.

A card is inserted while Card Recording Mode is set.

• While using the AC adaptor Quick Start can be used even if a tape/card is not inserted.

### • **Set to Tape/Card Recording Mode.**

- **1 Set [SETUP]** >> **[QUICK START]** >> **[ON].**  $(-23-)$
- 2 While the [OFF/ON] switch is still set to [ON], close the LCD monitor and retract the **Viewfinder.**

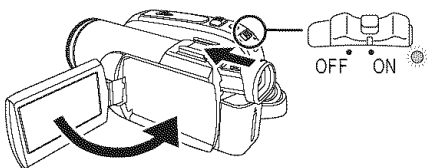

- The Status indicator lights green and the unit goes into quick start standby mode.
- The Camcorder will not go into quick start standby mode unless the LCD monitor is closed and the viewfinder is retracted.
- **3 Open the LCD monitor or extend the Viewfinder.**

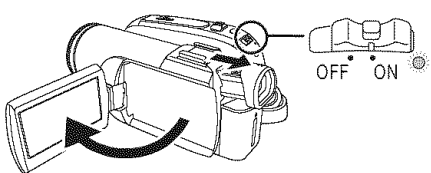

• The Status indicator lights red and the Camcorder is put into recording pause approx. 1.7 seconds after it is turned on.

### • **To cancel Quick Start**

#### **1** Set [SETUP] >> **[QUICK START]** >> **[OFF]. (-23-)**

- If the [OFF/ON] switch is set to [OFF] while the unit is in quick start standby mode, the power turns off.
- If the standby continues for approx. 30 minutes, then the Status indicator will go off and the Camcorder will be completely turned off.
- In the following cases, quick start is canceled and the power turns off.
	- When the Mode dial is moved.
	- When the battery or AC adaptor is removed.
	- When both the tape and card are removed while using the battery in Tape Recording Mode.
	- When the card is removed while using the battery in Card Recording Mode.
- When the Camcorder is quick-started with the white balance on automatic, it may take some time until the white balance is adjusted if the scene being recorded has a light source different from the scene last recorded. (When the MagicPix function is used, however, the white balance of the scene last recorded is retained.)
- If the power is turned on in quick start standby mode, the zoom magnification becomes 1X and the picture size may differ from what it was before quick start standby.
- if [POWER SAVE] (-28-) is set to [5 MINUTES] and the unit automatically goes into quick start standby mode, set the [OFF/ON] switch to [OFF], then to [ON] again. Also, close the LCD monitor and retract the viewfinder and then open the LCD monitor or extend the viewfinder again.

### **Inserting/remo ving a cassette**

- **1 Fit the AC adaptor or the battery and turn on the power.**
- **2 Slide the [OPEN/EJECT] lever and open the cassette cover.**

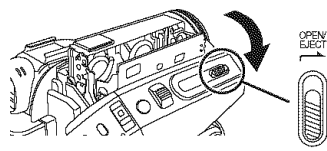

- oWhen the cover is fully opened, the cassette holder will come out.
- **3 After the cassette holder is opened, insert/ remove the cassette.**

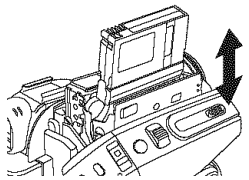

oWhen inserting a cassette, orient it as shown in the figure, and then securely insert it as far as it goes.

• When removing, pull it straight out.

**4 Push the [PUSH] mark O in order to close the cassette holder.**

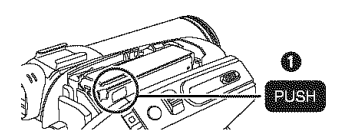

• The cassette holder is housed.

5 Only after the cassette holder is completely housed, close the cassette cover tightly.

- When inserting a previously recorded cassette, use the blank search function to find the position where you want to continue recording. If you are overwriting a previously recorded cassette, be sure to find the position where you want to continue recording.
- When closing the cassette cover, do not get anything, such as a cable, caught in the cover.
- oAfter use, be sure to rewind the cassette completely, remove it and put it in a case. Store the case in an upright position. (-67-)
- **If** the indicator of the condensation does not display on the LCD screen and/or EVF and you notice condensation on the lens or the main unit, do not open the cassette cover otherwise condensation may be formed on the heads or the cassette tape. (-65-)

#### • **When the cassette holder does not come out**

- Close the cassette cover completely, and then open it again completely.
- Check if the battery has run down.
- Check if the cassette compartment cover is in contact with grip belt as shown below. If so, be sure the grip belt stays clear of the cover when opening.

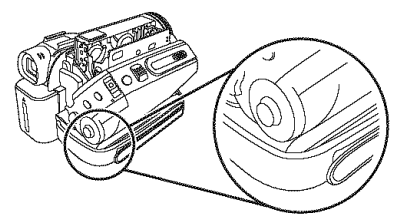

- **When the cassette holder cannot be housed**
- Set the [OFF/ON] switch to [OFF], then to [ON] again.
- Check if the battery has run down.

#### **Accidental erasure prevention**

If the accidental erasure prevention slider  $\bigcirc$  of a cassette is opened (slide in the direction of the [SAVE] arrow), the cassette cannot be recorded. When recording, close the accidental erasure prevention slider of the cassette (slide in the direction of the [REC] arrow).

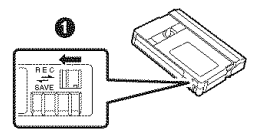

### **Inserting/removing a card (PV-GS85 only)**

Before inserting/removing a card, set the [OFF/ON] switch to [OFF].

- $\bullet$  If the card is inserted or removed with the power turned on, this Camcorder may malfunction or the data recorded on the card may be lost.
- **1 Turn off the power** O.

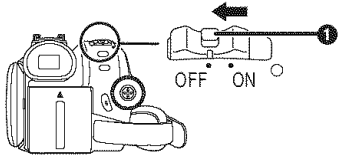

• Check that the Status indicator has gone off.

**2** Open the card slot cover.

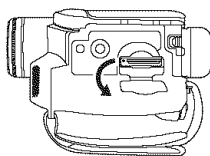

**3 Insert/remove the card** into/from **the card slot.**

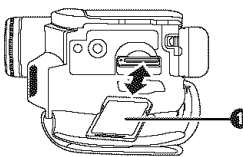

- When inserting a card, face the label side **O** towards you and push it straight in with one stroke as far as it goes.
- When removing the card, press the center of the card and then pull it straight out.

**4 Securely close the card slot cover.**

### • **Concerning the card**

- **Do not** format **the card with another Camcorder or any personal computer. This operation may make the card unusable.**
- 4 GB Memory Cards must be SDHC Memory Cards.
- Memory Cards greater than 4 GB without the SDHC Logo are not compliant with the SD specifications.

#### • **Card access lamp**

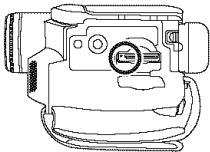

- When the Camcorder accesses the card (reading, recording, playback, erasing, etc.), the access lamp lights up.
- If the following operations are performed when the access lamp is lit, then the card or the recorded data may be damaged or the Camcorder may malfunction.
	- Inserting or removing the card.
	- Operating the [OFF/ON] switch or the mode dial.
	- Removing **the** battery or the AC adaptor.

### • **SD Card**

• The memory capacity indicated on the SD Card label corresponds to the total amount of capacity to protect and manage the copyright and the capacity available as conventional memory for a Camcorder, personal computer or other equipment.

This unit is compatible with both SD Memory cards and SDHC Memory cards. You can only use SDHC Memory cards on devices that are compatible with them. You cannot use SDHC Memory cards on devices that are only compatible with SD Memory cards. (When using a SDHC Memory card on another device, be sure to read the operating instructions for that device.)

#### • **Concerning the write protection switch on the SD Card**

• The SD Card has a write protection switch on it. If the switch is moved to [LOCK], you cannot write to the card, erase the data on it, or format it. If it is moved back, you can.

### **Selecting a mode**

Rotate the mode dial to select the desired mode.

#### **1 Rotate the mode dial.**

● Set your desired mode to **O.** 

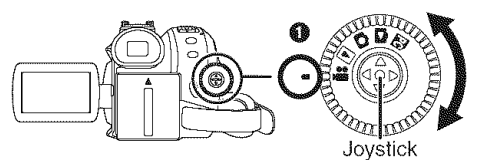

### **: TAPE RECORDING MODE**

Use this **when** you record the image on a tape. (Also, you can simultaneously record still pictures on a card while recording images on a tape.)

### [] **: TAPE PLAYBACK MODE**

Use this to play back a **tape.**

### O **: CARD RECORDING MODE**

**(PV-GS85 only)**

Use this to record still pictures on a card.

#### **: CARD PLAYBACK MODE (PV-GS85 only)**

**Use** this to play back **the** still pictures recorded on a card.

#### **<b>A:** PC CONNECTION MODE (PV-GS85 **only)**

You can view or edit the still pictures recorded on a card on your personal computer. (-48-)

### **How to use the joystick**

#### • **Basic joystick operations Operations on the menu screen and selection**

**of files to be played back on the multi-image display**

Move the joystick up, down, left, or right to select an item or file, and then push in the center to set it.

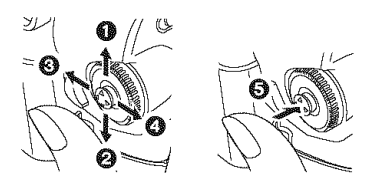

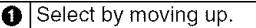

- 0 Select by moving down.
- **8** Select by moving left.
- **O** Select by moving right.
- A Determine by pushing the center.

### • Joystick **and screen display**

Push the center of the joystick, and icons will be displayed on the screen. Each time the joystick is moved down, the indication changes.

(In the Tape playback mode or the Card playback mode, the icons will be automatically displayed on the screen.)

**1) Tape recording mode**

**([AUTO/MANUAL/FOCUS] switch is set to [AUTO])**

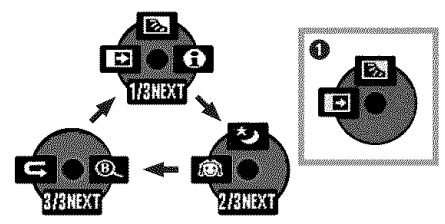

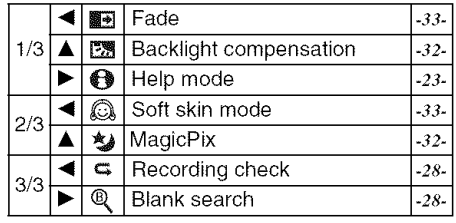

• **O** is displayed while recording on a tape.

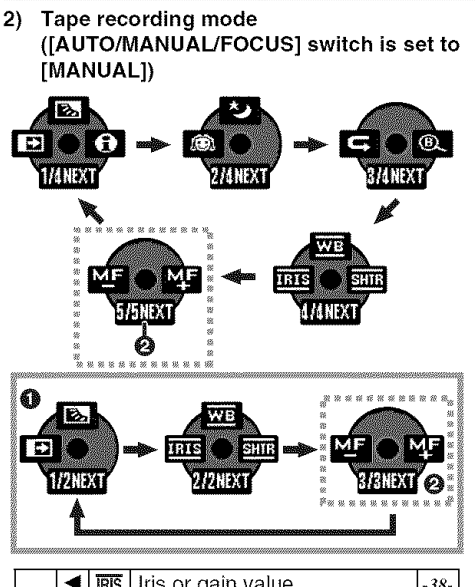

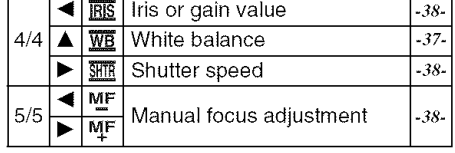

- $\bullet$  is displayed while recording on a tape.
- $\bullet$  is displayed only when the ([AUTO/MANUAL/ FOCUS] switch is set to [FOCUS]).
- 3) Tape playback mode

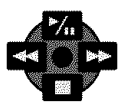

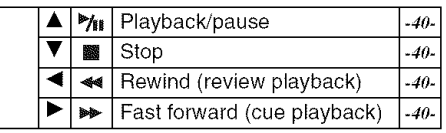

**4) Card recording mode (PV-GS85 only) ([AUTO/MANUAL!FOCUS] switch is set to [AUTO])**

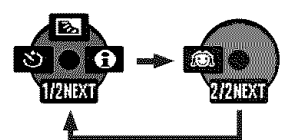

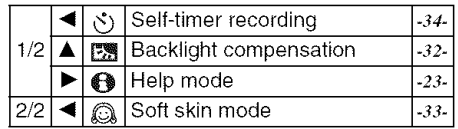

**5) Card recording mode (PV-GS85 only) ([AUTO/MANUAL!FOCUS] switch is set to [MANUAL])**

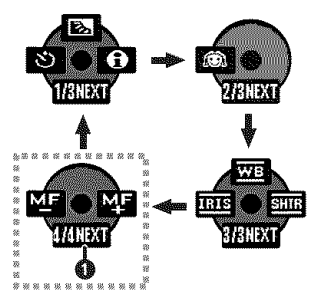

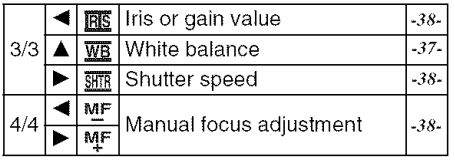

• O is displayed only when the ([AUTO/ MANUAL/FOCUS] switch is set to [FOCUS]).

**Card playback mode** (PV-GS85 **only)**

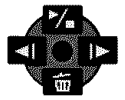

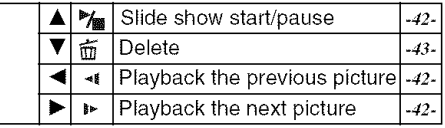

### **Help mode**

Select an icon for an explanation of the function.

- Set to Tape/Card Recording Mode.
- 1 Press the joystick to display the icon during the recording pause. Move the joystick down until icon @ appears.

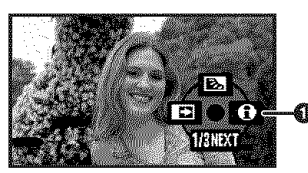

**2 Move the joystick right to select the Help mode icon [\_[\_].**

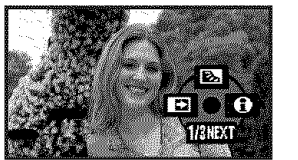

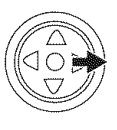

- The help mode explains the operation icons that are displayed when the [AUTO/MANUAL/ FOCUS] switch is set to [AUTO] in Tape/Card Recording Mode.
- **3 Move the joystick up,** left, **or right to select the desired icon.**

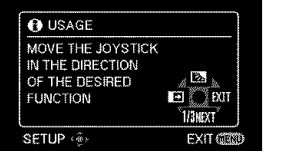

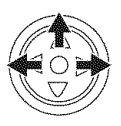

- An explanation of the selected icon is displayed on the screen.
- Each time the joystick is moved down, the indication changes.

### • **To exit the Help mode**

Select [EXIT] icon or press the [MENU] button.

• When the Help mode is used, it is not possible to record or set the functions.

### **Switching the language**

You can switch the language on the screen display or the menu screen.

**1 Set** [LANGUAGE] >> **select the** desired **language.**

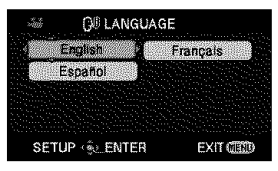

### **Using the menu screen**

HHHHHHHHHHHHHH\_ For each individual menu, please refer to -56-.

**1 Press** the **[MENU] button.**

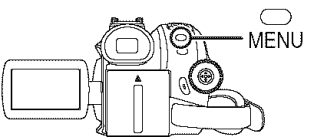

- The menu corresponding to the mode selected by the mode dial is displayed,
- Do not switch the mode dial when the menu is displayed.
- **2 Move the joystick up or down** m **order to select the top menu.**

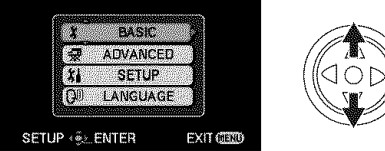

**3 Move the** joystick right **or press it to set the selection.**

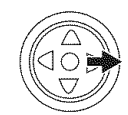

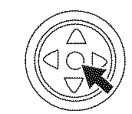

**Move the** joystick **up or down in order to select the sub-menu.**

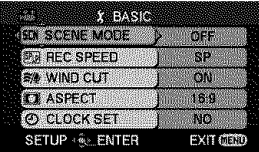

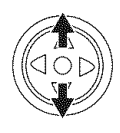

**5 Move the** joystick **right or press** it **to set the selection.**

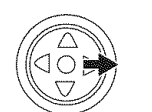

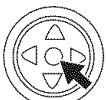

**6 Move the joystick up or down in order to select the item to** be **set.**

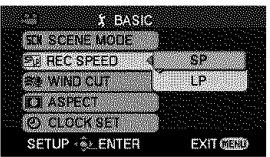

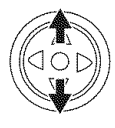

**7 Press the joystick to determine the setting.**

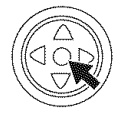

#### **• To exit the menu screen** Press **the** [MENU] button.

• **To get back to the previous screen** Move the joystick left.

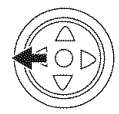

#### • **About the menu setting**

**eThe** menu is not displayed while recording on a tape or a card. Also, you cannot record on a tape or a card while the menu is displayed.

### **Adjusting LCD** monitor/viewfinder

- **Adjusting the brightness and color level**
- **1 Set [SETUP] >> [LCD SET] or [EVF SET] >>** [YES].

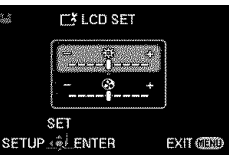

**Move the joystick up or down in order to select the item to** be **adjusted.**

#### **[LCD SET]**

- **: Brightness of the LCD monitor**
- @ **: Color level of the LCD monitor**

**[EVF SET]**

**-\_ :Brightness of the viewfinder**

- **3 Move the joystick left or right to move the bar indication representing the brightness.**
- **4 Press the [MENU] button or the joystick to complete the settings.**
- When the LCD monitor is rotated by 180° towards the lens, the brightness of the LCD monitor cannot be adjusted.
- **oTo** adjust the brightness of the viewfinder, close the LCD monitor and extend the viewfinder to activate it.
- **oThese** settings will not affect the images actually recorded.

### **Recording with the built-in LED video light (PV-GS85only)**

Gain up mode **works with** the built-in LED video light to enhance the light's brightness and brighten the natural colors in a scene.

#### **1 Press the [LIGHT] button.** O

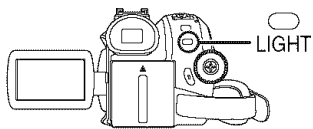

- oThe built-in LED video light lights up and the gain up mode is set to on.
- oThe gain up mode will be brighter than when only the LED video light is on, but washed out images will appear.

#### **2 Press the [LIGHT] button.**

- oThe gain up mode is set to off.
- oTo eliminate washed out images, use this mode.

### **3 Press the** [LIGHT] **button.**

- oThe LED video light turns off.
- Pressing the [LIGHT] button again returns to O.

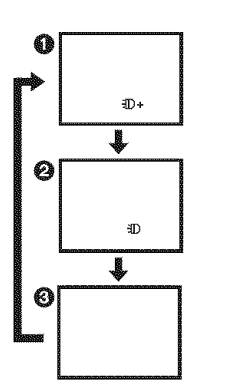

- The subject should be within 1.5 metres (4.9 feet) of the Camcorder.
- Using the LED video light reduces battery time.
- Set the LED video light to off when not in use.
- Do not look directly into the light.
- Using the MagicPix function at the same time will make conditions even brighter.
- The LED video light enables simply lightening the images taken in a dimly-lit place. We also recommend using it in a bright place to obtain high quality images.

### **Check before recording**

\_I\_IIIIIIIII\_III\_IIIIII\_III\_IIIIIII\_IIIIIIIIIIIIIIIIIIIIIIIIIIIIIIIIIII\_IIIII\_IIII\_IIIIIIII iiiiiiiiiiiiiiiiiiiiiiiiiiiiiiiiiiii\_ \_ \_ Check the following before recording important events such as weddings or when the Camcorder has not been used for a long time.

Conduct a test recording to make sure that the image recording and the audio recording work properly.

### **Basic Camcorder positioning**

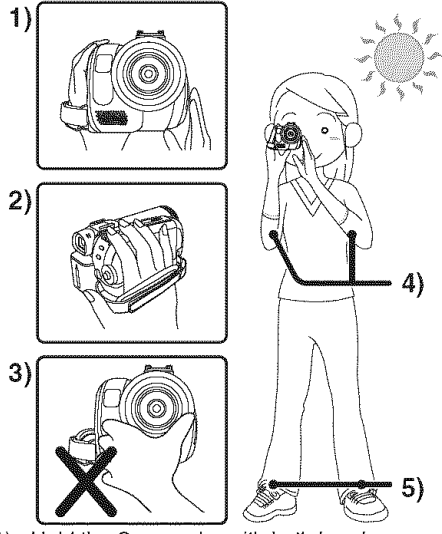

- 1) Hold the Camcorder with both hands.
- 2) Run your hand through the grip belt.
- 3) Do not cover the microphones or sensors with your hands.
- 4) Keep your arms near your body.
- 5) Slightly open your legs.
- When you are outdoors, record pictures with the sunlight as far in the background as possible. If the subject is backlit, it will become dark in the recording.

### • **Check points**

- $\overline{\bullet}$  Remove the lens cap. (-13-) (When the Camcorder is turned on with the lens cap fitted, the automatic white balance adjustment may not function properly. Please turn the Camcorder on after removing the lens cap.)
- Grip belt adjustment (-13-)
- Open the LCD monitor or extend the viewfinder. (Recording cannot start while the LCD monitor is closed and the viewfinder is retracted. Even if the LCD monitor and viewfinder are closed

**Record mode** during recording, the power will not turn off until recording stops.)

- Adjusting LCD monitor/viewfinder (-24-)
- $\bullet$  Power supply  $(.14-)$
- Insert a cassette/card (-19-,-20-)
- Setting date/time (-16-)
- Setting SP/LP mode (-26-)

### • **About auto mode**

- Set the [AUTO/MANUAL/FOCUS] switch to [AUTO], and color balance (white balance) and focusing will be adjusted automatically.
	- Auto white balance: -69-
	- Auto focusing: **-6\_\*-**
- Depending on the brightness of the subject etc., the aperture and shutter speed are automatically adjusted for an optimum brightness. (When set to the tape recording mode: The shutter speed is adjusted to a maximum of 1/250.)
- Color balance and focus may not be adjusted depending on light sources or scenes. If so, manually adjust the white balance and focus.

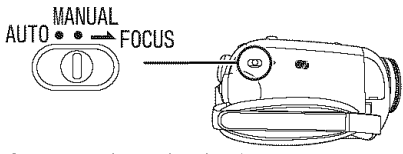

- $\bullet$  Scene mode setting  $(.36-)$
- $\bullet$  White balance setting (-37-)
- $\bullet$  Shutter speed setting (-38-)
- $\bullet$  Iris/gain value setting (-38-)
- $\bullet$  Focus setting (-38-)

### **Recording mode**

You can switch the tape recording mode.

• Set to Tape Recording/Playback Mode.

1 Set [BASIC] or [ADVANCED] >>  $[REC$   $SPEED] >> [SP]$  or  $[LP]$ .

If the LP mode is selected, the recording time will be 1.5 times the SP mode, but some functions will be disabled.

- We recommend using the SP mode for important recording.
- In order to fully exhibit the performances of the LP mode, we recommend using Panasonic cassettes marked LP mode.
- In the LP mode, the picture quality will not be degraded in comparison with the SP mode, but mosaic noise may appear on the playback image or some functions may be disabled.
	- Playback on other digital video equipment or on digital video equipment without the LP mode.

**•** Playback of the image on other digital video equipment recorded in the LP mode. • Frame-by-frame playback.

### **Recording on a tape**

#### IIIIIIIIIIIIIIII\_III\_I\_IIIIIIIIIIIIIIIIII\_III\_WIIIIIIIIIIIIIIIIIIII\_IIIIIII\_IIIIIIIIIIIIIIIIIIIIIII\_II\_IIIIIIIIII\_IIII\_\_ **Remove the lens cap. (-/:r-)**

**(When the Camcorder is turned on with the lens cap** fitted, **the automatic white balance adjustment may** not function **properly. Please turn the Camcorder on after removing the lens cap.)**

When this unit is purchased, the aspect ratio is set to [16:9] for recording images compatible with a wide-screen TV. To make this unit compatible with regular TVs (4:3), change the [ASPECT] setting before recording the images  $(-35)$  or change the [TV ASPECT] setting when watching them on the connected TV  $(-41)$ .

• **Set to Tape Recording Mode.**

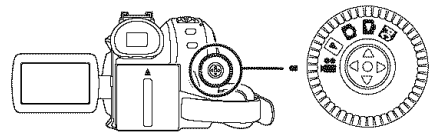

**1 Press the recording start/stop button to start recording.**

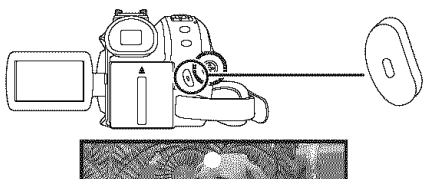

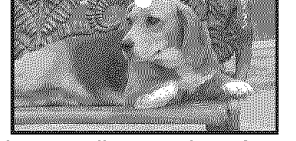

**2 Press the recording start/stop button again to pause recording.**

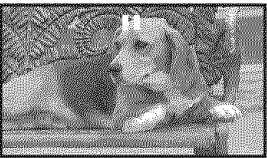

- For the recording time on a tape, refer to -15-.
- $\bullet$  Carry out a recording check (-28-) to verify that the image is recorded properly.
- In order to find the unrecorded section, carry out the blank search (-28-).

#### • **On-screen display in the tape recording mode**

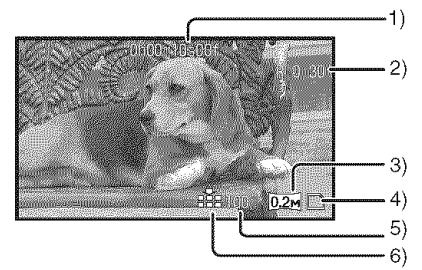

- 1) Recording time elapse
- 2) Remaining tape indication
- 3) Still picture size
- 4) Card indication  $(-59-)$
- 5) Number of recordable still pictures (When no picture can be recorded, this indication will flash in red.)
- 6) Quality of still pictures

#### • **Concerning the remaining tape time indication on the screen**

- The remaining tape time is indicated in minutes. (When it reaches less than 3 minutes, the indication starts flashing.)
- During a 15-second or shorter recording, the remaining tape time indication may not be displayed or the remaining tape time may not be displayed correctly.
- In some cases, the remaining tape time indication may display remaining tape time that is 2 to 3 minutes shorter than the actual remaining tape time.

### **• [POWER SAVE]**

- [OFF]: When 5 minutes passes without any operation, the standby mode will be automatically set. In the standby mode, [II] blinks and it takes more time than usual to start recording after you press the recording start/stop button.
- [5 MINUTES]: When 5 minutes passes without any operation, the Camcorder automatically turns off to protect the tape or to prevent the battery from running down. When you want to use the Camcorder, turn it on again.
- **oln** the following cases, the power may not turn off even when set [POWER SAVE] >> **[5 MINUTES].** 
	- oWhen connecting to the AC outlet (When using the AC adaptor)
	- oWhen connecting the USB cable or the DV cable to a personal computer or other equipment
	- oWhen in PC Connection Mode

### **Recording check**

The last image recorded is played back for 2 to 3 seconds. After checking, the Camcorder will be set to recording pause.

- **eSet to Tape Recording Mode.**
- **1 Press the joystick to display the icon during the recording pause. Move the joystick down until icon** O **appears.**
- **2 Move the joystick left to select the recording check icon [ c; ].**

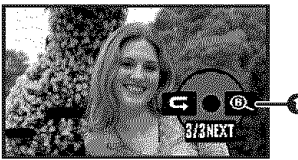

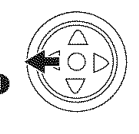

**. The [RECORDING CHECK STARTED]** indication appears on the screen of the Camcorder.

### Blank **search function**

Searches for the last part of the image recorded (unused part of the tape). After the search is finished, the blank search function is canceled and the Camcorder is put into recording pause.

- **• Set to Tape Recording Mode.**
- **1 Press the joystick to display the icon during the recording pause. Move the joystick down until icon** O **appears.**
- **2 Move the joystick right to select the blank search icon [@,,].**

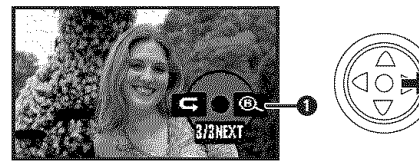

**3 When the confirmation message appears, select [YES] and press the center of the joystick.**

#### **Stopping blank search midway through**

Move the joystick down to select the [I] icon.

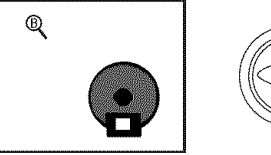

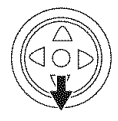

- If the cassette tape has no blank part, then the Camcorder will stop at the end of the tape.
- The Camcorder stops at a point approx. 1 second before the end of the last image recorded. When you start recording at that point, the image can be recorded seamlessly from the last image.

### **Recording still pictures on a card while recording image onto a tape (PV-GS85 only)**

You can record still pictures while recording image onto a tape.

- **Set to Tape Recording Mode.**
- **1 Press the Photoshot button [O] while recording image onto a tape.**

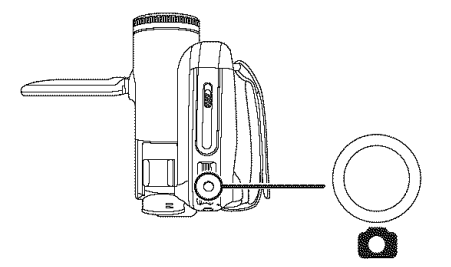

- For the number of still pictures to be recorded on a card, refer to -7/-.
- When recording pictures onto a card, the recording start/stop button is disabled.
- You can select the picture quality for still pictures to be recorded.  $(-30-)$
- In order to record higher quality still pictures, you must use the card recording mode.
- When recording still pictures, hold the Camcorder firmly with your hands and keep your arms stationary at your side so as not to shake the Camcorder.

### **Recording a still** picture **on a tape (Photoshot) (PV-GS80only)**

Still pictures can be recorded from the Camcorder directly onto the tape.

- Set to Tape Recording **Mode.**
- **1 Press the Photoshot button [O]** in **the recording pause mode.**

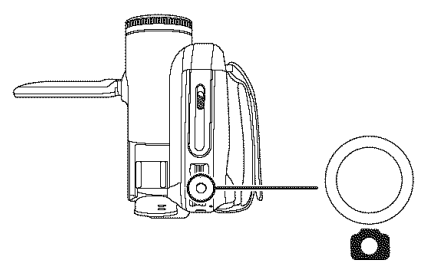

- The Camcorder records a still picture for about 7 seconds and then switches back to the recording pause mode.
- If you set [ADVANCED] >> [SHTR EFFECT] >> [ON], you can add image and a sound like releasing the shutter.

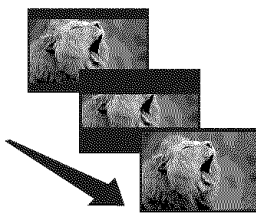

• Photoshot recording results in slightly inferior image quality.

### **Recording still pictures onto a card** • **On-screen display in the card (Photoshot) (PV-GS85 only) recording mode**

• **Set to Card Recording Mode.**

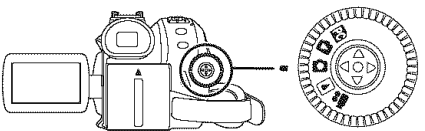

**1 Press the Photoshot button [O]-**

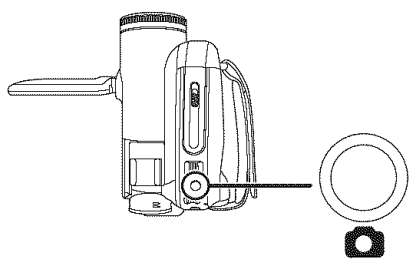

#### ■ To record still pictures clearly

- When zooming in on the subject with a magnification of  $4\times$  or higher, it is difficult to reduce the slight shaking from holding the Camcorder by hand. We recommend decreasing the zoom magnification and approaching the subject when recording.
- When recording still pictures, hold the Camcorder firmly with your hands and keep your arms stationary at your side so as not to shake the Camcorder.
- You can record stable pictures without shaking by using a tripod.
- For the number of still pictures to be recorded on a card, refer to -71-.
- Moving pictures and sound cannot be recorded onto a card.
- While data is being recorded on a card, do not operate the mode dial.
- When the access lamp is lit, do not remove the card.
- Another product may degrade or not play back data recorded on this Camcorder.
- $\bullet$  If you set [PICT.QUALITY] >>  $\left[\frac{m}{m}n\right]$ , mosaicpattern noise may appear on a playback image depending on the picture content.

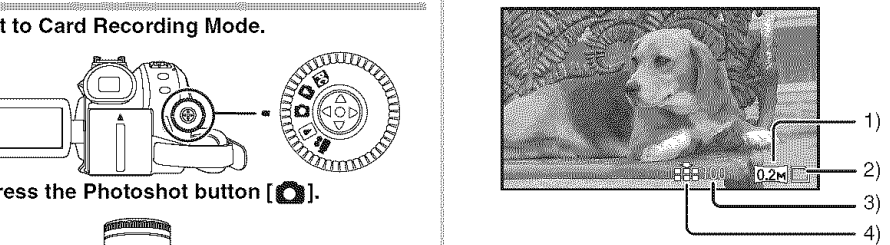

- 1) Still picture size
- 2) Card indication  $(-59-)$
- 3) Number of recordable still pictures (When no picture can be recorded, this indication will flash in red.)
- 4) Quality of still pictures
- **Select the picture quality** for **photoshot images**
- **1 Set [BASIC] >> [PICT.QUALITY] >> select the desired picture quality.**
- [ $\frac{2}{3}$ ]: High picture quality
- [ $\equiv$ ]: Normal picture quality
- You can also change the picture quality on [ADVANCED] >> [PICT.QUALITY] in the tape recording mode.

#### • **Recording with a shutter operation effect**

You can add a shutter operation simulating sound.

**1 Set [ADVANCED]** >> **[SHTR EFFECT]** >> [ON].

### **Zoom in/out function**

You can zoom in up to 32× optically.

- **oSet to Tape/Card Recording Mode.**
- **1 Wide-angle recording (zoom out): Push the [W/T] lever towards [W]. Close=up recording (zoom in): Push the [W/T] lever towards [T].**

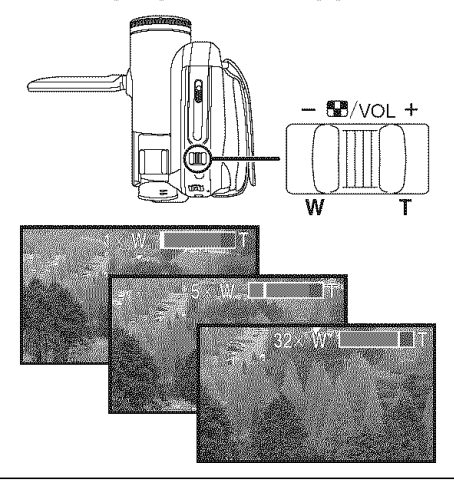

- **•** When zooming in and taking a picture while holding the Camcorder by hand, we recommend using the optical image stabilizer function.
- **oWhen** you are zooming in on a faraway subject, a sharper focus is achieved if the recording subject is 1.3 m (4.3 feet) or further from the Camcorder.
- **oWhen** the zoom speed is high, the subject may not be focused easily.
- **oWhen** the zoom magnification is 1x, the Camcorder can focus on a subject approx. 2 cm (0.8 inches) away from the lens.
- **oBe** aware that a mechanical sound may be recorded when the [W/T] lever is released while zooming. Gently move the zoom lever back to it's original position before releasing it.

### **• Digital zoom function**

If the zoom magnification exceeds 32 times, then the digital zoom function will be activated. The digital zoom function allows you to select a magnification from 50× to 1000×.

- **• Set to Tape Recording Mode.**
- **1 Set [ADVANCED] >> [D.ZOOM] >> [50×] or [1000×].**

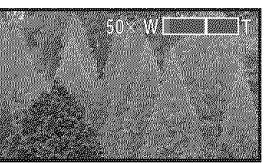

[OFF]:Optical zoom only (Up to 32×) [50×]:Digital zoom (Up to 50×)  $[1000\times]$ :Digital zoom (Up to 1000 $\times$ )

- The larger the digital zoom magnification, the more the image quality is degraded.
- When the Card Recording mode is used, the digital zoom function cannot be used.

#### • **About the variable speed zoom** function

• The zoom speed varies according to the amount of movement of the [W/T] lever.

• **To use the zoom microphone** function Interlocked with the zooming operation, the microphone will clearly capture sounds far away with the tele-shot or those in the vicinity with the wide-angle shot.

• **Set to Tape Recording Mode.**

**1 Set [ADVANCED] >> [ZOOM MIC] >> [ON].**

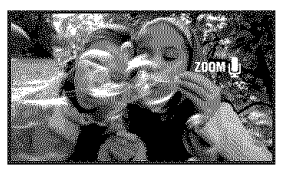

### **Recording yourself**

11111111111111122 You can record yourself while viewing the LCD monitor. You can record persons in front of the Camcorder while presenting them the image. The image is horizontally flipped as if you see a mirror image. (However the image to be recorded is not altered.)

- **Extend the viewfinder to see the picture while recording.**
- **1 Rotate the LCD monitor towards the lens side.**

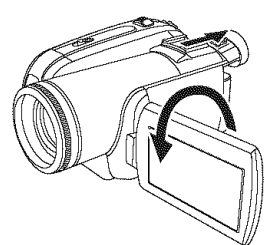

- When the Wide function is set, a vertically oriented display appears on the viewfinder screen, this is normal and not indicative of any trouble.
- When the LCD monitor is rotated towards the lens side, the icon will not be displayed even if you push the center of the joystick.

### **Backlight compensation function**

This protects a backlit subject from being darkened.

- **Set to Tape/Card Recording Mode.**
- **1 Press the joystick to display the icon. Move the joystick down until icon O appears.**
- **2 Move the joystick up to select the backlight compensation icon [1\_1].**

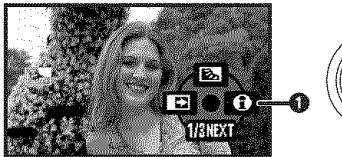

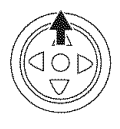

- The [BACKLIGHT COMPENSATION ON] indication appears on the screen of the Camcorder.
- The image on the screen will become brighter.

### • **To return to normal recording**

Select the [P\_I] icon again.

- The [BACKLIGHT COMPENSATION OFF] indication appears on the screen of the Camcorder.
- Backlight compensation is canceled when you turn off the power or operate the mode dial.
- Backlight compensation is canceled when you activate the MagicPix function.

### **MagicPix function**

This function allows you to record color subjects in dark locations to stand out against the background.

Attach the Camcorder to a tripod, and you can record images free from vibration.

- Recorded scene is seen as if frames were missed.
- **Set to Tape Recording Mode.**
- **1 Press the joystick to display the icon. Move the joystick down until icon** O **appears.**
- **2 Move the joystick up to select the MagicPix icon [**\_,\_**].**

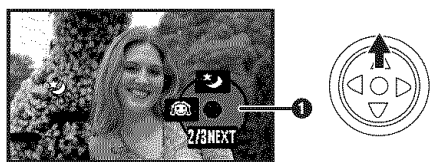

- The [MAGICPIX ON] indication appears on the screen of the Camcorder.
- If it is difficult to focus, adjust the focus manually.  $(.38-)$

#### • **To cancel the MagicPix** function Select the [ $\triangle$ ] icon again.

- The [MAGICPIX OFF] indication appears on the screen of the Camcorder.
- If set in a bright place, the screen may become whitish for a while.
- The MagicPix function makes the signal charging time of the CCD up to approximately  $30\times$  longer than usual, so that dark scenes (a minimum of 2 Ix) can be recorded brightly. For this reason, bright dots that are usually invisible may be seen, but this is not a malfunction.
- The MagicPix function is canceled when you turn off the power or operate the mode dial.

### **Soft skin mode**

This allows the skin color to be recorded in a softer tone. This is more effective if you record a person closely from the torso up.

- **Set to Tape/Card Recording Mode.**
- **1 Press the joystick to display the icon. Move the joystick down until icon O appears.**
- **2 Move the joystick left to select the soft skin icon**  $[$   $\odot$   $]$ .

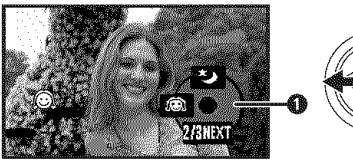

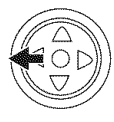

• The [SOFT SKIN MODE ON] indication appears on the screen of the Camcorder.

### • **To cancel the soft skin mode**

Select the  $[$   $]$  icon again.

- The [SOFT SKIN MODE OFF] indication appears on the screen of the Camcorder.
- If the background or anything else in the scene has colors similar to the skin color, they will also be smoothed.
- If the brightness is insufficient, the effect may not be clear.

### **Fade in/fade out function**

#### **Fade in**

The image and audio gradually appear. Fade out

The image and audio gradually disappear.

- **Set to Tape Recording Mode.**
- **1 Press the joystick to display the icon. Move the joystick down until icon O appears.**
- **2 Move the joystick left to select the** fade **icon [图].**

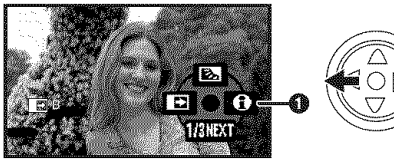

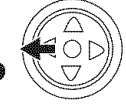

- The [FADE ON] indication appears on the screen of the Camcorder.
- **3 Press the recording start/stop button.**

#### **Start recording. (fade in)**

When you start recording, the image/audio disappears completely and the image/audio gradually appears.

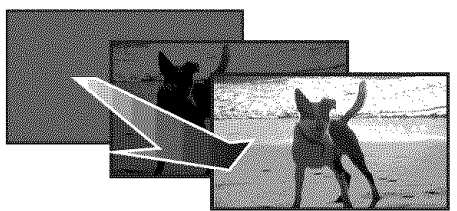

#### **Pause recording.** (fade **out)**

The image/audio gradually disappears. After the image/audio completely disappears, recording stops.

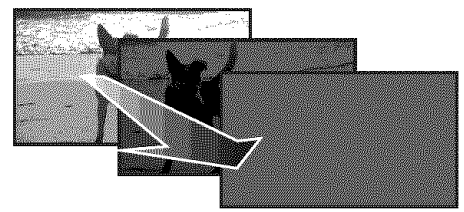

### $\blacksquare$  To cancel fading

Select the  $\lceil \frac{m}{2} \rceil$  icon again. • The [FADE OFF] indication appears on the screen of the Camcorder.

**• To select** the **color for** fade **in/fade out** The color which appears in fading pictures can be selected.

- 1 Set [ADVANCED] >> [FADE COLOR] >> [BLACK] or [WHITE].
- . While the fade in/fade out function is selected, it takes several seconds to display the image when you start recording images. Besides, it also takes several seconds to pause recording.

### Wind **noise reduction** function

\_iiii\_ii\_iiiiiiii\_i iii\_iiiiii\_iiii iiiiiiiiiiiiiiiiiii\_i\_iiiiiiiiiiii\_i\_iiiiiii\_iiiiiiiii i\_iiiiiiiiiiiiiiiiiiiiii\_ii This reduces the wind noise coming into the microphone when recording.

- oSet **to Tape Recording Mode.**
- **1 Set [BASIC] >> [WIND CUT] >> [ON].**

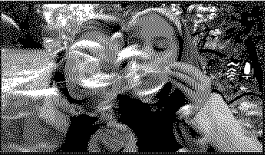

• **To cancel the wind noise reduction function**

Set [BASIC] >> [WIND CUT] >> [OFF].

- oThe default setting is [ON].
- oReduces the wind noise depending on the wind strength. (If this function is activated in strong winds, the stereo effect may be reduced. When the wind weakens, the stereo effect will be restored.)

### **Self-timer recording** (PV-GS85**only)**

You can record still pictures on a card using the timer.

- **eSet to Card Recording Mode.**
- **1 Press the joystick to display the icon. Move the joystick down until icon** O **appears.**
- **2 Move the joystick left to select the self-timer recording icon [\_\_\_].**

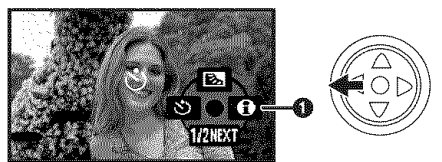

- **.** The [SELF-TIMER ON] indication appears on the screen of the Camcorder.
- **3 Press the Photoshot button [0]-**

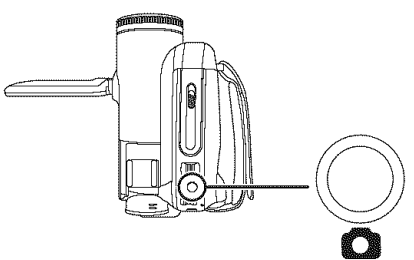

● After the [ $\zeta$ ] indication flashes for approx. 10 seconds, recording will start. After recording, the self-timer will be canceled.

• **To stop the timer midway through** Press the [MENU] button.

oThe self-timer standby mode is canceled when you turn off the power or operate the mode dial.

### **Wide/4:3 function**

iiiiiiiiiiiiiii\_ii\_iiiiiiiiiiii\_iiiiiiiiii\_iiiiii\_iiiiii\_iiiii iiiiii iiiiiiiiiiiiiiiiiiiiii\_iiiiii\_i\_iiiiiiiiiiiiiiiiiiiiii\_ This allows you to record images compatible with wide-screen TVs.

#### **Wide Function**

Images are recorded with a 16:9 aspect ratio. **4:3 Function**

Images are recorded with a 4:3 aspect ratio.

#### • **Set to Tape/Card Recording Mode.**

**1 Wide Function Set [BASIC] >> [ASPECT] >> [16:9]. 4:3 Function**

**Set [BASIC] >> [ASPECT] >> [4:3].**

#### • **To Cancel the Wide/4:3 Function Wide Function**

Set [BASIC] >> [ASPECT] >> [4:3]. **4:3 Function** Set [BASIC] >> [ASPECT] >> [16:9].

- The default setting is [16:9].
- In the **wide-screen** mode, the menu screens, operation icons and other screen displays appear horizontally oriented.
- When images are played back on a TV screen, the date/time indication may be erased in some cases.
- Depending on the TV, the picture quality may deteriorate.
- If still pictures recorded with a 4:3 aspect ratio are played back when [TV ASPECT] is set to [16:9], part of the operation icons and other displays will appear on the black bands on the left and right of the picture.
- Concerning the TV to be connected and TV used for playback
	- When playing back images taken by this unit on a TV screen, change the setting established by Tape/Card playback mode [SETUP] >> [TV ASPECT] to match the aspect ratio (4:3 or 16:9) of the TV monitor to be connected. (-41-)
	- Depending on the settings of the TV connected, the images may not be displayed properly. For more information, please read the operating instructions for the TV.

### **Optical image stabilizer function**

Reduces the jitter caused by hand movement when recording.

### • Set to Tape/Card Recording **Mode.**

1 Set [ADVANCED] >> [O.I.S.] >> [ON].

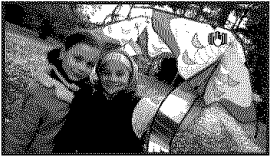

### • **To cancel the optical image stabilizer function**

Set **[ADVANCED]>> [O.I.S.]>> [OFF].**

- In the following cases, the optical image stabilizer function may not work effectively.
	- When the digital zoom is used
	- When the Camcorder is shaken greatly
	- When you record a moving subject while tracking it

### **Guideline function**

View the slope and the balance of the image while recording.

You can check if the image is level while recording motion pictures. The function can also be used to estimate the balance of the composition.

- **Set to Tape/Card Recording Mode.**
- **1 Set [ADVANCED] >> [GUIDE LINES] >>** [ON].

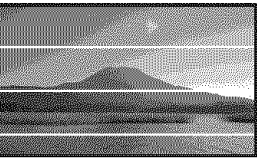

• **To cancel the guideline function** Set [ADVANCED] >> [GUIDE **LINES]** >> [OFF].

• The guide lines do not appear on the images actually recorded.

When you record images in different situations, this mode automatically sets optimum shutter speeds and apertures.

- oSet **to Tape/Card Recording Mode.**
- **1 Set the [AUTO/MANUAL/FOCUS] switch to [MANUAL].**

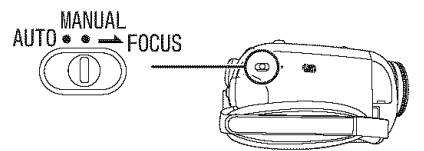

**2 Set** [BASIC] >> [SCENE **MODE]** >> **select the desired mode.**

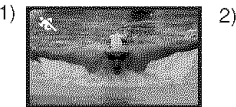

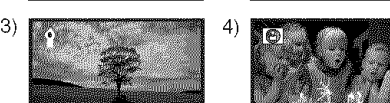

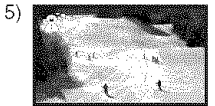

#### **1) [ :\_, ] Sports mode**

**eTo** record sports scenes or scenes where there are quick motions

#### 2) [ @ ] Portrait mode

oTo make people stand out against the background

#### 3) [ \_, ] **Low** light **mode**

 $\bullet$  To make the scene brighter in dark conditions

#### **4) [\_1] Spotlight mode**

oTo make the subject under a spotlight look more attractive

#### 5) **[\_.\_]** Surf **& snow mode**

oTo record images in bright places such as ski slopes and beaches

**Recording in various situations** • **To cancel the scene mode** function **(Scene mode)** set [BASIC] >> [SCENE MODE] >> [OFF] or set the [AUTO/MANUAL/FOCUS] switch to [AUTO].

#### **ports mode**

- oThis mode reduces Camcorder shakes for the playback pause ef recorded pictures.
- During normal playback, the image movement may not look smooth.
- Avoid recording under fluorescent light, mercury light or sodium light because the color and brightness of the playback image may change.
- If you record a subject illuminated with strong light or a highly reflective subject, vertical lines of light may appear.
- If the brightness is insufficient, the sports mode does not function. The  $\lceil \cdot \cdot \rceil$  indication flashes.
- If this mode is used indoors, the screen may flicker.

#### Portrait mode

• If this mode is used indoors, the screen may flicker. If so, change the scene mode setting to [OFF].

#### **Low light mode**

• Extremely dark scenes may not be able to be recorded finely.

#### **Spotlight mode**

• If the recording subject is extremely bright, the recorded image may become whitish and the periphery of the recorded image extremely dark.

#### **Surf & snow mode**

• If the recording subject is extremely bright, the recorded image may become whitish.
## **Recording in natural colors (White balance)**

The automatic white balance function may not reproduce natural colors depending on the scenes or lighting conditions. If so, you can adjust the white balance manually.

### • **Set to Tape/Card Recording Mode.**

**1 Set the [AUTO/MANUAL/FOCUS] switch to [MANUAL].**

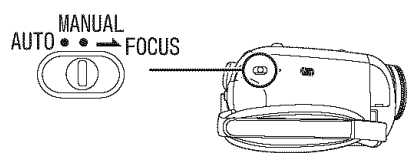

**2 Move the** joystick **up to select the white balance** icon [W<sub>B</sub>].

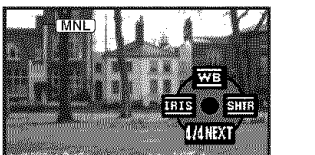

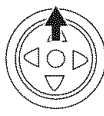

**3 Move the joystick** left **or right** in **order to select the white** balance **mode.**

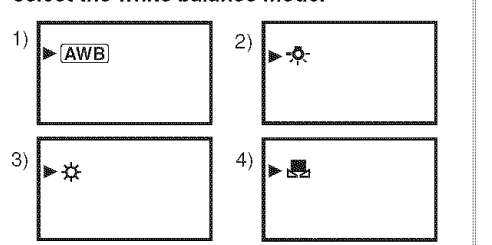

- 1) Auto white balance adjustment  $\lceil \overline{A $W} \rceil$$
- 2) Indoor mode (for recording under incandescent lamps) [- $\clubsuit$ -]
- 3) Outdoor mode [ \t ]
- 4) Manual adjustment mode [84]
- **To restore to the automatic adjustment**

Move the joystick left or right until the  $[AWB]$  ] indication appears. Or, set the [AUTO/MANUAL/ FOCUS] switch to [AUTO].

- When the Camcorder is turned on with the lens cap fitted, the automatic white balance adjustment may not function properly. Please turn the Camcorder on after removing the lens cap.
- When setting both the white balance and the iris/gain, set the white balance first.
- Whenever recording conditions change, re-set the white balance for correct adjustment.

 $\frac{\text{Higgsian}+\text{Higgsian}+\text{Higgsian}}{\text{Higgsian}}$  subject on the entire screen, move the joystick up • **To set the white balance manually**  $\overline{\text{Select}}$   $\left[\right]$  as  $\left[\right]$  in Step 3. Then, while viewing a white to select the  $\lceil \frac{1}{2} \rceil$  indication.

• The white balance is set when the  $\lceil \frac{1}{2} \rceil$ indication stops flashing.

### • **About** flashing **of the [** \_ **]** indication **When the manual adjustment mode is selected**

**•** Flashing indicates that the white balance previously adjusted is stored. This setting is stored until the white balance is adjusted again.

### When white balance **cannot be set** in the **manual** adjustment **mode**

• White balance may not be adjusted properly in the manual adjustment mode in dark places. If required, use the auto white balance mode.

### Setting in the **manual** adjustment **mode**

• When the setting is completed, it will keep lit.

### • **About** the white balance **sensor**

The white balance sensor detects the type of light source during recording.

• Do not cover the white balance sensor during recording, or it may not function properly.

## **Manual focus adjustment**

If auto focusing is difficult due to the conditions, then manual focusing is available.

- **oSet** to Tape/Card Recording Mode.
- **1 Set the** [AUTO/MANUAL/FOCUS] **switch to [MANUAL].**

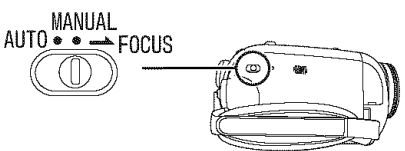

**2 Set the [AUTO/MANUAL!FOCUS] switch to** [FOCUS].

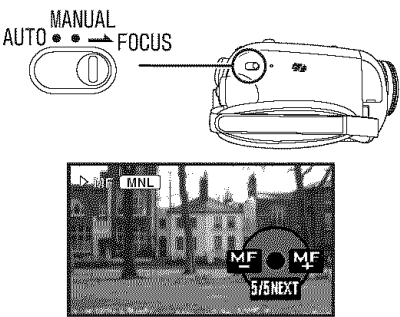

- The  $[$ <sub>(MNL</sub>)] indication and the manual focus [MF] indication appears.
- 3 Move the joystick left or right in order to adjust the focus.

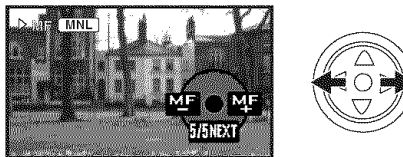

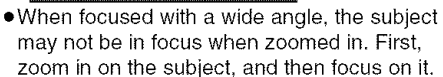

### • **To restore to the automatic adjustment**

Set the [AUTO/MANUAL/FOCUS] switch to [AUTO] or [FOCUS].

### **Manual shutter speed/aperture adjustment** \_I\_IH\_j\_j\_HHHH\_{\_jIHHHHHHHH\_jIHHHHHHHHHHHHHHHHHHHHHHHHHHHHHHHHHHHHHHHHHHHHHHHHHHHHHHHHHHHHHHHHHHHHHHHHHHHHHHHHHHHHHHHHHHHHHHHHHHHHHHHHHHHH\_

### **Shutter Speed**

Adjust it when recording fast-moving subjects. Aperture

Adjust it when the screen is too bright or too dark.

- **• Set to Tape/Card Recording Mode.**
- **1 Set the [AUTO/MANUAL!FOCUS] switch to [MANUAL].**

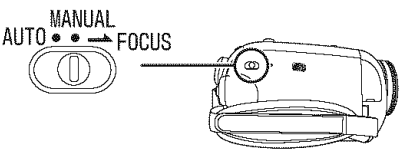

**2 Move the joystick** left **or right to select aperture icon [1"\_] or shutter speed icon [SHIR].** 

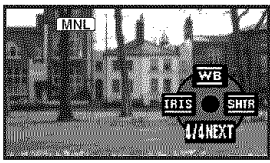

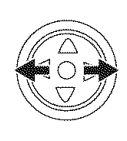

**3 Move the joystick** left **or right** in **order to adjust the shutter speed or aperture.**

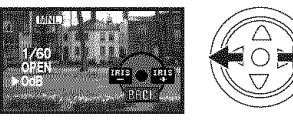

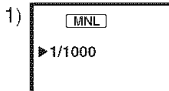

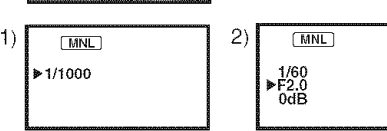

- 1) Shutter speed
- 2) (Aperture) Iris/gain value

## **To restore to automatic adjustment**

Set the [AUTO/MANUAL/FOCUS] switch to [AUTO].

### **Manual shutter speed** adjustment

- **•** Avoid recording under fluorescent light, mercury light or sodium light because the color and brightness of the playback image may change.
- **•** If you increase the shutter speed manually, the sensitivity lowers and accordingly the gain value increases automatically, which may increase the noise on the screen.
- **eYou** may see vertical lines of light in the playback image of a brightly shining subject or highly reflective subject, but this is not a malfunction.
- During normal playback, image movement may not look smooth.
- When recording in an extremely bright place, the color of the screen may change or flicker. If this happens adjust the shutter speed manually to 1/60 or 1/100.

### **Manual iris/gain adjustment**

- Set **the** shutter speed before setting the aperture (iris/gain) when manually adjusting both settings.
- If the value does not become "OPEN", you cannot adjust the gain value.
- If the gain value is increased, the noise on the screen increases.
- Depending on the zoom magnification, there are iris values that are not displayed.

### **• Shutter speed range**

1/60 to 1/8000 seconds: Tape Recording Mode 1/60 to 1/500 seconds: Card Recording Mode The shutter speed closer to 1/8000 is faster.

### • **Iris/gain value range**

CLOSE (Closed), F16..... F2.O, OPEN (Opened: F1.8) 0dB, ..., 18dB Value closer to [CLOSE] darkens the image. Value closer to [18dB] brightens the image. Values with dB are gain values.

## **Playback mode**

## **Playing back tape**

IIII\_WIIIIIIIIIIIIIIWIIIIIIIIIIIIWIIIIIIIIII\_IIIIIIIIIIIIIIIIIIIIIIIIIIIIIIIIIIIIIIIIIIIIIIIIII\_WIIIIIIIIIII\_IIIIIIIIIIIW • **Set to Tape Playback Mode. [An operation icon automatically appears on the LCD monitor.)**

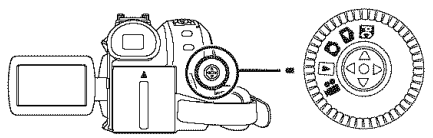

1 Operate **with** joystick.

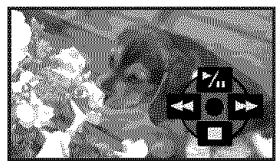

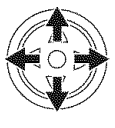

- Playback/Pause
- Rewind/Review playback (Reverts to playback with the **>/! I** icon.)
- Fast forward/Cue playback (Reverts to playback with the  $\blacktriangleright$ /II icon.)
- $\blacksquare$ : Stop
- The power will not turn off when the LCD monitor and the viewfinder are closed and retracted during Tape playback mode.
- During cue/review playback, fast-moving images may show noise as a mosaic.
- Before and after cue/review playback, the screen may become blue for a moment or images may be disturbed.

### • **To adjust volume**

Adjust the speaker volume for playback.

**1 Move the [--\_/VOL+] lever to adjust the volume.**

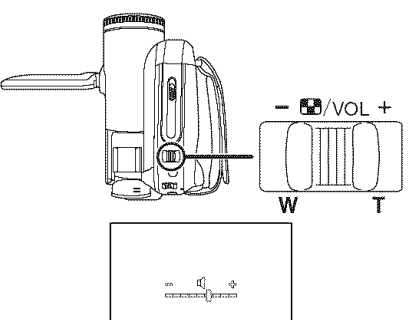

Towards  $[+]$ : increases the volume Towards  $[-]$ : decreases the volume (The nearer the bar is to  $[+]$ , the higher the volume.)

- When the adjustment is completed, the volume indication will disappear.
- If you do not hear the sound, check the settings of [SETUP] >> [12bit AUDIO].

### • **Repeat playback**

When the tape end is reached, the tape will be rewound and played back again.

- **1 Set [ADVANCED]** >> **[REPEAT PLAY]** >> [ON].
- The  $\langle \bullet \rangle$  | indication appears. (In order to cancel the repeat playback mode, set [REPEAT PLAY] >> [OFF] or turn off the power.)
- **Settings on the audio**
- If you cannot listen to the desired audio when playing back a tape, check the settings in [SETUP] >> [12bit AUDIO].
- When you record the audio in [12bit] and set [SETUP] >> [12bit AUDIO] >> [MIX], the audio will be played back in stereo sound regardless of the settings in [AUDIO OUT].

## **Frame-by-frame** playback

- **.** Set to Tape Playback Mode.
- 1 During playback, move the joystick up to select the  $[D/III]$  icon to pause playback.

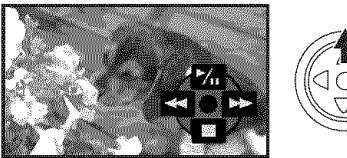

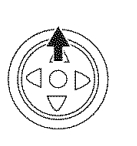

**2 Push the** -\_/VOL+] lever.

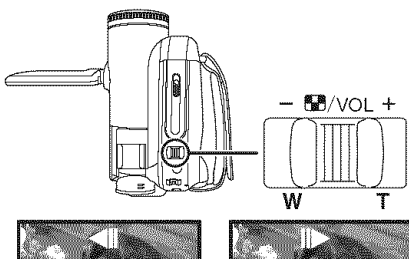

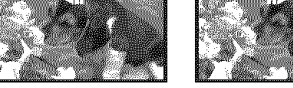

Towards [T]: normal direction Towards [W]: reversed direction

- olf you keep pushing the lever, then the images will continuously be played back frame by frame.
- oThe pause icon appears for an instant. Continuous frame-by-frame playback will start after the pause icon disappears.

## • **To return to normal playback**

Move the joystick up to select the  $[D/1]$  icon to start playback.

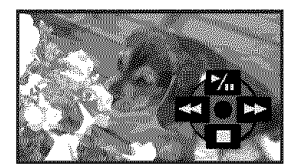

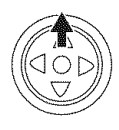

## **Playback on TV**

Images recorded by this Camcorder can be played back on a TV.

- **elnsert** a **recorded tape or** card **into this** Camcorder.
- =Be sure that the power of the unit is turned off before connecting it to a TV.
- 1 Connect the Camcorder and a TV.

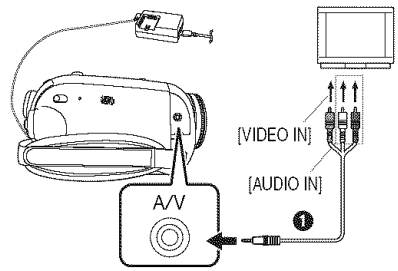

- Connect the Camcorder and a TV by using the AV cable  $\bigcirc$ .
- **2 Turn on this** Camcorder **and** set **the mode dial to the Tape Playback Mode (or Card Playback Mode).**
- **3 Select the input channel on the TV.**
	- If the images are not played back correctly on the TV (e.g. they are displayed vertically), perform the menu operations in accordance with the aspect ratio of the TV monitor. Set [SETUP] >> [TV ASPECT] >> [16:9] or [4:3].
- **4 Move the joystick up to select the [1\_/|** |] **icon to start playback.**
	- **eThe** image and audio are output on the TV.
- **5 Move the joystick down** to **select** the **[m] icon to stop playback.**
- Use the AC adaptor to free you from worrying about the battery running down.
- **If the image or audio** from **this Camcorder is not output on the TV**
- Check that the plugs are inserted as far as they go.
- Check the [12bit AUDIO] settings. (-58-)
- Check the connected terminal.
- Check **the TV's** input **setting** (input switch). **(For more information, please read the operating instructions** for **the TV.)**

## **Playing** back **card** (PV-GS85**only)**

**oSet** to Card Playback **Mode.** (An operation icon automatically appears on the LCD monitor.)

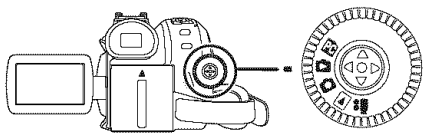

1 Operate **with** joystick.

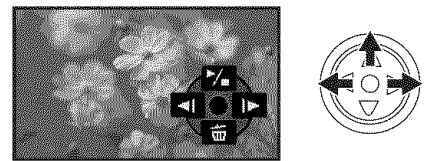

- 41: Plays back the previous picture
- **I\_-:** Plays back the next picture
- $\blacktriangleright$ / $\blacksquare$ : Slide show (Plays back the still pictures on the card in order) start/pause
- **•** The power will not turn off when the LCD monitor and the viewfinder are closed and retracted during Card playback mode.
- **oEven** if the operation icon does not appear, the previous or next picture can be displayed.
- **oWhile** the data on a card are played back, do not operate the mode dial.
- **oWhen** the access lamp is lit, do not remove the card.
- **oDepending** on the picture size, it may take time to display the file.
- **elf** you attempt to play back file recorded in a different format or file data is defective, the whole display becomes bluish and the "UNPLAYABLE CARD" indication may appear as warning.
- **oWhen** playing back still pictures recorded in 4:3 mode  $(0.3)$  on a wide-screen TV, the picture quality may deteriorate.
- **eWhen** playing back a file recorded on other equipment, the date and time display is different from when it was recorded.

## **• To display multiple playback** files

Multiple files on the card (6 files on 1 screen) are displayed.

1 **Move the [--\_/VOL+]** lever **to switch the** images.

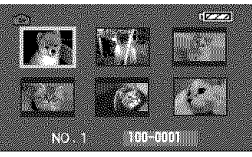

Towards [+]: Towards  $[-]$ :

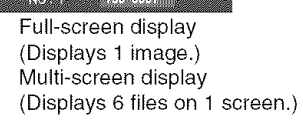

- **•** In the multi-screen display,
	- Move the joystick to select a file (The selected file will be encircled by an orange frame) and press to determine it. The selected file is full-screen displayed.
	- If there are 7 files or more, then move the joystick. The next, or previous multi-screen will be displayed.

### • **About the compatibility of still pictures**

- The Camcorder is compliant with the unified standard DCF (Design rule for Camera File system) established by JEITA (Japan Electronics and Information Technology Industries Association).
- The file format supported by this Camcorder is JPEG. (Not all JPEG formatted files will be played back.)
- If an out-of-specs file is played back, the folder/ file name may not be displayed.
- The Camcorder may degrade or not play back data recorded or created on another brand of Camcorder and vice versa.

## **Deleting files recorded on a card (PV-GS85 only)**

### The deleted files cannot be restored.

- **oSet to Card Playback Mode.**
- **1 Move the joystick left or right to select a** file **to delete.**

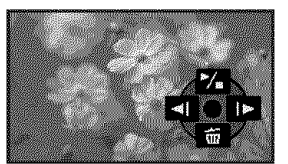

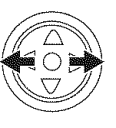

**•** You can select a file in the multi-screen display. After selecting the file, press the joystick and display the operation icon.

### **2 Move the** joystick **down to select [\_ ].**

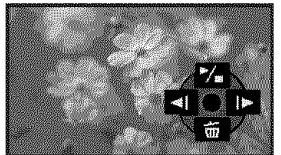

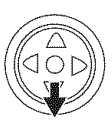

- **3 Move the** joystick **up or down** in **order to select** [DELETE **1 FILE] and then press** it.
- **4 When the confirmation message appears, select [YES] and press the joystick.**
	- $\bullet$  In order to stop deletion, select [NO].
- **• To delete all files**
- $\overline{1}$  Move the joystick down to select [ $\overline{m}$  ].

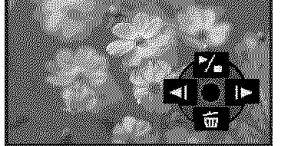

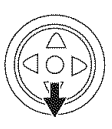

- **2 Move the joystick up or down in order to select [ALL FILES] and then press it.**
- **3 When the confirmation message appears, select [YES] and press the joystick.**
- **oDo** not turn off the power while deleting.
- **oTo** delete files, use the AC adaptor or a sufficiently charged battery.
- **oln** case of [ALL FILES], the deletion may take time if there are many files on the card.
- **•** If the "CARD FULL" indication appears when recording, the card is full and no further data can be recorded. Insert a new card or set the Camcorder to Card Playback Mode and delete unnecessary files.
- If files conforming to DCF standard are deleted, all the data related to the files will be deleted.

### • **Deleting still picture** files **recorded on a card by other equipment**

• A still picture file (other than JPEG) that cannot be played back on the Camcorder may be deleted.

### Note:

To delete multiple files on the SD Card (selected files) connect to a PC and use the SD Drive feature.

## **Formatting a card (PV-GS85only)**

Please be aware that if a card is formatted, then all the data recorded on the card will be erased. Store important data on a personal computer, etc.

- **Set to Card Playback Mode.**
- **1 Set [ADVANCED] >> [FORMAT CARD] >> [YES].**
- **2 When the confirmation message appears, select [YES] and press the joystick in order to format the card.**

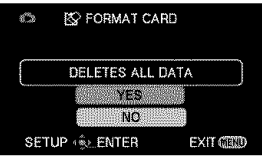

• In order to stop formatting, select [NO].

- Normally, it is not necessary to format the card. If a message appears even though you insert and remove the card several times, format it.
- If the SD Card is formatted on other equipment, it may take longer to record or you may not be able to use the SD Card. In this case, format the SD Card on this unit.
- (Do not format it on a PC etc.)
- This unit supports SD Memory Cards formatted in FAT12 system and FAT16 system based on SD Memory Card Specifications and SDHC Memory Cards formatted in FAT32 system.

## **Protecting files on a card (PV-GS85 only)**

Files recorded on a card can be protected so that they may not be deleted by mistake. (Even if the files are protected, they will be deleted if the card is formatted.)

- oSet **to Card Playback Mode.**
- **1 Set [BASIC] >> [PROTECT] >> [YES].**
- **2 Move the joystick to select a** file **to be protected, and then press it.**

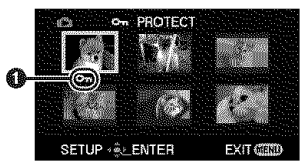

- Indication of [O<sub>n</sub>] **O** appears and the selected file is protected. Press the joystick again, and the protection will be canceled.
- ●2 or more files can be protected in succession.

### • **To complete the settings**

Press the [MENU] button.

## **Writing the** printing **data on a card (DPOF setting) (PV-GS85only)**

 $H$ ihiidii iliku uu ihimmiin maraa aa amii iliku iliku uu iliku iliku uu ihmaa aa amii iliku iliku iliku iliku iliku iliku iliku iliku iliku iliku iliku iliku iliku iliku iliku iliku iliku iliku iliku iliku iliku iliku il You can write the data of pictures to be printed, number of prints, and other information (DPOF data) onto the card.

- oSet **to Card Playback Mode.**
- **1 Set [ADVANCED] >> [DPOF SET] >> [SET].**
- **Move the joystick to select a** file **to be set, and then press it.**

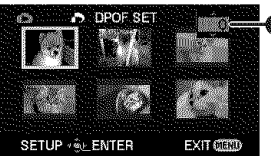

- $\bullet$  The number of prints  $\bullet$  set to be in DPOF is displayed.
- **3 Move the joystick up or down** in **order to select the number of prints, and then press it.**
	- You can select from 0 to 999. (The number of pictures to be printed can be set for a printer supporting DPOF.)
	- e2 or more files can be set in succession.

• **To complete the settings**

Press the [MENU] button.

• DPOF settings made on another Camcorder may not be recognized by this Camcorder. Please perform the DPOF settings on your Camcorder.

### • **To set so that all pictures are not printed**

Select [CANCEL ALL] in Step 1.

## What is DPOF?

DPOF stands for Digital Print Order Format. This enables the printing information to be added to the pictures on the card so that it can be used on a system supporting DPOF.

## **Recording** from **a tape onto a card (PV-GS85 only)**

Still pictures can be recorded on a memory card from scenes that have already been recorded on a cassette.

- **Set to Tape Playback Mode.**
- **Insert a tape which already has recorded contents and a card.**
- **1 Start playback.**

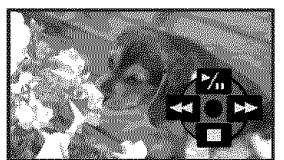

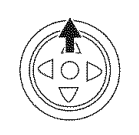

**2 Pause at the scene you wish to record, and press the Photoshot button [\_].**

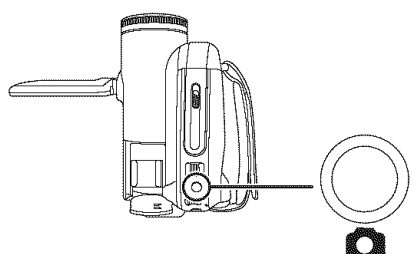

- Audio will not be recorded.
- The size of still pictures recorded on a card becomes  $\boxed{0.2m}$  (16:9) or  $\boxed{0.3m}$  (4:3).
- If you set [TV ASPECT] >> [4:3], black bands are added to the top and bottom of the picture when wide pictures are recorded to the card.  $(-35-)$
- If you press the Photoshot button [ $)$ ] without pausing, blurred pictures may be recorded.

## **Edit mode Copying onto a DVD recorder or a VCR (Dubbing)**

Pictures recorded by the Camcorder can be stored on a DVD-RAM or other such media. Refer to the instructions for the recorder.

- **Place a recorded cassette in the Camcorder, and an unrecorded DVD-RAM or cassette in the DVD recorder or VCR.**
- **1 Connect the Camcorder and the recorder.**

### **Connecting with the AV cable**

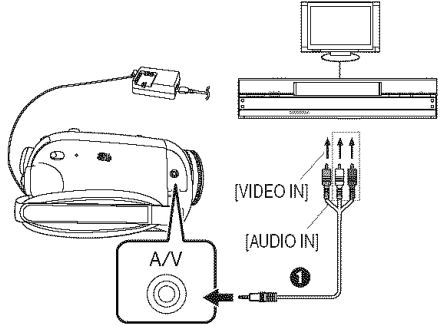

• Connect the Camcorder and the recorder by using the AV cable  $\bigcirc$ .

### **Connecting with the optional DV cable: PV-DDCg/PV-DDC9-K (Only** for equipment **with a DV terminal)**

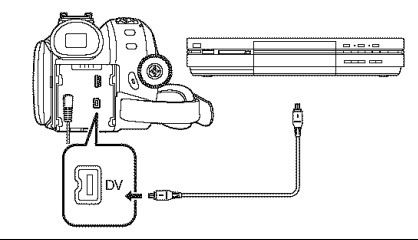

- **2 Turn on the Camcorder** and **set to Tape Playback Mode.**
- **3 Select the input channel on the TV set and recorder.**
- **4 Move the joystick up to select the [1\_/11] icon to start playback. (Player)**
	- The image and sound are reproduced.
- **5 Start recording. (Recorder)**
- **6 Stop recording. (Recorder)**
- **7 Move the joystick down to select the [11] icon to stop playback. (Player)**
- olf you record (dub) images onto another video device and then play them back on a widescreen TV, the images may be stretched vertically. In this case, refer to the operating instructions for the device that you are recording (dubbing) to or read the operating instructions for the TV and set to 16:9 (full).
- For more information, refer to the operating instructions for your TV set and recorder.
- When you do not need functional indications or date and time indication, respectively set [SETUP] >> [DISPLAY] >> [OFF] or set [BASIC] >> [DATE/TIME] >> [OFF] in the Tape Playback Mode.

(When you connect the Camcorder and a recorder with the DV cable, these indications may not appear.)

### • **When neither image nor sound** from **the Camcorder is output to the TV set**

- Check that the plugs are inserted as far as they go.
- Check the [12bit AUDIO] settings. (-58-)
- Check the connected terminal.

## **Using the DV Interface Cable for Recording (Digital Dubbing)**

By connecting other digital video equipment with DV terminal and the Camcorder by using the DV cable PV-DDC9/PV-DDC9-K (optional)  $\bigoplus$ , highimage-quality dubbing can be done in digital format.

- **Set to Tape Playback Mode. (Player/recorder)**
- **1 Connect the Camcorder and digital video equipment with the DV cable.**

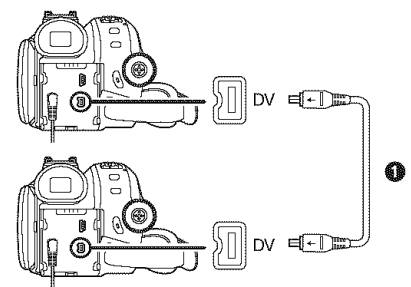

- **2 Set** [ADVANCED] >> **[REC STDBY]** >> **[YES]. (Recorder)**
- **3 Start playback. (Player)**
- **4 Start recording. (Recorder) Move the joystick up to select [O11I] icon.**

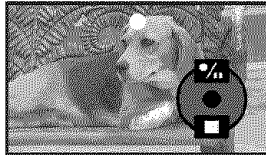

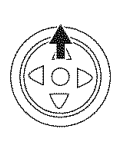

- **5 Move the joystick up to select the [O/11]** icon **again to stop recording. (Recorder) 6 Stop playback. (Player)**
- **To cancel the standby** for **recording** When the Camcorder is standby for recording, move the joystick down and select the  $[1]$  icon.
- Do not plug or unplug the DV cable during dubbing, or the dubbing may not be completed properly.
- If a picture (bilingual video, etc.) containing main sound and sub sound has been dubbed, select the desired sound by [SETUP] >> [AUDIO OUT] on playback.
- Even if you use a device equipped with DV terminals such as IEEE1394, you may not be able to perform digital dubbing in some cases. For more information, see the instructions for equipment connected.
- **•** Regardless of the menu settings on the recorder, digital dubbing is carried out in the same mode as the [AUDIO REC] mode of the playback tape.
- The images on the recorder monitor may be disturbed, but it does not affect the recorded images.
- If a picture containing a copyright protection signal (copy guard) is recorded by the Camcorder, the picture is distorted by mosaiclike patterns at playback.
- Disconnect the USB cable since input signals from the external input terminal cannot be recorded while it is connected with the USB cable.
- While pictures are input from the DV terminal, the operation icon blinks on instead of appearing from the side of the screen when you press the center of the joystick.
- While pictures are input from the DV terminal, the TV aspect will not change even if you change the setting for [TV ASPECT] in the [SETUP] menu.

### CAUTION:

Unauthorized exchanging and/or copying of copyrighted recordings may be copyright infringement.

### **PC Connection with the DV Interface Cable difficulturation**

A video clip can be transferred directly to your PC (personal computer) via a DV Interface Cable (optional) using products and software from a number of video editing software companies. Using products from video editing software companies allows you to capture and edit video clips using the DV Interface.

**Panasonic DVC are OHCl compliant and should have no problem working with any OHCI compliant FireWire Card/Video** -- **Editing software package.**

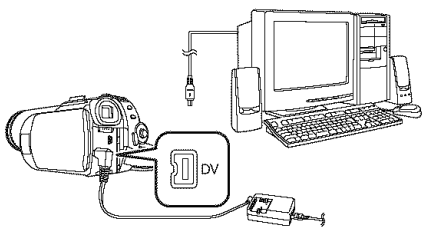

- Personal computer must be equipped with a DV Terminal.
- During Camcorder playback, do not disconnect the DV Interface Cable or turn the Camcorder off as this may cause a PC hang-up error.
- IEEE1394 Interface must conform to OHCI (Open Host Controller Interface Specification).

# **Connecting Computer and Camcorder**

Before making these connections, turn off all devices, which are to be connected.

### Operating environment

• Despite having the operating environment indicated, it may not be possible to use the program with some types of personal computers.

### For **Windows**

### **OS:**

IBM<sup>®</sup> PC/AT compatible personal computer with pre-installed;

Microsoft Windows 2000 Professional

Microsoft Windows XP Home Edition/Professional **CPU:**

Intel Pentium II 300 MHz or higher (including compatible CPU)

### **RAM:**

32 MB or more (64 MB or more recommended) Interface:

 $USB$  1.1 or later  $- A$  type

• The USB equipment operates with the driver installed as standard with the OS.

### For Macintosh

### OS:

MacOS Xv 10.3 to v 10.4 **CPU:**

PowerPC G3 (400 MHz or higher), G4, G5, Intel Core Duo, Intel Core Solo

### **RAM:**

64 MB or more

• The USB equipment operates with the driver installed as standard with the OS.

## With **a PC Using on a** Windows **PC (PV-GS85 only)**

## • **Using the Built-in SD Drive**

By connecting the Camcorder and personal computer with the USB cable, you can transfer still images saved on a Memory Card directly to your personal computer.

- 1 **Insert the Memory Card into the Camcorder.**
- **2 Set the Camcorder to PC Connection Mode.**

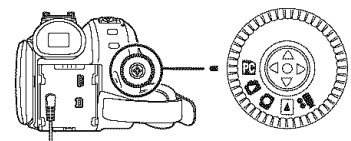

**3 Connect the Camcorder to your personal computer with the USB cable.**

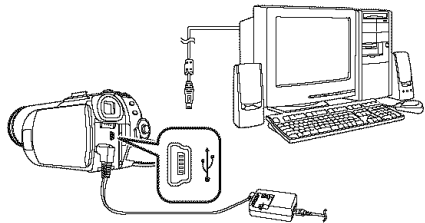

- **4 Camcorder power is turned on.**
- **5 For Windows 2000 users, open [My Computer] and click [Removable Disk]. For Windows XP users, click [Open** folder **to view** files **using Windows Explorer] and then [OK].**
- **6 Double-click a** file **you want to view.**
	- You can view images stored on the Memory Card and also save them to your hard disk.
	- Do not change file or folder names on the personal computer. The images on the Memory Card may not be viewable on the Camcorder.
- The appropriate driver to recognize the Camcorder is automatically installed by Windows Plug and Play when connected for the first time.
- After the USB cable is connected to the Camcorder, open [My Computer] or [Windows Explorer] to check that the drive is displayed as a removable disk drive (only when card is inserted into the Camcorder). It enables you to operate it in the same way as a floppy disk drive, and you can use the same drag and drop or copy methods.

## **Using as a Web camera (PV-GS85 only)**

If the Camcorder is connected to your personal computer, you can send video and sound from the Camcorder to other parties via the network. Note:

oDo not connect the USB cable until the USB Driver is installed.

### **Please see** chart below:

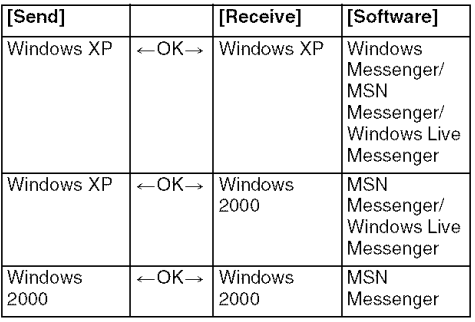

## **Operating environment**

### OS:

IBM PC/AT compatible personal computer with pre-installed;

Microsoft Windows XP Home Edition/ Professional SP2  $+1$ 

Microsoft Windows 2000 Professional SP4 **CPU:**

Intel Pentium III 450 MHz or higher (including compatible CPU)

### RAM:

128 MB or more (256 MB or more recommended)

Free hard disk space:

250 MB or more

Communication Speed:

56 kbps or faster is recommended

### Interface:

 $USB$  1.1 or later  $- A$  type

### Graphic display:

High Color (16 bit) or more Desktop resolution of 800×600 pixels or more

Other requirements (to send/receive audio):

Sound card

Speaker or headphones

### Necessary software:

Windows Messenger 5.0/5.1 (Windows XP) MSN Messenger 7.0/7.5 (Windows 2000/XP) Windows Live Messenger 8.0 (Windows XP) DirectX 9.0b/9.0c

- '1 When your OS is Windows XP SP2, the USB driver is not needed.
- oThis software is not compatible with a multi-CPU environment.
- oThis software is not compatible with a multi-boot environment.
- i\_i\_iHHHHHHHHHHHHHHHHH\_iHHHHHHHHHHHHHHHHHH\_iH\_i\_i: \_i\_i\_i\_i\_iH\_iHH\_ii\_iHHHHHHHHHHHHHHHHHHHHHHHHHHH\_iHHHHHHHHHHHHHHHHH\_ Operation on Microsoft Windows XP Media Center Edition, Tablet PC Edition and 64 bit operating system is not guaranteed.

### To use the Camcorder as a Web camera, the following conditions must be met.

- If the installed version is not the latest, update it by performing the Windows update.
- To upgrade Windows XP to SP2, click [start] >> [All Programs] >> [Windows Update]. (Requires Internet connection.)
- eTo upgrade Windows 2000 to SP4, click [start] >> [Windows Update]. (Requires Internet connection.)
- Install Windows Messenger/Windows Live Messenger (Windows XP). If you have a version of Windows Messenger older than 5.0/5.1, download the latest version (5.0/5.1) from the Microsoft Home Page.

The latest version of MSN Messenger/Windows Live Messenger can also be downloaded from the Microsoft Home Page.

http://www.microsoft.com/

(For download and installation instructions, please refer to Help on the Home Page.)

• Depending on the security setting on the PC, proper communication may not be possible.

### • Installing **USB Driver**

- *EFor Windows XP users, the USB equipment* operates with the driver installed as standard on your OS.
- **eFor** Windows 2000 users, download the USB driver if you have Internet access.
- 1 Download the USB driver from: (For U.S.A. consumers) http://www.panasonic.com/ consumerdownloads

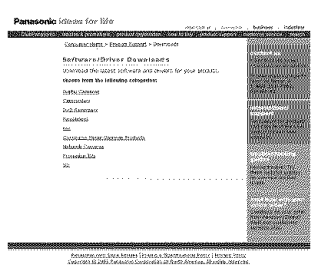

(For Canadian **consumers) http://www.panasonic.ca/english/ customercare/downloads.asp**

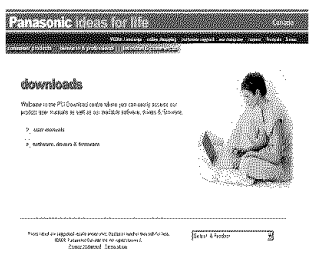

**2** (For **U.S.A.consumers)** Click [Camcorders].

(For Canadian **consumers)** Click [software, drivers **&** firmware] and **the** page changes.

Select [Windows 2000] and enter the model number [PVGS85] and then click [Search].

- 3 Click [USB Driver (for Web Camera)] to download the USB driver.
- 4 Decompress the downloaded data.
- **5 Double** click **the** \_ **icon.**
	- =The setup program starts running.
- 6 Complete the installation by following the on-screen instructions.
	- Click [Next] and proceed with the installation.
	- =When the installation is completed, click [Finish].
- **7** Re-start the computer after the USB Driver is installed.
- **Connecting** the **Camcorder** to **a personal computer (For Use as a Web Camera)**
- **1 Install the USB Driver.**
- **2 Set to Tape Recording Mode or Tape Playback mode.**

**When you use the Camcorder as a Web camera in the Tape Playback Mode, the indication of the operation icon is different** from **the one in usual operation.**

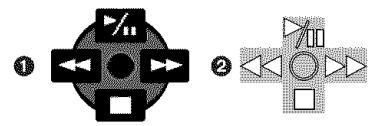

- **O** In usual operation
- **2** In the WEB CAMERA mode (Tape Playback Mode)
- Even if you move the joystick up/down/right/left (<sup>p</sup>⁄<sub>II</sub>, **I**I, ▶▶, ◀◀), the selected direction on the operation icon is not lit in yellow.
- The operation icon blinks on instead of appearing from the side of the screen when you press the center of the joystick.
- **3 Connect the Camcorder to** a **personal computer with the USB cable.**
- **When the Camcorder and the personal computer (with Windows 2000) are connected via a USB cable, a message, such as the one below, is displayed. However, testing** by **the manufacturer has confirmed the** functionality **of this Camcorder with Windows 2000. Click [Yes] and proceed.**

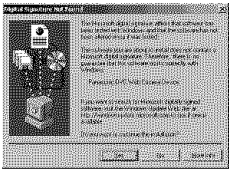

- **4** Start **Windows Messenger** (for **Windows** XP **users), MSN Messenger** (for **Windows** 2000/ XP users) or Windows Live Messenger (for Windows XP users).
	- Click [start] >> [Programs] >> [Windows Messenger], [MSN Messenger] or [Windows Live Messenger].
- You may not be able to communicate with the other parties via the network if they are not using the same Messenger application (software) as you are. (The only exception is the combination of MSN Messenger and Windows Live Messenger.)
- olf the Camcorder is used as a Web Camera, the quality of the video to be exchanged will depend on the Internet connection status.
- oln WEB CAMERA mode, video cannot be recorded onto a tape or a card.
- You cannot output the video input from the DV terminal to the display of the PC.
- oln WEB CAMERA mode, the audio may be interrupted in the middle of communication depending on the communication environment or the performance of the personal computer.

**• Setting up Windows Messenger**

When starting Windows Messenger for the first time, its setup screen is displayed. (However, the screen is not displayed if the Windows Messenger setup has already been done.) For more details, please read the corresponding Help file.

### 1 Click [Click **here to sign in].**

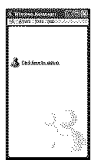

- **2** Select **[.NET Messaging** Service] **and click [OK].**
- **3 After the .NET Passport Wizard is displayed, click [Next].**

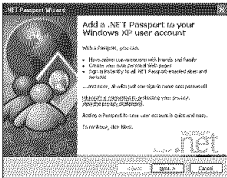

- Please refer to the instruction manual of your personal computer for how to configure the audio and the microphone.
- oTo communicate with persons using Windows in other languages, setting up using alphabets or numbers is recommended.
- **4 According to the procedures displayed on the screen, continue the setup.**
- **5 After the setup is completed, sign in and start Windows Messenger.**
	- oWindows Messenger is activated.

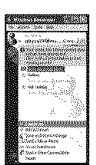

- **6** Click **on** [Audio **Tuning** Wizard...] in **the [Tools] menu** to **confirm that** equipment **is connected correctly.**
- **7 Select [USB Video Device] in the [Camera] menu.**
- **8 Select [DVC] in the [Microphone] menu.**
	- Please refer to the HELP file of Windows Messenger to understand its operation.
	- During set up, if [Primary video capture device] selection screen is displayed, [Panasonic DVC Web Camera] is selected.

### • **Setting up MSN Messenger/ Windows Live Messenger**

When starting MSN Messenger/Windows Live Messenger for the first time, its setup screen is displayed. (However, the screen is not displayed if MSN Messenger/Windows live Messenger setup has already been done.) For more details, please read the corresponding Help file.

### **In the case of MSN Messenger** 7.0 **1 Click [Sign In].**

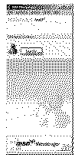

- **2 Type** in **your** Sign-in **name and password.**
	- =If you do not have your Sigmin name and password, click [Get one here],
- 3 **Please** carefully read the displayed contents and then **proceed.**
- 4 **After** the **setup** is completed, **sign** in and **start MSN Messenger.**

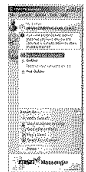

- **5** Click **on** [Audio **Tuning Wizard...]** in **the [Tools] menu to confirm that the** equipment **is connected correctly.**
- **6 Select the microphone attached to the PC in the [Microphone] menu.**
- **7 Click [Web Camera Settings...] in the [Tools] menu.**
- **8 Confirm that the [Panasonic DVC Web Camera Device] is selected.**

## **In the case of** MSN Messenger 7.5/ **Windows Live** Messenger 8.0

1 Type in **your E-mail** address and **password.**

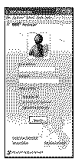

- If you do not have a password, click [Get a new account].
- **2 After setup is completed, sign in and start MSN Messenger/Windows Live Messenger.**
- **3 Click [Audio and Video Setup] in the [Tools] menu and then click [Next].**
- **4 Set up the speaker settings.**
- **5 Select [DVC] in the microphone setup screen.**

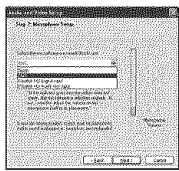

- **6 Select [USB Video Device] in the Webcam setup screen and then click [Finish].**
- For other information about MSN Messenger/ Windows Live Messenger, please refer to Help.
- When access is finished, close MSN Messenger/Windows Live Messenger, then turn off the Camcorder. Finally, disconnect the USB cable.

# **Using on Macintosh**

### **• Operating environment on iMovie 4/ iMovie HD**

### **OS:**

Mac OS X v 10.3 to v 10.4 **CPU:**

PowerPC G3 (400 MHz or higher), G4, G5, Intel Core Duo, Intel Core Solo

### Interface:

DV (FireWire) terminal (IEEE1394.a)

- iMovie/iMovie HD, included with any new Macintosh or sold with iLife.
- **1 Set the Camcorder to Tape Playback Mode.**
- **2 Connect the Camcorder to your Macintosh with the DV Interface Cable [optional).**
- · For more information, please contact Apple Computer, Inc. at http://www.apple.com.
- **Copying still pictures on PC (PV-GS85 only)**
- **1 Set the Camcorder to PC Connection Mode.**
- **2 Connect the Camcorder to the personal computer via the supplied USB cable.**
- **3 Double-click [NO NAME] or [Untitled] displayed on the desktop.**
	- Files are stored in [100CDPFP] folder in the [DCIM] folder.
- **4 Using a drag-and-drop operation, move the pictures you want to acquire or the** folder **storing those pictures to any different** folder **on the personal computer.**

### **To disconnect USB cable safely (PV-GS85 only)** \_HHHHHH\_i\_iH\_HHHHHHH Hi\_i\_iHHHWiHHHHHH HH\_i\_i\_i\_i\_HHHH\_iH\_iHH\_\_HiHHHHHHHHHHHH\_i\_i\_

**If** USB cable is disconnected while the computer is on, the error dialog box may appear. In such a case click [OK] and close the dialog box. By following the steps below yeu can disconnect the cable safely.

- 1 Double click the  $\gg$  icon in task tray.
	- Hardware disconnect dialog box appears.

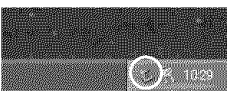

- **2** Select **[USB Mass** Storage **Device] and click [Stop].**
- **3 Verify [Matshita DVC USB Device] is selected and click [OK].**

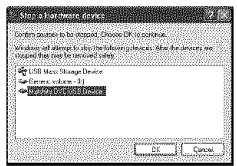

• You can safely disconnect the cable.

### **Note on** the **driver name displayed**

The driver name displayed will differ depending on your OS, operating environment and the mode of the Camcorder.

• Make sure Camcorder's Card Access Lamp is off and disconnect the cable. Also, the icon will not be displayed when in Tape Recording Mode or Tape Playback Mode.

### **CAUTION:**

If you disconnect the USB cable while the Card Access Lamp is on, it may damage the Card data.

If the above operation is not performed correctly, when data is copied from the personal computer to an SD Card, the copied data may be damaged. When the following operations are performed, the same results will occur as when the USB cable is incorrectly removed (above). Therefore, it is imperative that the above operation is completed before proceeding.

- When the SD Card is removed.
- When Camcerder power is turned OFF.

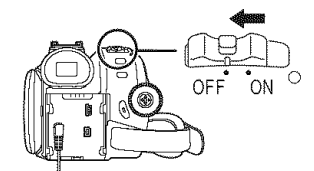

• When Mode Dial is turned to change modes.

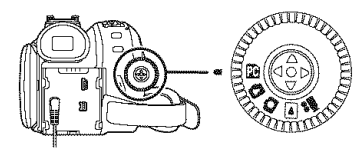

### **When using on a Macintosh**

Drag the [NO\_NAME] or [Untitled] disk icon to the [Trash], and then disconnect the USB cable.

### **If you no longer need the driver (Uninstall) (PV-GS85only)**

- 1 Select **[start] (>> [Settings])** >> [Control **Panel], select** the driver from [Add/ Remove **Programs]** to **uninetall.**
- Uninstalling steps may vary depending on the OS. Please refer to the user manual of your OS.

## **Notes**

- iiii\_ i\_ii iiiii\_ii iiiiiiiiiiiiiii\_iiiiiiiiiiiiiii\_iiiiiiiiiiiiiiiiiiiiiiiiiiiiiiiiiiiiiiiiwiii\_ iiiiiii iiiiiiiiiiiii\_ • Microsoft<sup>®</sup> and Windows<sup>®</sup> are either registered trademarks or trademarks of Microsoft Corporation in the United States and/or other countries.
- $\bullet$  Intel®, Pentium®, Intel® Core™ Duo and Intel® Core TM SOlOare the registered trademarks or trademarks of the Intel Corporation.
- Apple, Mac OS, iMovie/iMovie HD, FireWire are either registered trademarks or trademarks of Apple Computer, Inc. in the United States and/ or other countries.
- All other names, company names, product names, etc. in these instructions are the trademarks or registered trademarks of their respective corporations.
- Microsoft product screen shot(s) reprinted with permission from Microsoft Corporation.
- The names of the products you are using may differ from the names given in the text. Depending on the operating environment and other factors, the contents of the screens used in these instructions may not necessarily match what you will see on your screen.
- Although the screens in these Operating Instructions are shown in English for the sake of example, other languages are supported as well.
- These instructions do not cover the basic operations of the personal computer or define any terms. For this information, refer to the Operating Instructions which accompany your personal computer.
- Do not disconnect USB cable while the status indicator of Camcorder is on. It may freeze the software or destroy the data in transfer.
- We recommend using the AC adaptor as the power source for the Camcorder when connecting to the personal computer. Data may be lost if the battery power is lost while transferring data.
- If the Camcorder is used as a Web Camera while virus checking software is running, the Camcorder's operation may stop midway through. In this case, exit the Messenger, reconnect the Camcorder and restart the Messenger.
- Do not delete the folders in Memory Card such as picture folder. Memory card may not be recognized if folders are deleted.
- When the Camcorder is switched to the PC Connection Mode while it is connected to the personal computer, the operation mode of the Camcorder cannot be switched. In this case, disconnect the USB cable. Switch the operation

mode of the Camcorder and reconnect the cable.

• If you install the USB driver while the USB cable is connected, or if you do not follow these Operating Instructions, the Camcorder will not be recognized correctly. In this case, delete the driver from [Device Manager] as described below, uninstall the driver, and re-install it. Set the Camcorder to Tape Recording Mode, Tape Playback Mode or PC Connection Mode, connect it to the personal computer, and delete [DVC] or [Web-Camera] from [Device Manager].

### • **About the SD Card (PV-GS85 only)**

The SD Card is an external Memory Card that is available in larger capacities. It has a write protect switch to prevent data writing and card formatting, as well as a copyright protection function.

- SDHC Logo is a trademark.
- miniSD Logo is a trademark.
- All other company and product names in the operating instructions are trademarks or registered trademarks of their respective corporations.

### **Files recorded on a SD Card**

It may not be possible to play back the files on this Camcorder recorded on and created by other equipment or vice versa. For this reason, check the compatibility of the equipment in advance.

### • **About the compatibility of the card** files **(PV-GS85 only)**

Data files recorded on an SD Card by this Camcorder conform with DCF (Design rule for Camera File system) established by JEITA (Japan Electronics and Information Technology Industries Association).

• If you attempt to play back files recorded with this Camcorder on other equipment or to play back files recorded with other equipment on this Camcorder, you may not be able to play them back. Please check the compatibility with the other equipment in advance.

### **•** About the folder structure when using the Memory Card in a personal computer (PV-GS85 only)

oWhen a Card with data recorded on it is inserted into a personal computer, folders will be displayed as shown in the following figure.

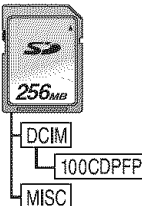

- [100CDPFP]: The images (IMGA0001.JPG, etc.) in this folder are recorded in the JPEG format.
- [MISC]: Files in which DPOF Data has been set to the image are in this folder.
- o[DCIM] etc. are necessary items in the folder structure. They have nothing to do with actual operation.
- In Card Mode, the Camcorder automatically saves file numbers (IMGA0001 .JPG, etc.) along with the images. The file numbers are recorded with each image as consecutive numbers.
- When using the software without indication function, indication data, such as date, are not displayed. Depending on the software in use, the date and the time may not be displayed correctly.
- The memory capacity indicated on the SD Card label corresponds to the total card capacity. Some of this capacity is used to protect and manage the copyright data, and not all capacity is available as conventional memory for a Camcorder, personal computer or others.

## **Menu list**

Menu figures and illustrations are provided for easy-to-understand explanations, and so they are different from the actual menu indications.

## • \_,\_ **[TAPE RECORDING MENU]**

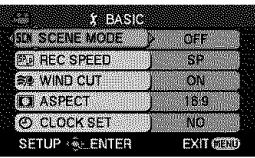

1) [BASIC] [SCENE MODE] -36-[REC SPEED] -26- [WIND CUT]  $-34$ - $[ASPECT] -35-$ [CLOCK SET] -/6-

2) **[ADVANCED] [PICT.QUALITY]** (PV-GS85 only) -30- $[O.I.S.]$   $-35$ **[GUIDE LINES] -:rs- [FADE COLOR] -:r4- [AUDIO** REC] **-58- [D,ZOOM] -:rl- [ZOOM** MIC] **-3/-** [SHTR EFFECT] (PV-GS80 only) -30-

- 3) **[SETUP] [DISPLAY] -58- [DATE/TIME] -58- [POWER** SAVE] -28- **[QUICK** START] **-/8- [BEEP** SOUND] **-58- [LCD** SET] **-24- [EVF** SET] **-24- [INITIAL** SET] **-58- [DEMO MODE] -s8-**
- **4) [LANGUAGE] -2:r-**

### **Menu** • [] **[TAPE PLAYBACK MENU]**

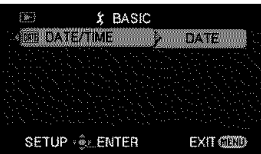

1) **[BASIC] [DATE/TIME]-58-**

**2)** [ADVANCED] **[REC SPEED]** -26- **[REC STDBY]** -46- **[PICT.QUALITY] (PV-GS85 only) -3o- [REPEAT PLAY] -40-**

3) [SETUP] [12bit AUDIO] -58-[AUDIO OUT] -ss-  $[DISPLAY] - 58 -$ [LCD SET] **-24-** [EVF SET] -24- [POWER SAVE] -28- [TV ASPECT] -4/-

4) **[LANGUAGE] -23-**

### • O **[CARD RECORDING MENU]** (PV-GS85 **only)**

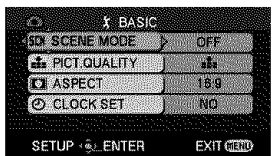

1) [BASIC] [SCENE MODE] -36- $[PICT.QUALITY]$  -30- $[ASPECT] -35$ -[CLOCK SET] -/6-

2) **[ADVANCED]** [O.l.S.] **-3s- [GUIDE LINES]-3s- [SHTR EFFECT]** -30-

3) **[SETUP] [DISPLAY]** -58- **[DATE/TIME]** -58- **[POWER** SAVE] -28- **[QUICK** START] -18- **[BEEP** SOUND] **-58- [LCD** SET] **-24- [EVF** SET] **-24- [INITIAL** SET] **-58-**

**4) [LANGUAGE]** -23-

### • **{\_ [CARD PLAYBACK MENU] (PV-GS85 only)**

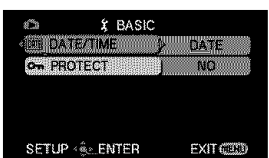

an an am an t-òrdan an an a

1) **[BASIC] [DATE/TIME]** -58-**[PROTECT]** -44-

**2) [ADVANCED] [DPOF SET] -44- [FORMAT CARD] -4.\_-**

**3) [SETUP] [DISPLAY]** -ss- **[LCD** SET] **-24- [EVF** SET] **-24- [POWER** SAVE] -28- **[TV ASPECT] -4/-**

4) **[LANGUAGE] -23-**

## **Menus related to recording Menus related to playback**

## • **[DATE/TIME]**

This switches between date and time indications. oThe Camcorder automatically records the date

and time the picture was taken on the tape/card.

## • **[AUDIO REC]**

Switches the audio (PCM audio) recording systems.

- [12bit]: Records audio in "12 bit 32 kHz 4 tracks". (The original sound recorded is preserved after audio dubbing.)
- [16bit]: Records audio in "16 bit 48 kHz 2 tracks". Audio can be recorded in higher quality. (The original sound recorded is erased after audio dubbing.)
- oAudio dubbing cannot be performed on this unit. If you want to edit the sound on a model with an audio dubbing function, set [12bit] to take pictures.

## • **[DISPLAY]**

Set to [ON] and the display mode can be switched to all functions. Set to [OFF] and it can be switched to minimum display.

## • **[BEEP SOUND]**

Set to [ON] and confirmation/alarm beeps are issued as follows.

- 1 Beep
- When you start recording
- When you turn on the power
- When the unit goes from quick start standby mode to recording pause
- 2 Beeps
- When you pause recording
- oWhen you turn off the power
- When the unit goes into quick start standby mode
- 2 Beeps for 4 times
- When a cassette with its erasure prevention tab set to [SAVE] is inserted, condensation occurs (-65-), and at other times. Check the sentence displayed on the screen. (-60-)

## • [12bit **AUDIO]**

If you want to edit the sound on a model with an audio dubbing function, set [12bit] to take pictures.

You can switch the sound (PCM Audio) when playing back a tape with sound recorded in [12bit].

- [ST1]: It only plays back the original sound recorded.
- [ST2]: It only plays back the sound on the tape added with audio dubbing.
- [MIX]: It simultaneously plays back both [ST1] and [ST2] sounds.
- Audio dubbing cannot be performed on this unit. When playing back a tape recorded on this unit, you will not be able to hear the sound if [ST2] is set. Set [ST1].

## • [AUDIO **OUT]**

This switches the sound to be played back.

- [STEREO]: Stereo sound (main sound and sub sound)
- [L]: Left channel sound (main sound)
- [R]: Right channel sound (sub sound)

## **Other** menus

## • **[INITIAL SET]**

When there is a menu that cannot be selected depending on a combination of functions, set to [YES] for changing the menu settings back to the initial shipping condition.

(Language setting cannot be back to the initial shipping condition.)

## • **[DEMO MODE]**

**If** you set **to [DEM©** MODE] **>> [ON] without** inserting a cassette and a card, the Camcorder is automatically set to the demonstration mode for introducing its functions. If any button is pressed or operated, the demonstration mode is canceled. If no operations take place for approx. 10 minutes, the demonstration mode automatically starts. To terminate the demonstration mode, insert a cassette or a card, or set to [DEMO MODE] >> [OFF]. For normal use, set this function to [OFF].

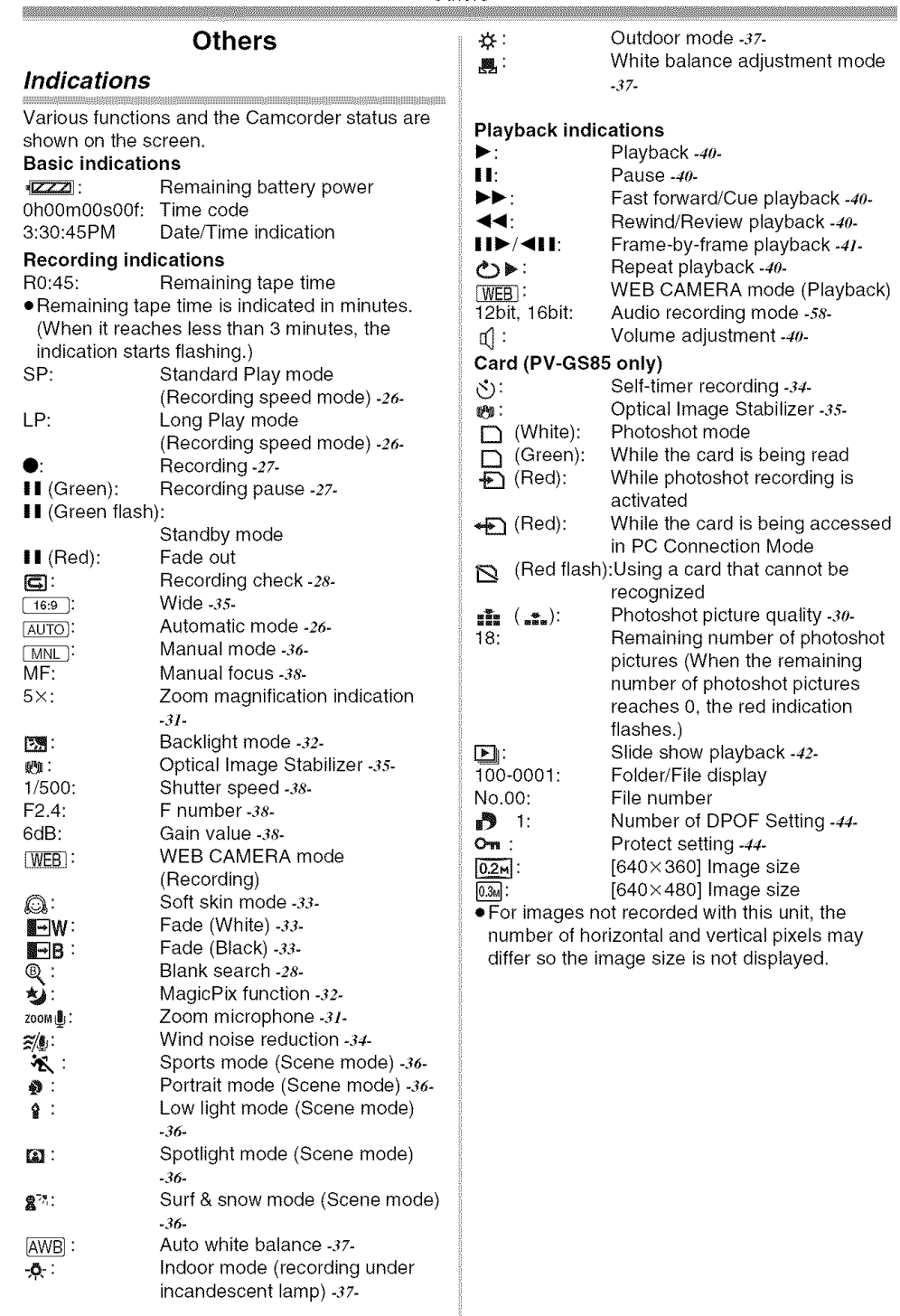

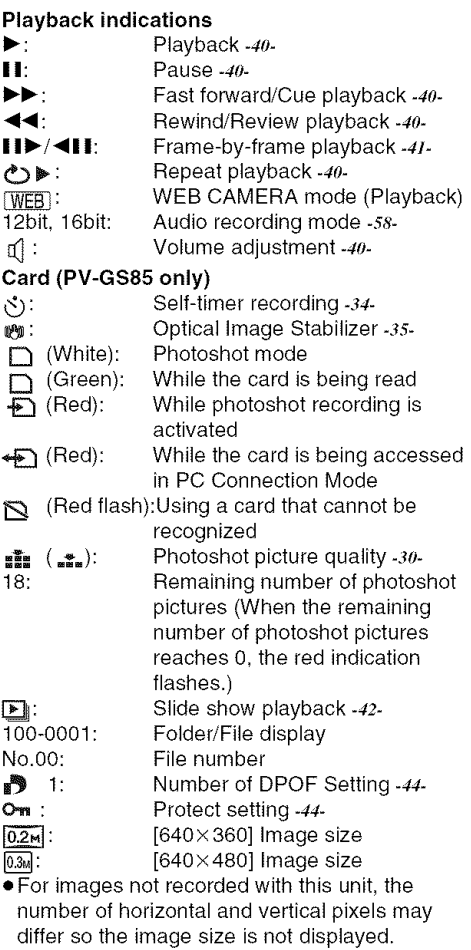

## **Warning/alarm indications**

If any one of the following indications lights up or flashes, please check the Camcorder.

### **Confirmatory indications**

**bo:** A cassette with the accidental erasure prevention slider placed in the [SAVE] position is inserted. No cassette is inserted.

 $[-1/\textcircled{5}$ :

- The built-in battery is low. -16-
- $\boxed{1}$ : The warning/alarm indication appears when you record yourself. Turn the LCD monitor towards the viewfinder and check the warning/alarm indication.

•. No card is inserted.

1\_29END:

The tape came to the end during recording.

 $\odot$ : The video heads are dirty. -65-

### **Textual** indications

**DEW DETECT/** EJECT TAPE: Condensation has occurred. Take out the cassette and wait for a while. It takes some time until the cassette holder opens, but this is not a malfunction. -65-

LOW BATTERY:

The battery is low. Recharge it. -14- NO TAPE :

No tape is inserted. -/9-

TAPE END:

The tape came to the end during recording. CHECK REC TAB:

You are attempting to record pictures on a tape with the accidental erasure prevention slider placed in the [SAVE] position. You are attempting digital dubbing on a tape with the accidental erasure prevention slider placed in the [SAVE] position.

WRONG TAPE FORMAT:

You are attempting to play back a tape section that has been recorded with a different TV system. This cassette is incompatible.

### UNPLAYABLE CARD:

You are attempting to play back data not compatible with this Camcorder.

### CLOSE CASSETTE DOOR:

The cassette cover is open. Close the cassette cover. -19-

### COPY PROTECTED:

Images cannot be recorded correctly because the medium is protected by a copy guard.

### CARD ERROR:

This card is not compatible with this

Camcorder.

You are attempting to format a failed card. This message is displayed, when you attempt to insert an incompatible card to Card Slot.

NO CARD:

No card is inserted.

CARD FULL:

Card does not have sufficient memory remaining.

Select Card Playback Mode and delete unnecessary files.

NO DATA:

There are no recorded files on the card. FILE LOCKED:

You are attempting to erase protected files. CARD LOCKED:

The write protection switch on the SD Card is set to [LOCK].

NEED HEAD CLEANING:

The video heads are dirty. -65-

PUSH THE RESET SWITCH:

An irregularity in the equipment has been detected. Press the [RESET] button (-64-). This may solve the problem.

CHANGE MODE TO USE USB:

The USB cable is connected to the Camcorder in Card Recording Mode.

DISCONNECT USB CABLE:

You are attempting to turn the mode dial in PC Connection Mode with the USB cable connected to the Camcorder. You are attempting to record pictures on a tape/card with the USB cable connected to the Camcorder.

CAN NOT USE USB:

You are connecting the USB cable with the DV cable connected.

CHANGE TO MANUAL MODE:

You are attempting to select the item on the [SCENE MODE] when the [AUTO/ MANUAL/FOCUS] switch is set to [AUTO].

## **Functions that cannot be used simultaneously** show that such that  $\frac{1}{2}$

Some functions in the Camcorder are disabled or cannot be selected due to its specifications. The table below shows examples of functions restricted by conditions.

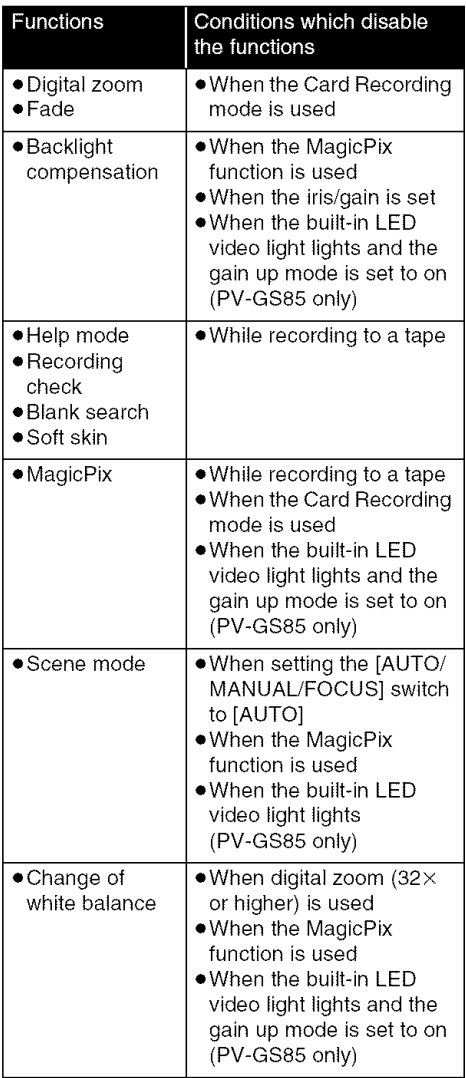

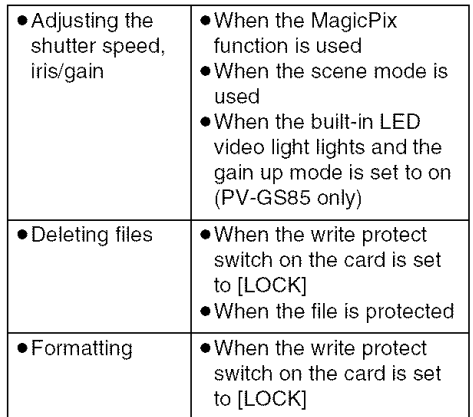

## **Before requesting repair** *(Problems and solutions)*

### **Power/Body**

### **1 :The Camcorder power cannot be turned on.**

- Is the battery fully charged? Use a fully charged battery.
- The battery protection circuit may have operated. Attach the battery to the AC adaptor for 5 to 10 seconds. If the Camcorder still cannot be used, the battery is faulty.
- Is the LCD monitor opened or the viewfinder extended?

### **2: The Camcorder power** is **turned off automatically.**

- If you set [POWER SAVE] to [5 MINUTES] and do not operate the Camcorder for about 5 continuous minutes, the power is automatically turned off for tape protection and power conservation. To resume recording, turn the [OFF/ON] switch to [OFF]. Then turn it to [ON] again.  $(-28)$  Also, if you set [POWER SAVE] to [OFF], the power does not automatically turn off.
- **3: The Camcorder power does not stay on long enough.**
- Is the battery low? If the remaining battery power indication is flashing or the message "LOW BATTERY" is displayed, the battery has run down. Charge the battery or attach a fully charged battery. (-14-)
- Has condensation occurred? When you carry the Camcorder from a cold place into a warm place, condensation may occur inside it. If so, the power is turned off automatically, disabling all operations except for taking cassettes out. Wait until the condensation indication disappears. (-65-)

### **4: Battery runs down** quickly.

- Is the battery fully charged? Charge it with the AC adaptor.  $(-14-)$
- Are you using the battery in an extremely cold place? The battery is affected by ambient temperature. In cold places, the operating time of the battery becomes shorter.
- **Has** the battery worn out? The battery has a limited life. If the operating time is still too short even after the battery is fully charged, depending on the usage, the battery has worn out and can no longer be used.
- **5: The Camcorder cannot be operated though powered up.**

### **The Camcorder does** not **operate normally.**

• The Camcorder cannot be operated unless you open the LCD monitor or extend the viewfinder. • Remove the cassette and the card and then press the [RESET] button. (-64-) If normal conditions are not restored yet, turn off the power. Then, about 1 minute later, turn on the power again. (Conducting the above operation when the access lamp is on may destroy the data on the card.)

## **6: The cassette cannot** be **removed.**

- Does the status indicator comes on when opening the cassette cover? (-19-) Make sure that the battery and the AC adaptor are properly connected. (-14-)
- Is the battery in use discharged? Charge the battery and remove the cassette.
- Close the cassette cover completely, and fully open it again. (-19-)
- **7: No operation other than cassette removal can be performed.**
- Has condensation occurred? Wait until the condensation indication disappears. (-65-)

### **Recording**

- **1: Recording does** not **start although power** is **supplied to the Camcorder and the cassette is correctly inserted.**
- Is the accidental erasure prevention slider on the cassette open? If it is open (set to [SAVE]), recording cannot be performed.  $(-19-)$
- Is the tape wound to the end? Insert a new cassette.
- Is the recording mode set? When in the playback mode, recording cannot be performed. (-21-)
- Has condensation occurred? No operation other than cassette removal can be performed when condensation occurs. Wait until the condensation indication disappears. (-6s-)
- Is the cassette cover open? If the cover is open, the Camcorder may not operate normally. Close the cassette cover. (-19-)

### **2: The screen has changed suddenly.**

- Has the demonstration started? In the Tape Recording mode, if you set [DEMO MODE] >> [ON] without inserting a cassette and a card, the demonstration starts. For normal use, set this function to  $[OFF]$ .  $(-58-)$
- **3: A cassette cannot be** inserted.
- Has condensation occurred? Wait until the condensation indication disappears.
- **4: Auto focus function does** not **work.**
- Is manual focus mode selected? If auto focus mode is selected, focus is automatically adjusted.
- There are some recording subjects and surroundings for which the auto focus does not operate correctly,  $(.69)$  If so, use the manual focus mode to adjust the focus.  $(-38-)$

### **Indications**

- **1 : A sentence** is **displayed in red in the screen center.**
- Read the contents and respond to them.  $(-60)$
- **2: The remaining tape time indication disappears.**
- The remaining tape time indication may disappear temporarily during frame-by-frame playback or other operation. If you continue ordinary recording or playback, the indication is restored.
- **3: The remaining tape time Indication does not match the actual remaining tape time.**
- If scenes of less than 15 seconds are continuously recorded, the remaining tape time cannot be correctly displayed.
- In some cases, the remaining tape time indication may show remaining tape time that is 2 to 3 minutes shorter than the actual remaining tape time.
- **4:The function** indications **such as the mode indication or the remaining tape time indication are not shown.**
- If you set [SETUP] >> [DISPLAY] >> [OFF], indications other than the tape running condition, warning, and date indications disappear.

### **Playback (Sound)**

- **1: Sound** is **not played back from the built-in speaker of the Camcorder.**
- Is the volume too low? During playback, push the  $[-\frac{N-1}{2}]$  /VOL+] lever to display the volume indication and adjust it. (-4o-)
- **2: Different sounds are reproduced at the same time.**
- Have you set [SETUP] >> [AUDIO OUT] >> [STEREO] and reproduced a picture containing the main sound and sub sound? Set to [L] to hear main sound, and set to [R] to hear the sub sound. (-58-)

### **Playback (Pictures)**

- 1**: Although the Camcorder is correctly connected to a TV, playback images cannot be seen. The playback images are vertical.**
- Have you selected video input on the TV? Please read the operating instructions of your TV and select the channel that matches the input terminals used for the connection.
- Is the [TV ASPECT] setting correct? Change the setting to match the aspect ratio of the TV. [SETUP] >> [TV ASPECT] >> [16:9] or [4:3].
- **2: Mosaic-pattern noise appears on** images **during cue or review playback.**
- This phenomenon is characteristic of digital video systems. It is not a malfunction.
- **3: Horizontal stripes appear on** images **during cue and review playback.**
- **Horizontal** stripes may appear depending on the scene, but this is not a malfunction.
- **4: Playback picture** is **not clear.**
- Are the heads of the Camcorder dirty? If the heads are dirty, playback image cannot be clear. Clean the heads by using the head cleaner for digital video (optional). (-65-)
- If the terminal for the AV cable is soiled, noises may appear on the screen. Wipe the soil off the terminal with a soft cloth, and then connect the cable to the A/V terminal.
- Is a picture containing a copyright protection signal (copy guard) being recorded? When a protected picture is played back by the Camcorder, mosaic-like patterns appear on the picture.

## **Card** (PV-GS85 **only)**

### **1 : Recorded pictures are not clear.**

• Have you set [BASIC] >> [PICT.QUALITY] >> **[**  $\frac{1}{2}$  |? If recording is done with it set to  $\left[\frac{1}{2}$ , pictures with fine details may include a mosaic-like pattern. Set [PICT.QUALITY] >>  $\lceil \frac{1}{2} \rceil$ . (-30-)

### **2: A** file **recorded on a card cannot be deleted.**

- Is the file protected? Protected files cannot be deleted. (-44-)
- For the SD Card, if the write protect switch is set to [LOCK], then deletion is disabled. (-20-)
- **3: Photoshot playback** images **do** not look **normal.**
- The picture may be damaged. In order to prevent the loss of image data, backing up on a a personal computer is recommended.
- **4: Even if a card** is **formatted, it cannot be used.**
- Either the Camcorder or the card may be damaged. Please consult a dealer. Use an SD Card from 8 MB to 4 GB with this unit. (-72-)
- **5: During playback, [UNPLAYABLE CARD]** is **displayed.**
- The image was either recorded in a different format, or data is damaged.
- **6:When the SD card** is inserted in **another device, it is not recognized.**
- Check that the device is compatible with the capacity or type of SD card (SD Memory Card/ SDHC Memory Card) that is inserted. (-43-) Refer to the operating instructions of the device for details.

### **Others**

- **1 :The indication disappears, the screen is** frozen, **or no operation can be performed.**
- Turn off the power to the Camcorder. If the power cannot be turned off, press the [RESET] button, or detach the battery or AC adaptor and then reattach it. After that, turn on the power again. If normal operation is still not restored, detach the power connected, and consult the dealer who you purchased the Camcorder from.

### 2: "PUSH **THE RESET** SWITCH" is displayed.

• An irregularity in the Camcorder has been automatically detected. Remove the cassette or the card for data protection and then press the [RESET] button with the boss  $\bigcirc$ . The Camcorder will be activated.

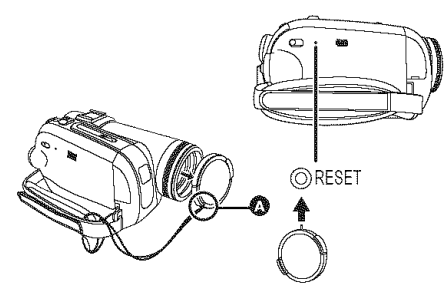

- If you do not press the [RESET] button, the power to the Camcorder is turned off automatically about 1 minute later.
- Even after you press the [RESET] button, the indication may still appear repeatedly. If so, the Camcorder needs repair. Detach the power connected, and consult the dealer who you purchased the Camcorder from. Do not attempt to repair the unit by yourself.
- **3: Even if connected by the USB cable, the Camcorder is not recognized by the PC.**
- Is the USB driver installed?  $(-49, -50)$
- **4: When the USB** cable is **disconnected,** an **error message will appear on PC.**
- To disconnect the USB cable safely, doubleclick the [\_] icon in the task tray and follow the instructions on the screen.
- 5: **The warning/alarm** indication [[]] appears **when the Camcorder is operated in the WEB camera mode.**
- Did you press the menu button or the recording start/stop button? You cannot use the menu or record onto the tape/card in the WEB camera mode.
- Did you attempt to play a tape without inserting it? Insert a tape.
- Did you attempt to play a tape with copyright protection (copy guard)? Pictures of the tape with copyright protection (copy guard) cannot be displayed on the PC. (The audio of the tape can be played.)
- Is the USB driver installed? (-49-, **-so-)**

## **Cautions for Use**

### **• About condensation**

If you turn the Camcorder on when condensation occurs on the head or the tape, condensation indication  $\lceil \cdot \cdot \rceil$  (yellow or red) is displayed on the viewfinder or the LCD monitor and the messages [[NDEW DETECT] or [[NEJECT TAPE] (only when the tape is inserted) appear. If so, follow the procedure below.

### **1 Remove the tape** if it is inserted.

- It takes about 20 seconds to open the cassette holder. This is not a malfunction.
- **2 Leave the Camcorder with the cassette cover closed and the battery attached, to cool or warm it to the ambient temperature**
	- oThe status indicator blinks for about 1 minute and then the Camcorder automatically turns off. Leave it for about 1.5 to 2 hours.
- **3 Turn the Camcorder on again, set** it **to the Tape Recording/Playback Mode and then check if the condensation indication disappears.**

Especially in cold areas, moisture may be frozen. If so, it may take more time before the condensation indication disappears.

### **Watch** for **condensation** even before **the condensation indication is displayed.**

• If the indicator of the condensation does not display on the LCD screen and/or EVF and you notice condensation on the lens or the main unit, do not open the cassette cover otherwise condensation may be formed on the heads or the cassette tape.

### **When the** lens is fogged:

Set the [OFF/ON] switch to [OFF] and leave the Camcorder in this condition for about 1 hour. When the lens temperature becomes close to the ambient temperature, the fogging disappears naturally.

## • **About dirty heads**

**If video heads (the parts that closely contact with the tape)** become **dirty, normal recording and playback are not properly performed. Clean the heads with the digital video head cleaner.**

• Insert the head cleaner into the Camcorder, set it to the Tape Playback Mode, and play it back for about 10 seconds. (If you do not stop the playback, it automatically stops about 15 seconds later.)

• We recommend cleaning the heads periodically.

**If the heads become dirty,** "NEED **HEAD CLEANING" appears during recording, During playback, moreover, the following symptoms** appear.

- Mosaic-like noise appears partially or the sound is interrupted.
- Black or blue mosaic-like horizontal stripes appear.
- The whole screen becomes blue and there is no picture or sound.

### **When normal playback cannot be performed even after the head cleaning**

One possible cause is that normal recording could not be performed because the heads were dirty at the time of recording. Clean the heads, and perform recording and playback again. If normal playback can be performed, the heads are clean. Before an important recording, be sure to conduct a test recording to make sure that normal recording can be performed.

- If the heads become dirty soon after cleaning, the problem may be the tape. If so, try another cassette.
- During playback, the picture or sound may be interrupted momentarily, but this is not a malfunction of the Camcorder. (One possible cause is that the playback is interrupted by dirt or dust that momentarily adheres to the heads.)

### **• About the Camcorder**

 $\rightarrow$  When the Camcorder is used for a long time. the Camcorder body becomes warm, but this is not a malfunction.

### **Keep the Digital Video Camcorder as** far **away as possible** from **electromagnetic equipment (such as microwave ovens, TVs, video games etc.).**

- **elf** you use the Digital Video Camcorder on top of or near a TV, the pictures and sound on the Digital Video Camcorder may be disrupted by electromagnetic wave radiation.
- Do not use the Digital Video Camcorder near cell phones because doing so may result in noise adversely affecting the pictures and sound.
- Recorded data may be damaged, or pictures may be distorted, by strong magnetic fields created by speakers or large motors.
- Electromagnetic wave radiation generated by microprocessors may adversely affect the Digital Video Camcorder, disturbing the pictures and sound.
- If the Digital Video Camcorder is adversely affected by electromagnetic equipment and stops functioning properly, turn the Digital Video Camcorder off and remove the battery or disconnect AC adaptor. Then reinsert the battery or reconnect AC adaptor and turn the Digital Video Camcorder on.

### **Do not use the Digital Video Camcorder near radio transmitters or high-voltage lines.**

• If you record near radio transmitters or high-voltage lines, the recorded pictures and sound may be adversely affected.

### **Do not spray** insecticides **or volatile chemicals onto the Camcorder.**

- If the Camcorder is sprayed with such chemicals, the Camcorder body may become deformed and the surface finish may peel off.
- Do not keep rubber or plastic products in contact with the Camcorder for a long time.

### **When you use your Camcorder** in a **sandy or dusty place such as on a beach, do not let sand or** fine **dust get into the body and terminals of the Camcorder. Also, protect the Camcorder** from **getting wet.**

- Sand or dust may damage the Camcorder or cassette. (Care should be taken when inserting and removing a cassette.)
- If sea water splashes onto the Camcorder, wet a soft cloth with tap water, wring it well, and use it to wipe the Camcorder body carefully. Then, wipe it again thoroughly with a soft dry cloth.

### **While carrying the Camcorder, do** not **drop or bump** it.

• A strong impact on the Camcorder may break its housing, causing it to malfunction.

### **Do not use benzine, paint thinner or alcohol** for **cleaning the Camcorder.**

- Before cleaning, detach the battery or pull out the AC Cable from the AC Jack.
- The Camcorder body may be discolored and the surface finish may peel off.
- Wipe the Camcorder with a soft dry cloth to remove dust and fingerprints. To remove stubborn stains, wring well a cloth that is soaked in a neutral detergent diluted with water and wipe the Camcorder with it. Afterwards, wipe it with a dry cloth.
- When you use a chemical dust cloth, follow the instructions.

### **Do not use this Camcorder** for **surveillance purposes or other business use.**

- If you use the Camcorder for a long time, the internal temperature increases and, consequently, this may cause malfunction.
- This Camcorder is not intended for business use.

### When you are not going to use Camcorder for an extended time

• When storing the unit in a cupboard or a cabinet, it is recommended that you put a desiccant (silica gel) in with it.

## **About the battery**

The battery used in the Camcorder is a rechargeable lithium ion battery. This battery is susceptible to temperature and humidity, and the effect of temperature increases with increasing or decreasing temperature. In the low temperature range, the fully charged indication may not appear, or the low battery indication may appear about 5 minutes after the start of use. At high temperature, moreover, the protection function may work, disabling use of the Camcorder.

## Be sure to detach the battery after use.

- If the battery is left attached to the Camcorder, a minute amount of current is consumed even when the Camcorder power is [OFF]. If the battery is left attached to the Camcorder for a long time, over-discharge takes place. The battery may become unusable after it is charged.
- The battery should be stored in a cool place free from humidity, with as constant temperature as possible. (Recommended temperature: 15 °C to 25 °C (59 °F to 77 °F), Recommended humidity: 40% to 60%)
- Extremely high temperatures or low temperatures will shorten the life of the battery.
- If the battery is kept in a high-temperature, highhumidity, or oily-smoky places, the terminals may rust and cause malfunctions.
- To store the battery for a long period of time, we recommend you charge it once every year and store it again after you have completely used up the charged capacity.
- Dust and other matter attached to the battery terminals should be removed.

### **Prepare spare batteries when going out** for **recording.**

- Prepare batteries appropriate to 3 to 4 times the period during you want to record pictures in. In cold places such as a ski resort, the period during which you can record pictures is shortened.
- When you travel, do not forget to bring an AC adaptor so that you can recharge the batteries at your destination.

### **If you drop the battery accidentally, check to see if the terminals are deformed.**

• Attaching a deformed battery to the Camcorder or AC adaptor may damage the Camcorder or AC adaptor.

### **Do not throw old battery into** fire.

• Heating a battery or throwing it into a fire may result in an explosion.

### **If the operating time is very short** even **after the battery has been recharged, the battery has worn out. Please purchase a new battery.**

## **• About the AC adaptor**

- $\overline{\bullet}$  If the battery is warm, charging requires more time than normal.
- If the temperature of the battery is extremely high or extremely low, the [CHARGE] lamp may continue flashing, and the battery may not be charged. After the battery temperature has decreased or increased sufficiently, recharging starts automatically. So, wait for a while. If the lamp still continues flashing even after the recharging, the battery or AC adaptor may be faulty. If so, please contact a dealer.
- If you use the AC adaptor near a radio, radio reception may be disturbed. Keep the AC adaptor 1 m (3.3 feet) or more away from radio.
- When using the AC adaptor, it may generate whirring sounds. However, this is normal.
- After use, be sure to pull out the AC Cable from the AC Jack. (If they are left connected, a minute amount of current is consumed.)
- Always keep the electrodes of the AC adaptor and battery clean.

### • **About the cassette**

### **Never place the cassette in a high temperature place.**

• The tape may be damaged, producing mosaic-like noise at the time of playback.

### **When storing the cassette after use, be sure to rewind the tape to the beginning and take it** out.

- If the cassette is left for more than 6 months (depending on the storage condition) in the Camcorder or stopped midway, the tape may sag and be damaged.
- Once every 6 months, wind the tape to the end and then rewind it to the beginning. If the cassette is left for 1 year or longer without winding or rewinding, the tape may be deformed by expansion or shrinkage attributable to temperature and humidity. The wound tape may stick to itself.
- Dust, direct sunlight (ultraviolet rays), and humidity may damage the tape. Such usage may cause damage to the Camcorder and the heads.
- After use, be sure to rewind the tape to the beginning, put the cassette in the case to protect it from dust, and store it upright.

### **Keep the cassette away** from **strong magnetism.**

• Apparatus using magnets such as magnetic necklaces and toys have magnetic force that is stronger than expected, and they may erase the contents of a recording or may increase noise.

• **About the card (PV-GS85 only) When inserting or removing the card, always set the [OFF/ON] switch to [OFF]. When the access lamp is illuminated (During access to the card), do not pull out the card, rotate the mode dial, turn off the power, or cause any vibrations or impact.**

**Do not leave the card in places where there is high temperature or direct sunlight, or where electromagnetic waves or static electricity are easily generated. Moreover, do not** fold **or drop the card.**

- The card may break or the contents of the card may be destroyed or erased.
- Do not touch the terminals on the back of the card.
- Electrical noise, static electricity, or failure of the Camcorder or the card may damage or erase the data stored on the card. We recommend saving important data on a personal computer by using a USB cable, PC card adaptor, and USB reader/writer.

### **After use, be sure to remove the card** from **the Camcorder** for **storage.**

- After use, or when storing or carrying the card, put it in the storage case.
- Do not allow dust, water, or foreign substances to adhere to the terminals on the back of the card. Moreover, do not touch the terminals with your hand.
- Keep the Memory Card out of reach of children to prevent swallowing.

### **• Folder structure of the card (PV-GS85 only)**

**The** folder **structure of the card** formatted **by the Camcorder will be displayed on the PC as the illustration below.**

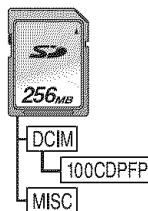

- Up to 999 pictures can be recorded on 100CDPFP folder etc.
- Files with the DPOF settings can be recorded on MISC folder.

### • **LCD monitor/viewflnder LCD monitor**

- When the **LCD** monitor gets dirty, wipe it with a dry soft cloth.
- In a place with drastic temperature changes, condensation may form on the LCD monitor. Wipe it with soft dry cloth.
- If your Camcorder is extremely cold, the LCD monitor is slightly darker than usual immediately after you turn the power on. However, as the internal temperature increases, it goes back to normal brightness.

Extremely high precision technology is employed to produce the LCD monitor screen featuring a total of approximately 123,000 pixels. The result is more than 99.99% effective pixels with a mere 0.01% of the pixels inactive or always lit. However, this is not a malfunction and does not affect the recorded picture.

### **Viewfinder**

Extremely high precision technology is employed to produce the viewfinder screen featuring a total of approximately 113,000 pixels. The result is more than 99.99% effective pixels with a mere 0.01% of the pixels inactive or always lit. However, this is not a malfunction and does not affect the recorded picture.

### • **Periodical check-ups**

 $\overline{\bullet}$  To maintain the highest image quality, we recommend replacing worn parts such as heads after approx. 1000 hours of use. (This, however, depends on operating conditions including temperature, humidity and dust.)

## **Explanation of terms**

### • **Automatic white balance**

White balance adjustment recognizes the color of light and adjusts so the white color will become a pure white. The Camcorder determines the hue of light that comes through the lens and white balance sensor, thereby judging the recording condition, and selects the closest hue setting. This is called automatic white balance adjustment. However, since the Camcorder only stores white color information under several light sources, automatic white balance adjustment does not function normally under the other light sources.

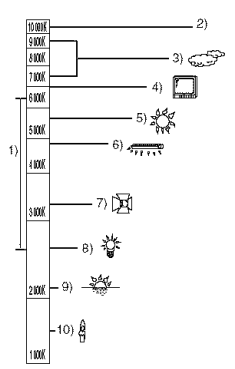

Outside of the effective range of automatic white balance adjustment, the image will become reddish or bluish. Even within the effective range of automatic white balance adjustment, the automatic white balance adjustment may not function properly if there is more than one light source. For light outside the functional auto white balance adjustment range, use the manual white balance adjustment mode.

- 1) The effective range of automatic white balance adjustment on this Camcorder
- 2) Blue sky
- 3) Cloudy sky (rain)
- 4) TV screen
- 5) Sunlight
- 6) White fluorescent lamp
- 7) Halogen light bulb
- 8) Incandescent light bulb
- 9) Sunrise or sunset
- 10) Candlelight

### • **White balance**

The image recorded by the Camcorder may become bluish or reddish under the influence of light sources. To avoid such phenomena, adjust the white balance.

White balance adjustment determines the white color under different light sources. By recognizing which is the white color under sunlight and which is the white color under a fluorescent lamp, the Camcorder can adjust the balance among the other colors.

Since white is the reference of all colors (light), the Camcorder can record pictures in a natural hue if it can recognize the reference white color.

### • **Auto** focus

Auto focus automatically moves the focusing lens forward and backward inside the Camcorder to bring the subject into focus.

### **Auto** focus **has the** following **characteristics.**

- **•** Adjusts so that the vertical lines of a subject are seen more clearly.
- Attempts to bring an object with higher contrast into focus.
- Focuses on the screen center only.

Due to these characteristics, auto focus does not work correctly in the following situations. Record pictures in the manual focus mode.

### **Recording a subject with one end located closer to the Camcorder and the other end** farther **away** from **it**

• As auto focus adjusts at the center of an image, it may be impossible to focus on a subject that is located in both the foreground and background.

### **Recording a subject behind dirty or dusty glass**

• The subject behind the glass will not be focused because the focus is on the dirty glass.

### **Recording a subject that** is **surrounded by objects with glossy surfaces or by highly reflective objects**

• The recording subject may become blurry because the Camcorder focuses on the objects with glossy surfaces or on highly reflective objects.

### **Recording a subject** in **dark surroundings**

• The Camcorder cannot focus correctly because the light information that comes through the lens decreases considerably.

### **Recording a** fast-moving **subject**

• As the focus lens-inside moves mechanically, it cannot keep up with a fast-moving subject.

### **Recording a subject with little contrast**

• A subject with little contrast, such as a white wall, may become blurry because the Camcorder achieves focus based upon the vertical lines of an image.

USB (PV-GS85 only):

Digital interface:

Dimensions :

Card reader/writer function No copyright protection support

DV input/output terminal (IEEE1394, 4-pin)

78.5 mm (W) X72.6 mm (H) X 136 mm (D)

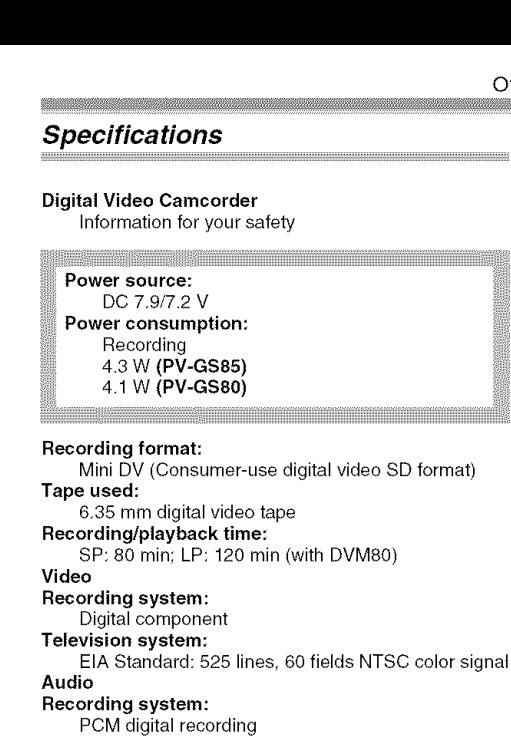

16 bit (48 kHz/2 ch), 12 bit (32 kHz/4 ch)

Moving picture: 340 K (4:3), 460 K (16:9)/ Still picture: 350 K (4:3), 460 K (16:9)/

Auto Iris, F1.8 to F3.7, Focal length; 2.3 mm to

1/6-inch CCD image sensor [Effective pixels]

73.6 mm, Macro (Full range AF)

Image sensor:

**Lens:**

**Monitor:**

**Microphone:**

**Speaker:**

Total: 680 K

32:1 Power zoom

Color electronic viewfinder

Stereo (with a zoom function)

1 round speaker  $\varnothing$  20 mm

**Minimum required illumination:** 12 Ix (Low light mode: 1/60) 2 Ix (MagicPix function)

2.7-inch LCD **Viewfinder:**

**Standard illumination:** 1,400 Ix

**Video output** level: 1.0 Vp-p, 75  $\Omega$ **Audio output level (Line):** 316 mV, 600  $\Omega$ 

**Filter diameter: 37** mm Zoom:

3.091 inch (W) X2.859 inch (H) X5.355 inch (D) (excluding the projection parts) **Mass:** Approx. 450 g (0.99 Ibs) (without the supplied battery, DV cassette and lens cap) **Operating temperature:** 0 °C to 40 °C (32 °F to 104 °F) **Operating** humidify: 10% to 80% Card memory functions (PV-GS85 only) Recording media: SD Memory Card (8 MB/16 MB/32 MB/64 MB/ 128 MB/256 MB/512 MB/1 GB/2 GB (Maximum)) (FAT12 and FAT16 format corresponding) SDHC Memory Card (4 GB (Maximum)) (FAT32 format corresponding)  $SC$  color signal Please confirm the latest information on the following website. http://panasonic.co.jp/pavc/global/cs Still picture recording file format: JPEG (Design rule for Camera File system, based on Exif 2.2 standard), DPOF corresponding Still picture size: 640X480 640×360 WEB camera Compression: Motion JPEG Image size: 320X240 pixels (QVGA) Frame rate: Approx. 6 fps

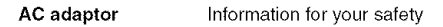

```
Power source:
  AC 110 V to 240 V. 50/60 Hz
Power consumption:
  19 W
DC output:
  DC 7.9 V, 1.4 A (Camcorder operation)
  DC 8.4 V, 0.65 A (Battery charging)
```
### **Dimensions:**

61 mm (W)X32 mm (H)X91 mm (D) 2.40 inch  $(W) \times 1.26$  inch  $(H) \times 3.58$  inch  $(D)$ 

### **Mass:**

Approx. 110 g (0.24 Ibs)

Specifications may change without prior notice.

### **Maximum number of still pictures recordable on** an SD **Card (optional) (PV-GS85 only) [16:9] mode and [4:3] mode:**

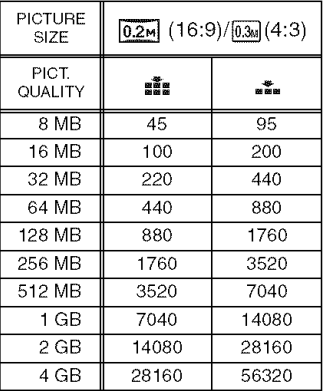

eThe numbers shown in the table are approximations.

eThese figures vary depending on the subject being photographed.

## **Camcorder Accessory System**

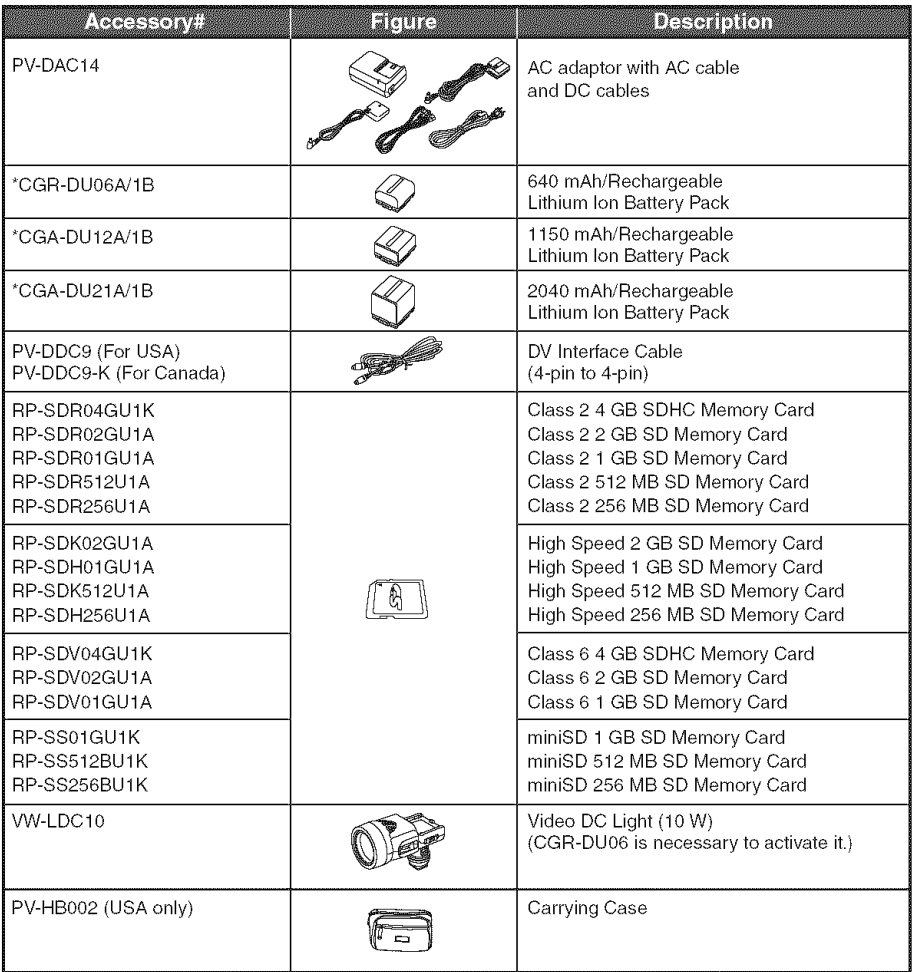

\*Please refer to page -15-, concerning the battery charging time and available recording time."

**NOTE: Accessories and/or model numbers may vary by country. Please consult your local dealer.**
# **Camcorder Accessory Order Form (For USA Customers)**

Please photocopy this form when placing an order.

- 1. Palmcorder Model #
- 2. Items Ordered

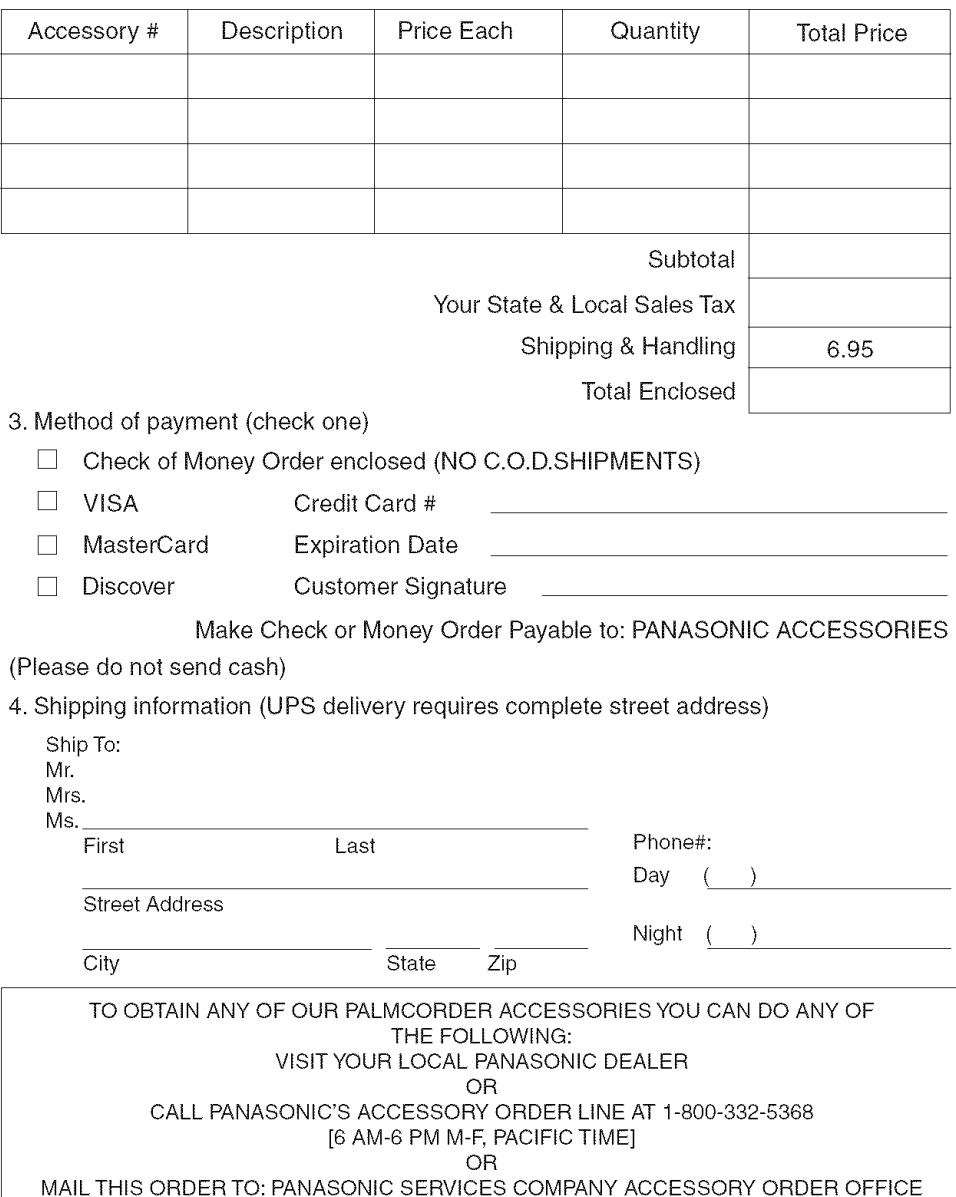

20421 84th Avenue South Kent, WA. 98032

# **Request for Service Notice (USA Only)**

Please photocopy this form when making a request for service notice, in the unlikely event this product needs service.

# Request for Service Notice:

**\*Please include** your **proof** of **purchase.** (Failure to do so will delay your repair.)

**\*To** further speed your repair, please provide an explanation of what **is** wrong with the unit and any symptom **it is** exhibiting.

Mail this completed form and your Proof of Purchase along with your unit to: Panasonic Camera and Digital Service Center 1590 Touhy Ave. Elk Grove Village, IL 60007

# **Limited Warranty (For USA Customers)**

PANASONIC CONSUMER ELECTRONICS PANASONIC PUERTO RICO, INC. CORPORATION OF NORTH AMERICA One Panasonic Way, Secaucus, New Jersey 07094

Ave. 65 de Infantería, Km. 9.5 San Gabriel Industrial Park,<br>Carolina, Puerto Rico 00985

# **Panasonic** Video **Products Limited Warranty**

#### **Limited** Warranty Coverage

If your product does not work properly because of a defect in materials or workmanship, Panasonic Consumer Electronics Company or Panasonic Puerto Rico, Inc. (collectively referred to as "the warrantor") will, for the length of the period **indicated** on the chart below, which starts with the date of original purchase ("warranty period"), at **its** option either (a) repair your product with new or refurbished parts, or (b) replace **it** with a new or a refurbished product. The decision to repair or replace will be made by the warrantor.

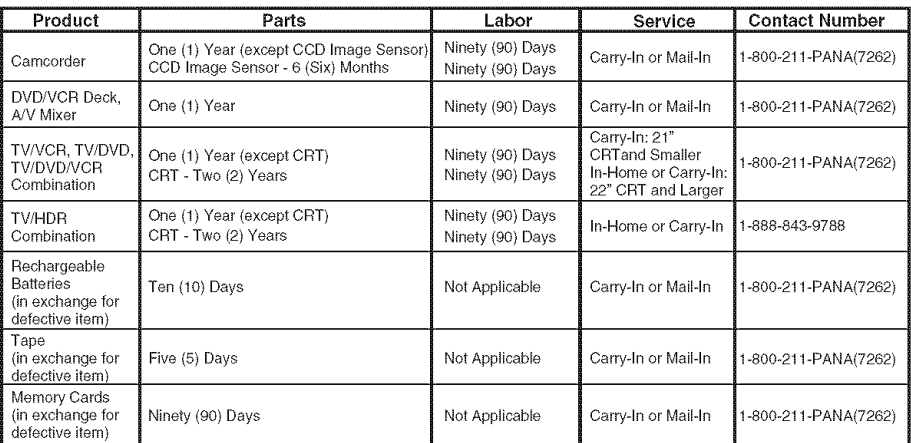

During the "Labor" warranty period there will be no charge for labor. During the "Parts" warranty period, there will be no charge for parts. You must carry-in or mail-in (prepaid) your product or arrange for in-home service, as applicable, during the warranty period. If nonrechargeable batteries are included, they are not warranted. This warranty only applies to products purchased and serviced in the United States or Puerto Rico. This warranty is extended only to the original purchaser of a new product which was not sold "as is". A purchase receipt or other proof of the original purchase date is required for warranty service.

#### Carry-In, Mail-in **(Prepaid) or** In-Home Service

For Carry-In, Mail-In (prepaid) or In-HomeService (as applicable) in the United States call toll free contact number listed above or visit Panasonic Web Site: http://www.panasonic.com

For assistance in Puerto Rico call Panasonic Puerto Rico, Inc. (787)-750-4300 or fax (787)-768-2910.

In-Home service, if applicable, requires dear, complete and easy access to the product by the authorized servicer and does not include removal or re-installation of an installed product. It is possible that certain in-home repairs will not be completed in-home, but will require that the product, or parts of the product, be removed for shop diagnosis and/or repair and then returned.

#### Limited Warranty Limits And Exclusions

This warranty ONLY COVERS failures due to defects in materials or workmanship, and DOES NOT COVER normal wear and tear or cosmetic damage, nor does it cover markings or retained images on the picture tube resulting from viewing fixed images (including, among other things, letterbox pictures on standard 4:3 screen TV's, or nomexpanded standard 4:3 pictures on wide screen TV's, or onscreen data in a stationary and fixed location). The warranty ALSO DOES NOT COVER damages which occurred in shipment, or failures which are caused by products not supplied by the warrantor, or failures which result from accidents, misuse, abuse, neglect, bug infestation, mishandling, misapplication, alteration, faulty installation, set-up adjustments, misadjustment of consumer controls, improper maintenance, power line surge, lightning damage, modification, or commercial use (such as in a hotel, office, restaurant, or other business), rental use of the product, service by anyone other than a Factory Service Center or other Authorized Servicer, or damage that is attributable to acts of God.

#### THERE ARE NO EXPRESS WARRANTIES EXCEPT AS LISTED UNDER "LIMITED WARRANTY COVERAGE". THE WARRANTOR IS NOT LIABLE FOR INCIDENTAL OR CONSEQUENTIAL DAMAGES RESULTING FROM THE USE OF THIS PRODUCT, OR ARISING OUT OF ANYBREACH OF THIS WARRANTY.

(As examples, this excludes damages for lost time, cost of having someone remove or re-install an **installed** unit **if** applicable, or travel to and from the servicer, loss of media or images, data or other memory or recorded content. The items listed are not exclusive, but are for illustration only.)

#### **ALL** EXPRESS **AND** IMPLIED WARRANTIES, INCLUDING THE WARRANTY OF MERCHANTABIUTY, **ARE** LiMiTED TO THE PERIOD OF THE LIMITED WARRANTY.

Some states do not allow the exclusion or limitation ol **incidental** or consequential damages, or limitations on how long an **implied** warranty lasts, so the exclusions may not apply to you. This warranty gives you specific legal rights and you may ado have other rights which vary from state to state. If a problem with this product develops during or after the warranty period, you may contact your dealer or Service Center. If the problem is not handled to your satisfaction, then write to the warrantor's Consumer Affairs Department at the addresses listed for the warrantor.

PARTS AND SERVICE (iNCLUDING COST OF AN **IN-HOME** SERVICE CALL, WHERE APPLICABLE) WHICH ARE NOT COVERED BY THIS LIMITED WARRANTY ARE YOUR RESPONSIBILITY.

#### **Others**

### **Customer Services Directory**

Service in Canada: As per Service Center listed in Canadian warranty information on page **-77-.**

Obtain Product Information and Operating Assistance; locate your nearest Dealer or Service Center; purchase Parts and Accessories; or make Customer Service and Literature requests by visiting our Web Site at: http://www.panasonic.com/consumersupport

or, contact us via the web at: http://www.panasonic.com/contactinfo

You may also contact is directly at 1-800-211-PANA (7262), Monday-Friday 9 am-9 pm; Saturday-Sunday 10 am-7 pm, EST

For hearing or speech impaired TTY users, TTY: 1-877-833-8855

**Accessory Purchases** 

**Purchase** Parts, **Accessories** and **instruction** Books **online** for ail **Panasonic Products** by **visiting our Web Site at:**

**h\_t\_://www.\_anasonic.com**

or, **send** your **request** by E-mail to: **n\_\_cmarts**@**us.panasonic.com**

**You** may also **contact** us **directly** at: 1-800=332-5368 **(Phone)** 1-800-237-9080 **(Fax** Only) **(Monday - Friday** 9 am to 9 **pro, EST,)** Panasonic Services Company 20421 84th Avenue South, Kent, WA 98032 **(We** Accept Visa, MasterCard, Discover Card, American **Express,** and Personal Checks)

For **hearing** or **speech impaired TTY** users, TTY : 1-866-605-1277

**Product Repairs** 

Centralized Factory **Service** Center

Panasonic Camera and Digital Service Center MAIL TO: 1590 Touhy Ave. Elk Grove Village, IL 60007

Please carefully pack and ship, prepaid and insured, to the Elk Grove Village Centralized Factory Service Center.

Customer's in Puerto Rico, please ship or carry in to location below ("Service in Puerto Rico").

Selevice in Puede o Bico Panasonic Puerto Rico, Inc. Ave. 65 de Infantería, Km. 9.5, San Gabriel Industrial Park, Carolina, Puerto Rico 00985 Phone (787)750-4300, Fax (787)768-2910

As of November 2006

#### **Warranty (For Canadian Customers)**

#### **Panasonic Canada Inc.**

5770Ambler Drive, Mississauga, Ontario L4W 2T3

## **PANASONIC PRODUCT** - **LIMITED** WARRANTY

Panasonic Canada Inc. **warrants** this product to be free from defects in material and **workmanship** and agrees to remedy any such defect for a period as stated below from the date of original purchase.

#### **Camcorder Product - One (1) year, parts and labour**

#### **LIMITATIONS AND EXCLUSIONS**

This warranty does not apply to products purchased outside Canada or to any product which has been improperly installed, subjected to usage for which the product was not designed, misused or abused, damaged during shipping, or which has been altered or repaired in any way that affects the reliability or detracts from the performance, nor does it cover any product which is used commercially. Dry cell batteries are also excluded from coverage under this warranty.

This warranty is extended to the original end user purchaser only. A purchase receipt or other proof of date of original purchase is required before warranty service is performed.

THIS EXPRESS, LIMITED WARRANTY IS IN LIEU OF ALL OTHER WARRANTIES, EXPRESS OR IMPLIED, INCLUDING ANY IMPLIED WARRANTIES OF MERCHANTABILITY AND FITNESS FOR A PARTICULAR PURPOSE.

IN NO EVENT WILL PANASONIC CANADA INC. BE LIABLE FOR ANY SPECIAL, INDIRECT OR CONSEQUENTIAL DAMAGES.

In certain instances, some jurisdictions do not allow the exclusion or limitation of incidental or consequential damages, or the exclusion of implied warranties, so the above limitations and exclusions may not be applicable.

#### **WARRANTY** SERVICE

FOR **PRODUCT** OPERATION **ASSISTANCE,** please contact:

Our Customer Care Centre: Telephone #: (905) 624-5505 1-800 #: 1-800-561-5505 Fax #: (905) 238-2360 Email link: "Customer support" on www.panasonic.ca

FOR **PRODUCT REPAIRS,** please locate your nearest Authorized Servicentre at www.panasonic.ca : Link: "Servicentres<sup>TM</sup> locator" under "Customer support"

#### **IF** YOU **SHIP** THE **PRODUCT TO A SERVICENTRE**

Carefully pack and send prepaid, adequately insured and preferably in the original carton. Include details of the defect claimed, and proof of date of original purchase.

2222

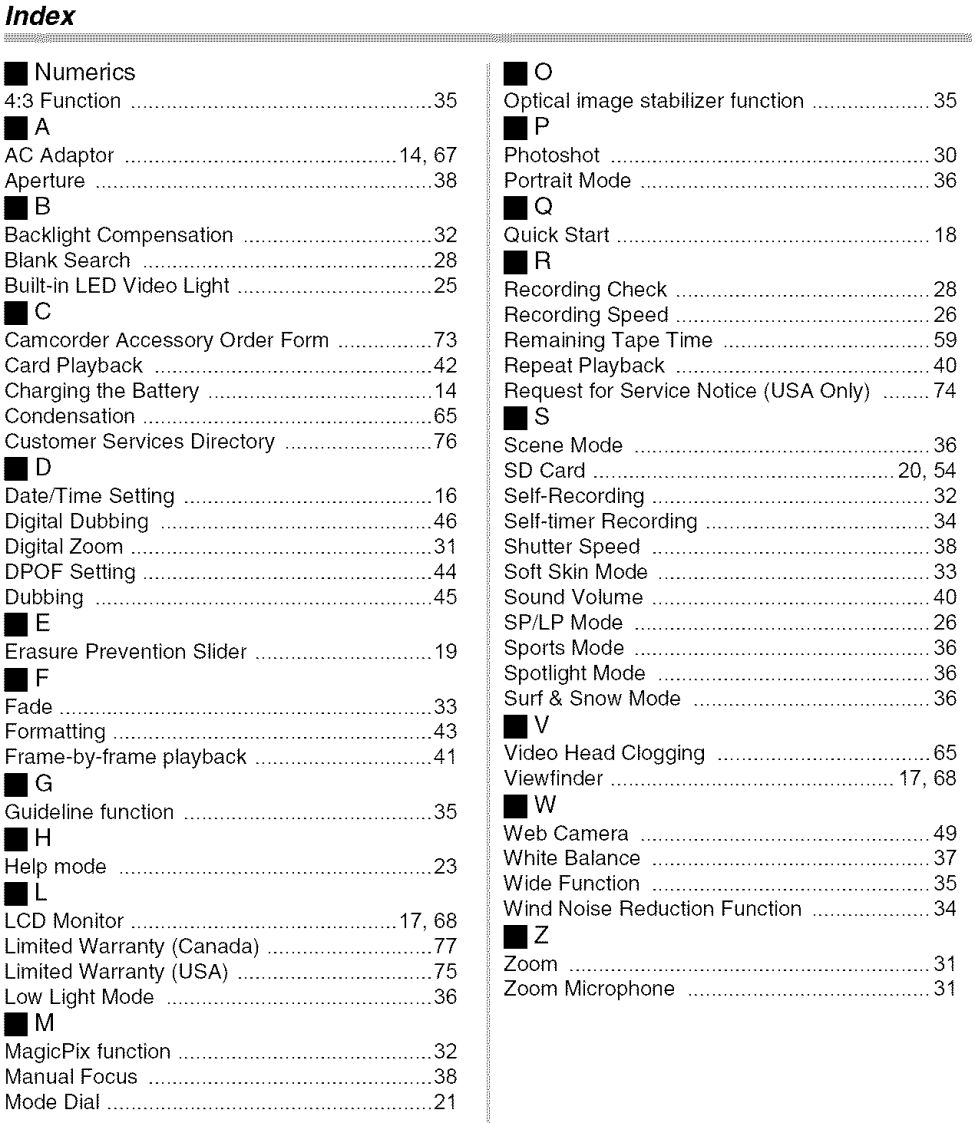

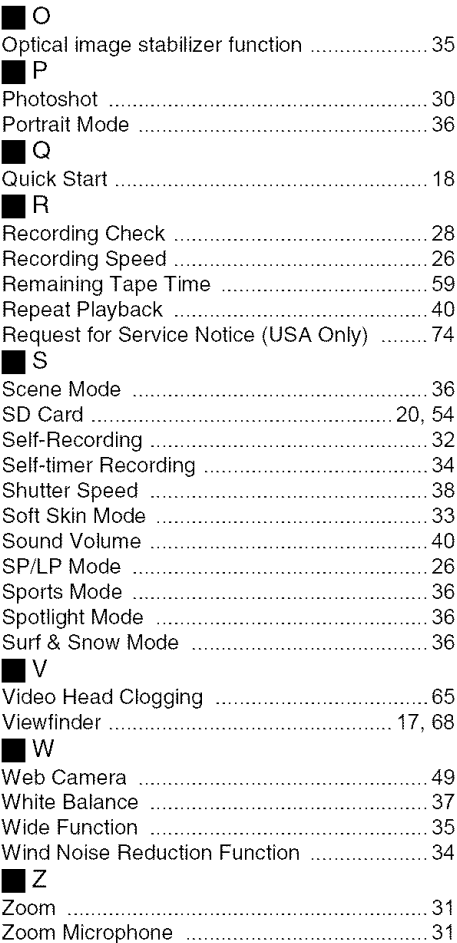

# **Spanish Quick Use Guide/ Gu/a espa\_ola para el uso r\_pido**

- **Carga de la bateria**
- **1 Conecte el cable el\_ctrico de CA al adaptador de CA y a la toma de la red de CA,**
- **2 Meta** la **bateria en el respectivo soporte alineando la marca, luego encbjela.**

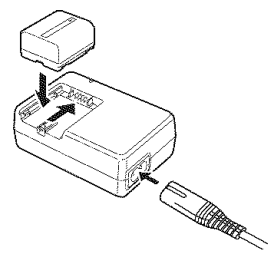

## • **Montaje de la bateria**

Empuje la batería contra el porta batería y hágala deslizar hasta que dispare.

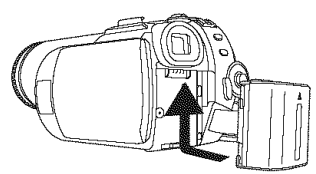

• **Insertar/quitar un cassette 1 Haga deslizar la palanca [OPEN/EJECT] y abra la tapa del cassette.**

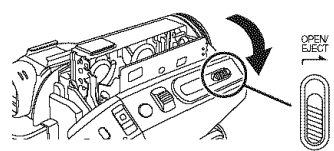

**2 Una vez que el compartimiento del cassette** est\_ **abierto, inserte/quite el cassette.**

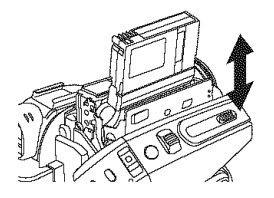

**3 Apriete la marca** [PUSH] O **a** fin **de cerrar el compartimiento del cassette.**

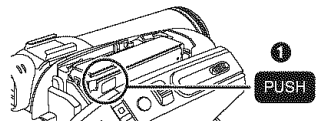

- **4** \$61o **cierre la tapa del cassette despu\_s de que el respectivo compartimiento estd cabalmente alojado.**
- **Insertar/quitar una tarjeta**
- **1 Haga deslizar la tapa de la ranura de la tarjeta hacia** fuera **para abrirla.**

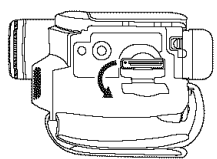

**2 Inserte/quite** la **tarjeta** en/de la **ranura.**

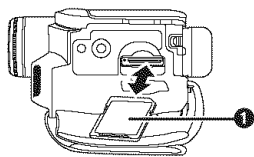

- oCuando inserta una tarjeta, con su lade etiquetado vuelto **O** hacia Ud., la apriete derecha de un solo golpe hasta que tope.
- oCuando quita la tarjeta, abra la tapa de la respectiva ranura, apriete en el medio de la tarjeta y firela fuera derecha.
- **3 Cierre firmemente la tapa de la ranura de la tarjeta.**
- **Como activar la alimentacion 1 Mientras que oprime el bot6n** 0, **ponga el interruptor [OFF/ON] en [ON].**

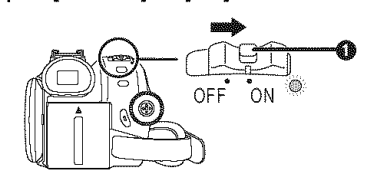

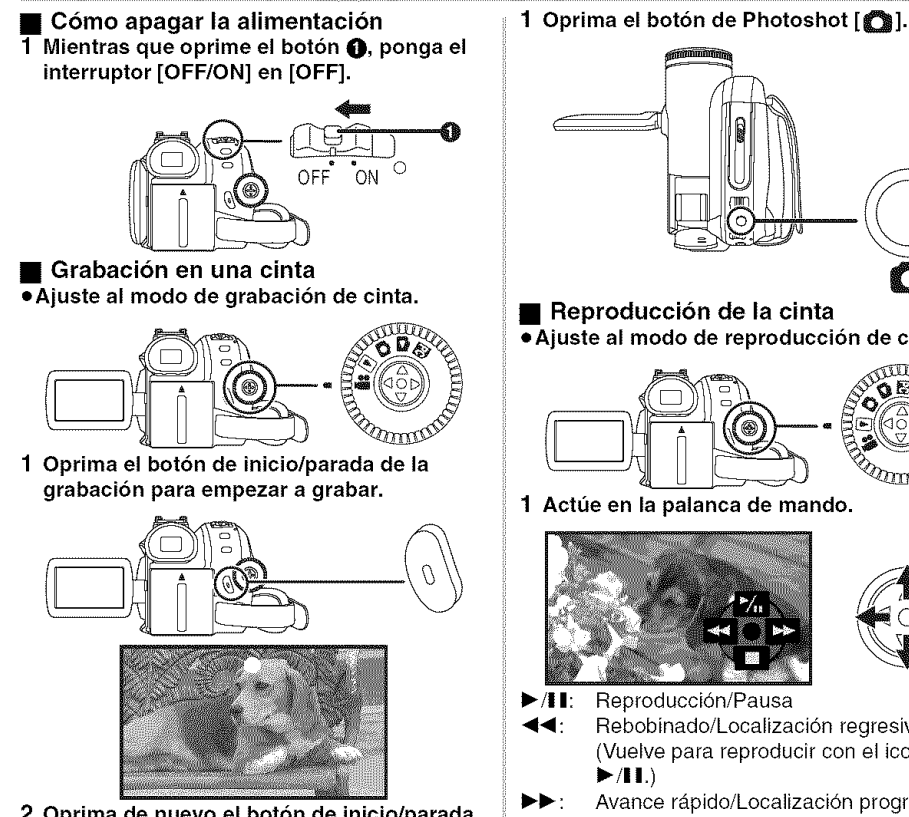

**20prima de nuevo** el boton **de inicio/parada de** la **grabacion para** detener brevemente la grabación.

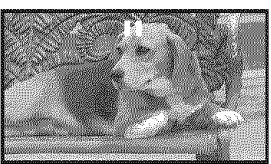

• **Grabacion de imagenes fijas en una tarjeta (Photoshot) (Para PV-GS85)** =Ajuste **al modo de grabaci6n de tarjeta.**

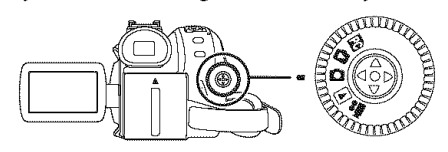

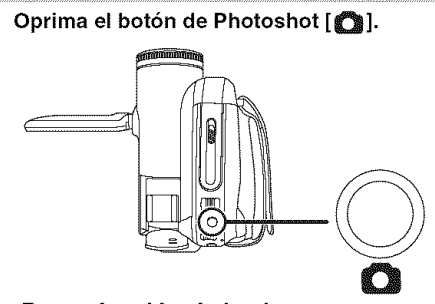

• **Reproduccion de la cinta • Ajuste al modo de reproduccion de cinta.**

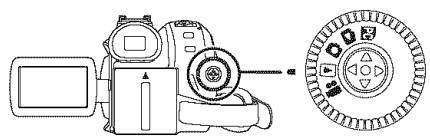

1 **Actt]e** en la **palanca** de **mando.**

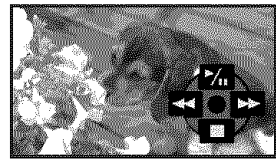

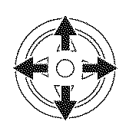

- **>/II:** Reproducción/Pausa
- Rebobinado/Localización regresiva (Vuelve para reproducir con el icono
- Avance rápido/Localización progresiva (Vuelve para reproducir con el icono  $>1.$
- **HI:** Parada

Þ.

- $\blacksquare$  Reproducción de tarjeta (Para PV-GS85)
- Ajuste al modo de reproduccion de **imagen.**

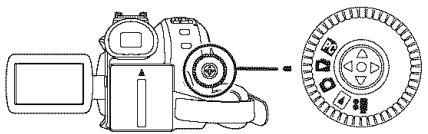

**1 Actt]e en la palanca de mando.**

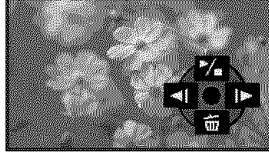

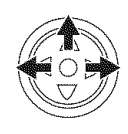

- $\blacktriangleleft$ : Reproducción de la imagen anterior.
	- Reproducci6n de la siguiente imagen.
- $\blacktriangleright$  /11: Diapositiva (Reproduce por orden las imagenes fijas en la tarjeta), inicio/parada

# **Panasonic Consumer Electronics Company, Division of Panasonic Corporation of North America**

One Panasonic Way, Secaucus, NJ 07094

# **Panasonic Puerto Rico, inc.**

Ave. 65 de Infantería, Km. 9.5, San Gabriel Industrial Park, Carolina, Puerto Rico 00985

# **Panasonic Canada inc.**

5770 Ambler Drive, Mississauga, Ontario, L4W 2T3

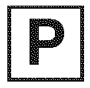

Printed in **indonesia** LSQT1121 C F1106Ak

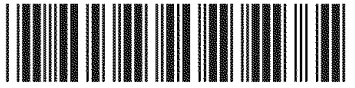

Free Manuals Download Website [http://myh66.com](http://myh66.com/) [http://usermanuals.us](http://usermanuals.us/) [http://www.somanuals.com](http://www.somanuals.com/) [http://www.4manuals.cc](http://www.4manuals.cc/) [http://www.manual-lib.com](http://www.manual-lib.com/) [http://www.404manual.com](http://www.404manual.com/) [http://www.luxmanual.com](http://www.luxmanual.com/) [http://aubethermostatmanual.com](http://aubethermostatmanual.com/) Golf course search by state [http://golfingnear.com](http://www.golfingnear.com/)

Email search by domain

[http://emailbydomain.com](http://emailbydomain.com/) Auto manuals search

[http://auto.somanuals.com](http://auto.somanuals.com/) TV manuals search

[http://tv.somanuals.com](http://tv.somanuals.com/)